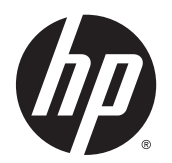

Kasutusjuhend

© Copyright 2014 Hewlett-Packard Development Company, L.P.

Bluetooth on selle omanikule kuuluv kaubamärk ja Hewlett-Packard Company kasutab seda litsentsi alusel. Microsoft ja Windows on Microsofti ettevõtete grupi USA-s registreeritud kaubamärgid.

Käesolevas dokumendis sisalduvat teavet võidakse ette teatamata muuta. Ainsad HP toodete ja teenuste garantiid on sätestatud vastavate toodete ja teenustega kaasnevates garantii lühiavaldustes. Käesolevas dokumendis avaldatut ei või mingil juhul tõlgendada täiendava garantii pakkumisena. HP ei vastuta siin leiduda võivate tehniliste või toimetuslike vigade ega väljajätmiste eest.

Esimene väljaanne: august 2014

Dokumendi number: 763870-E41

#### Tootemärkus

Selles kasutusjuhendis on kirjeldatud funktsioone, mis on enamiku mudelite puhul samad. Mõni funktsioonidest ei pruugi teie arvutis saadaval olla.

Kõik funktsioonid ei ole Windowsi kõigi versioonide puhul saadaval. See arvuti võib vajada täiendatud ja/või eraldi ostetud riistvara, draivereid ja/või tarkvara, mis võimaldavad kasutada Windowsi funktsioone täies mahus. Lisateavet vt jaotisest <http://www.microsoft.com>.

Uusima kasutusjuhendi vaatamiseks minge aadressile <http://www.hp.com/support> ja valige oma riik. Valige suvand Drivers & Downloads (Draiverid ja allalaaditavad üksused) ning järgige ekraanil kuvatavaid suuniseid.

#### **Tarkvaratingimused**

Sellesse arvutisse eelinstallitud mis tahes tarkvaratoodet installides, kopeerides, alla laadides või mis tahes muul viisil kasutades nõustute, et olete kohustatud järgima HP lõppkasutaja litsentsilepingu (EULA) tingimusi. Kui te ei nõustu litsentsilepingu tingimustega, on ainuke teie jaoks saadaolev heastamisvahend kogu selle toote (riistvara ja tarkvara) kasutamata tagastamine 14 päeva jooksul raha täies mahus tagasimakse taotlemiseks kooskõlas müüja tagasimaksetingimustega.

Lisateabe saamiseks või kogu arvuti hinna ulatuses tagasimakse taotlemiseks võtke ühendust müüjaga.

### **Ohutusmärkus**

HOIATUS! Kuumusest tulenevate vigastuste või arvuti ülekuumenemise vältimiseks ärge hoidke arvutit kasutamise ajal süles ega tõkestage arvuti ventilatsiooniavasid. Kasutage arvutit ainult kõval tasasel alusel. Jälgige, et mõni kõva (nt kõrvalasuv printer) või pehme pinnaga ese (nt padjad, vaip või riietusese) ei blokeeriks õhuvoolu liikumist ventilatsiooniavadest. Samuti ärge hoidke arvuti kasutamisel vahelduvvooluadapterit vastu nahka või pehme pinnaga eset (nt padjad, vaip või riietusese). Arvuti ja vahelduvvooluadapter vastavad infotehnoloogiaseadmete rahvusvahelises ohutusstandardis International Standard for Safety of Information Technology Equipment (IEC 60950) sätestatud välispinna temperatuuri nõuetele.

## **Sisukord**

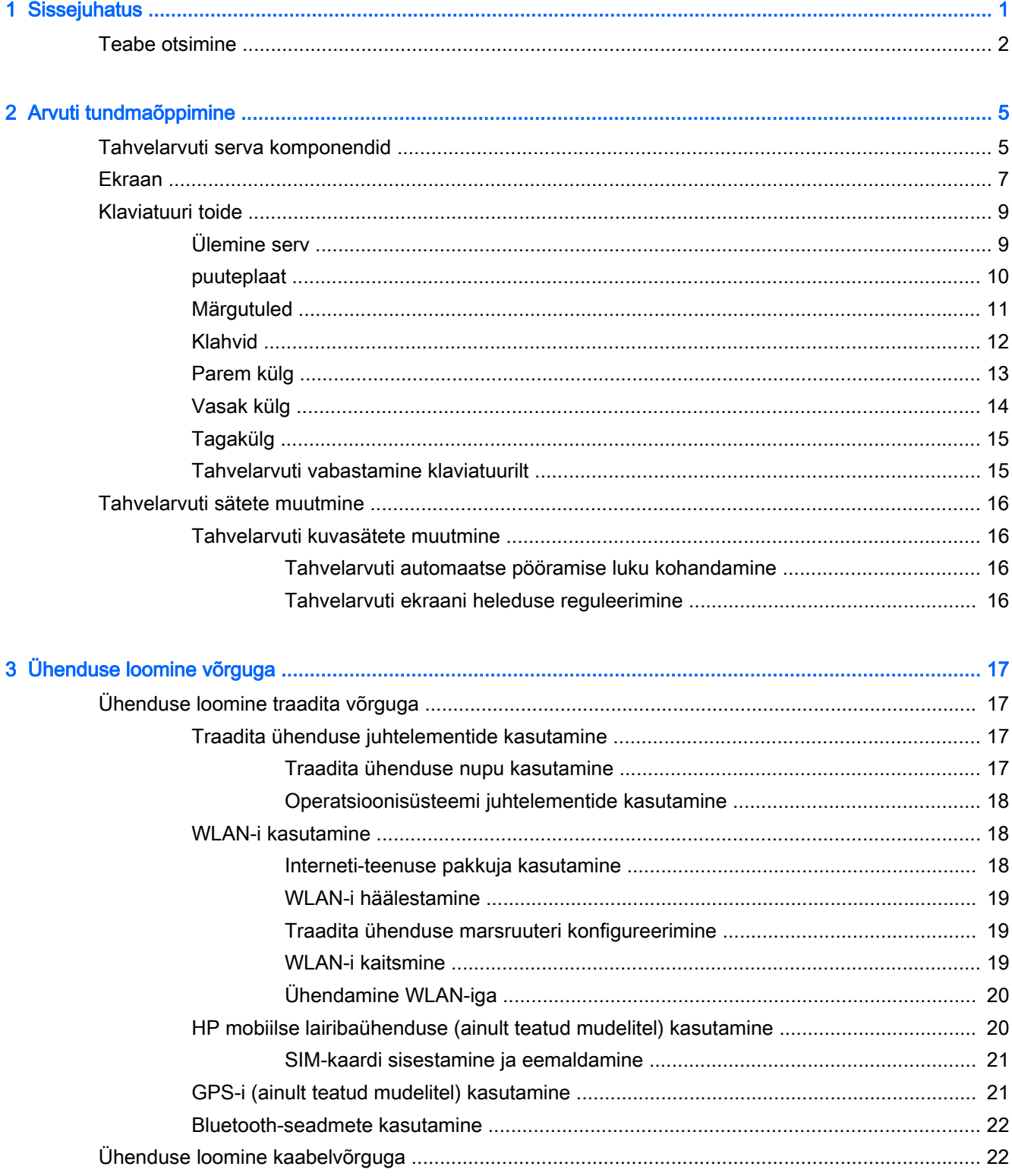

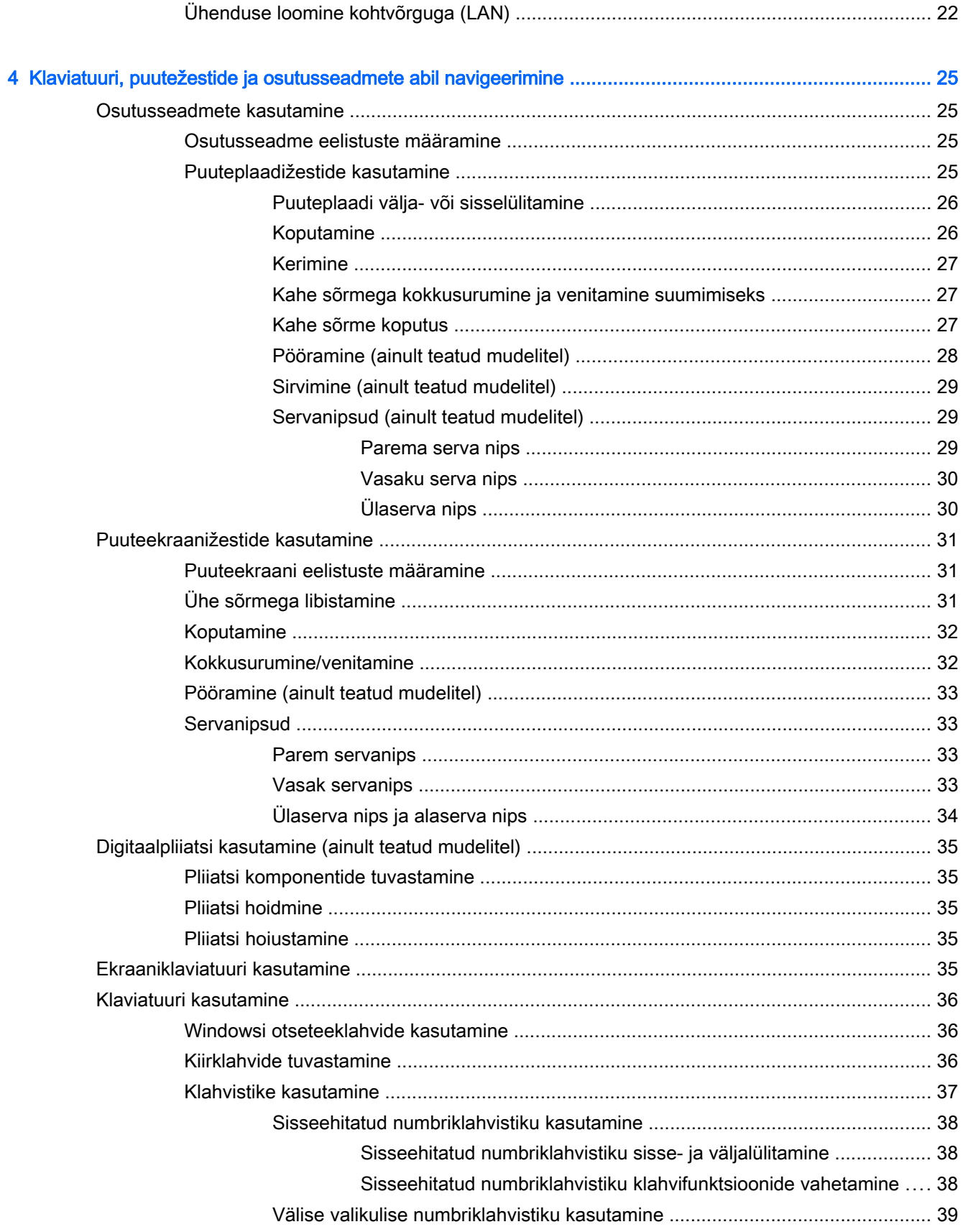

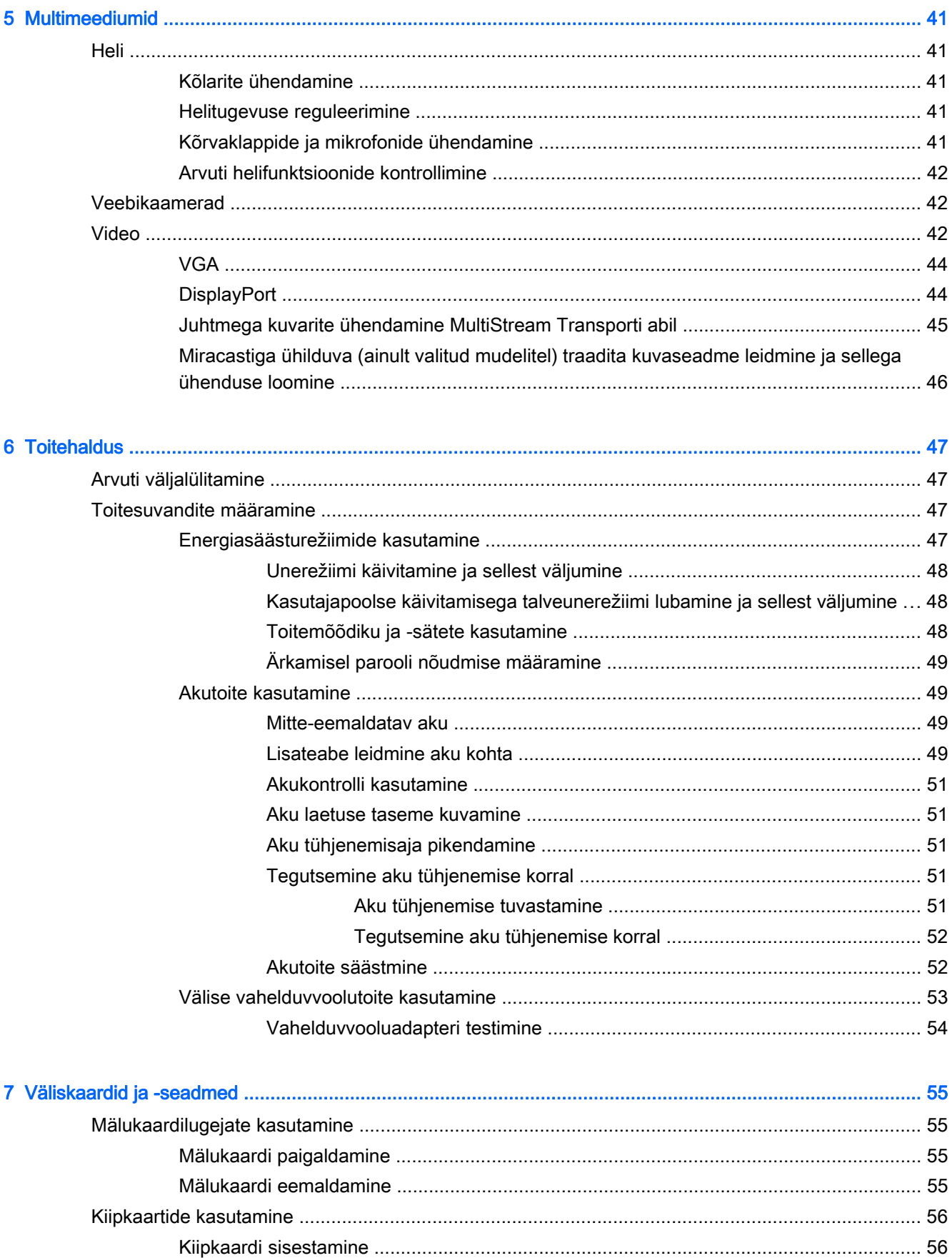

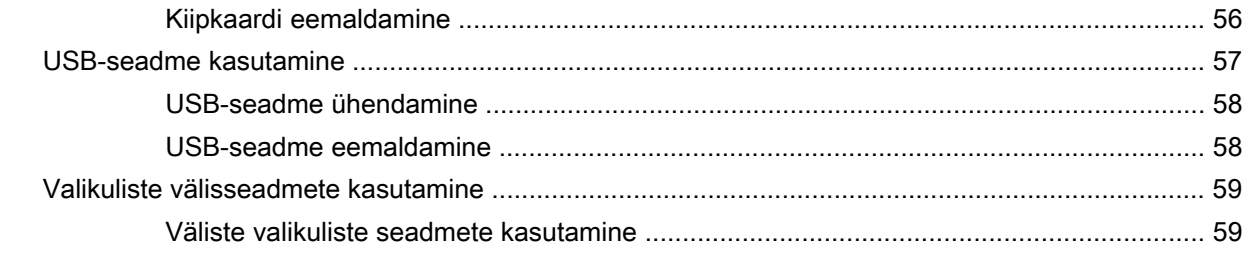

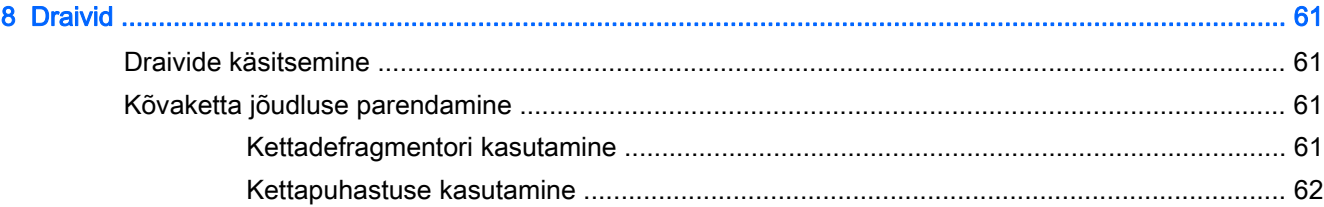

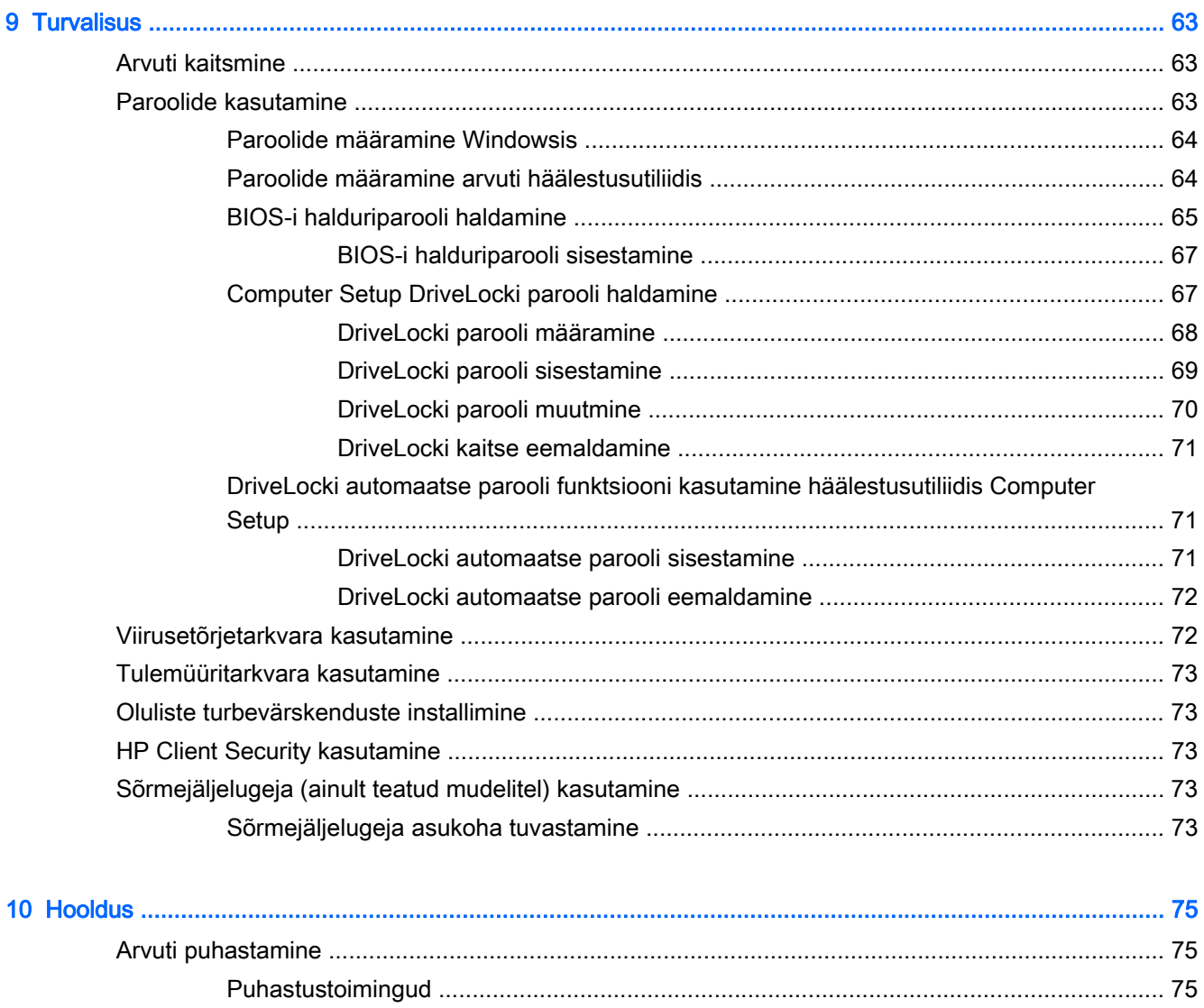

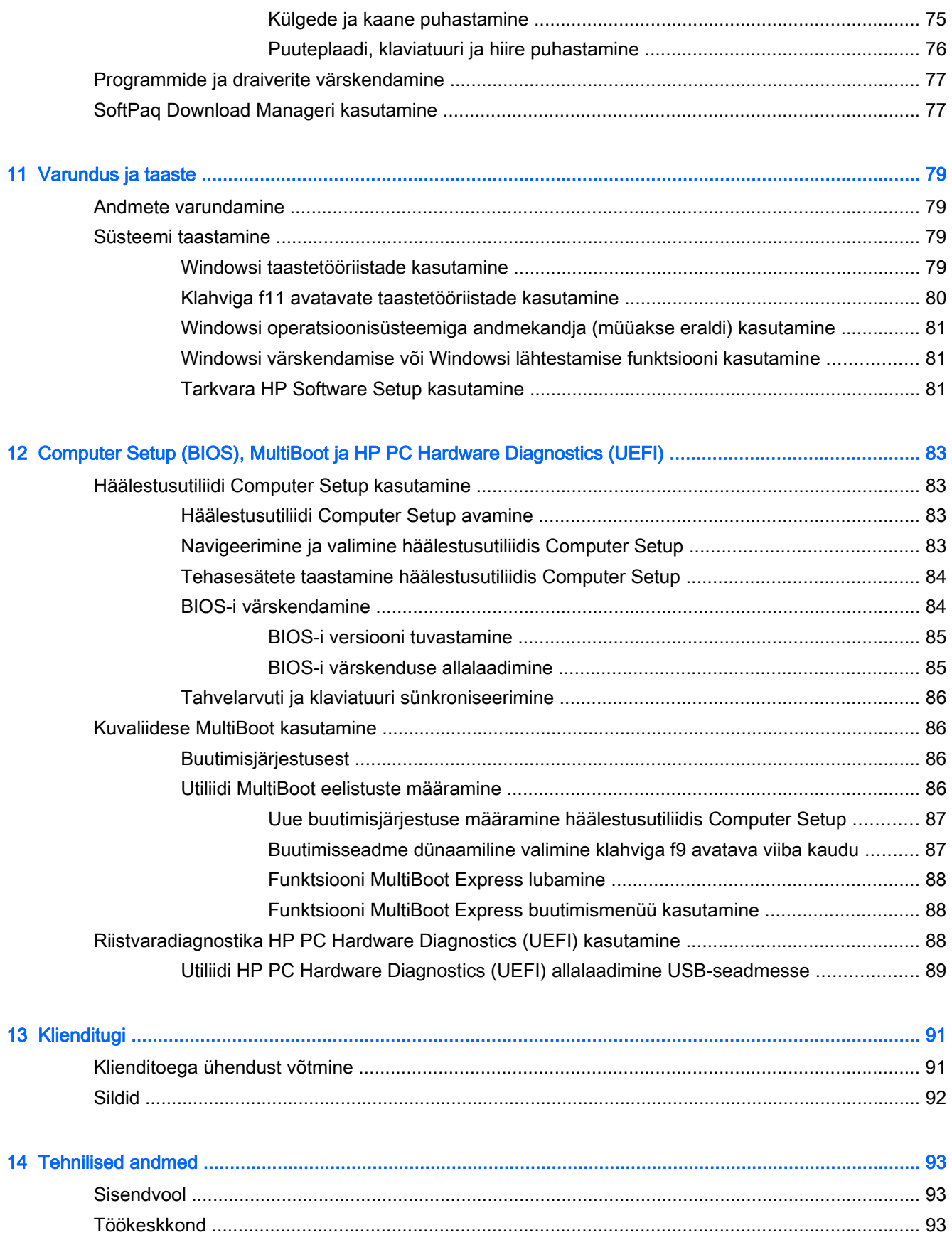

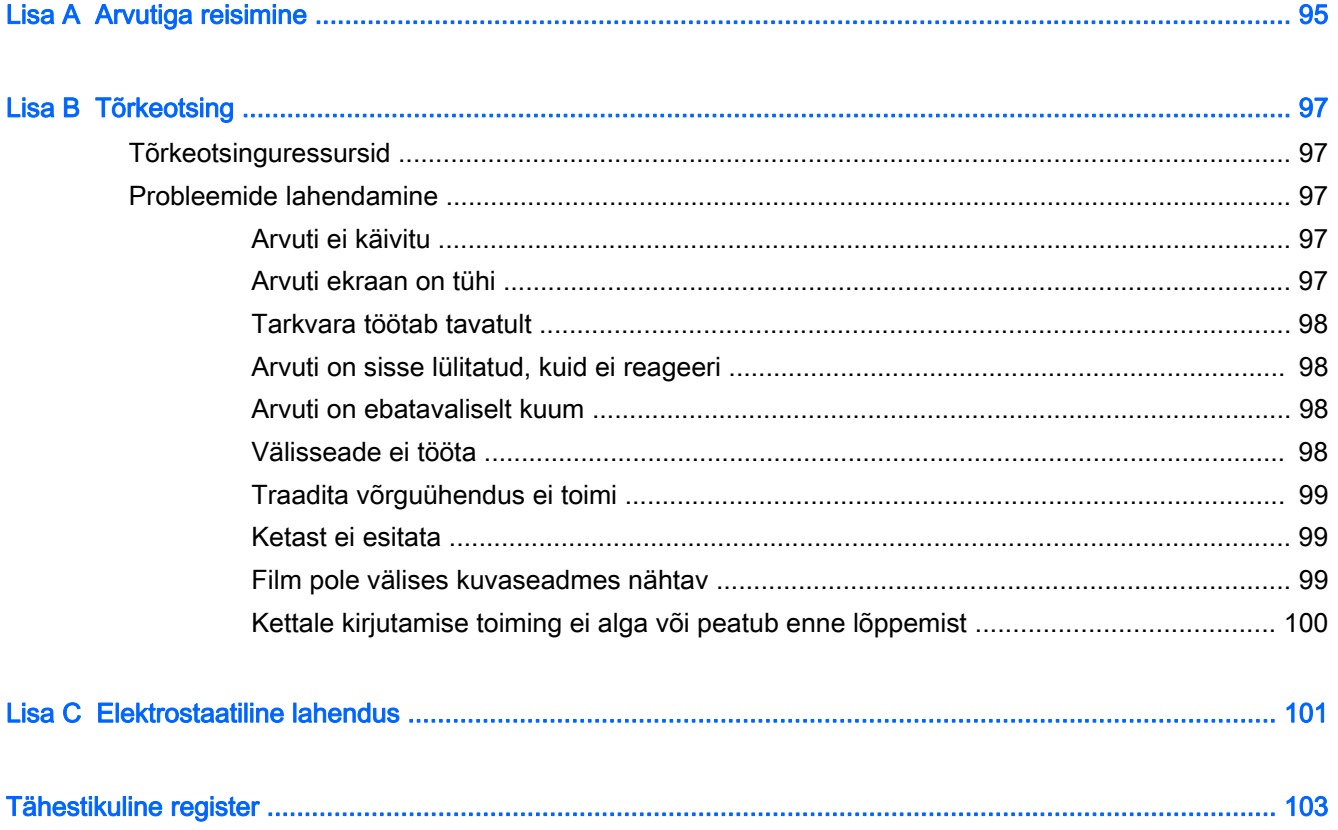

## <span id="page-10-0"></span>1 Sissejuhatus

Pärast arvuti häälestamist ja registreerimist on oluline toimida järgmiselt.

**MÄRKUS.** Teie arvuti koosneda üksnes tahvelarvutist või tahvelarvutist koos klaviatuuriga. Arvuti värvus, funktsioonid ja tarvikud võivad erineda. Vaadake selles juhendis joonist, mis teie arvutiga kõige enam sarnaneb.

 $\hat{X}$ : NÄPUNÄIDE. Avatud rakendusest või Windowsi töölaualt kiiresti arvuti avakuvale naasmiseks

vajutage klaviatuuril Windowsi klahvi ... Kui vajutate uuesti Windowsi klahvi, naaseb arvuti

eelmisele kuvale.

- Interneti-ühenduse loomine Häälestage kaabel- või traadita võrk, et saaksite luua Internetiühenduse. Lisateavet leiate jaotisest [Ühenduse loomine võrguga lk 17](#page-26-0).
- Uuendage viirusetõrjetarkvara Kaitske arvutit viiruste põhjustatava kahju eest. Tarkvara on arvutisse eelinstallitud. Lisateavet leiate jaotisest [Viirusetõrjetarkvara kasutamine lk 72.](#page-81-0)
- Arvuti tundmaõppimine Tutvuge arvuti omaduste ja funktsioonidega. Lisateavet leiate jaotistest [Arvuti tundmaõppimine lk 5](#page-14-0) ja [Klaviatuuri, puutežestide ja osutusseadmete abil navigeerimine](#page-34-0) [lk 25](#page-34-0).
- Installitud tarkvaraga tutvumine Uurige, milline tarkvara on arvutisse eelinstallitud.

Sisestage avakuval tekst rakendused, klõpsake üksust Rakendused ja seejärel valige soovitud rakendus. Üksikasju arvutiga kaasnenud tarkvara kasutamise kohta leiate tarkvaratootja juhendist, mis võib olla tarkvaraga kaasas või asuda tootja veebisaidil.

Varundage kõvaketas, luues taastekettad või taastedraivi. Vt jaotist [Varundus ja taaste lk 79.](#page-88-0)

**MÄRKUS.** Hõlpsaks ligipääsemiseks häälestusutiliidile Computer Setup (BIOS) ühendage klaviatuur juhul, kui see on olemas. Kui kasutate ainult tahvelarvutit, järgige kaasasolevaid juhiseid.

### <span id="page-11-0"></span>Teabe otsimine

Olete kasutanud arvuti sisselülitamiseks ja selle juhendi leidmiseks juba Häälestussuuniseid. Toote üksikasju, suuniseid ja muud teavet pakkuvate ressursside leidmiseks kasutage järgmist tabelit.

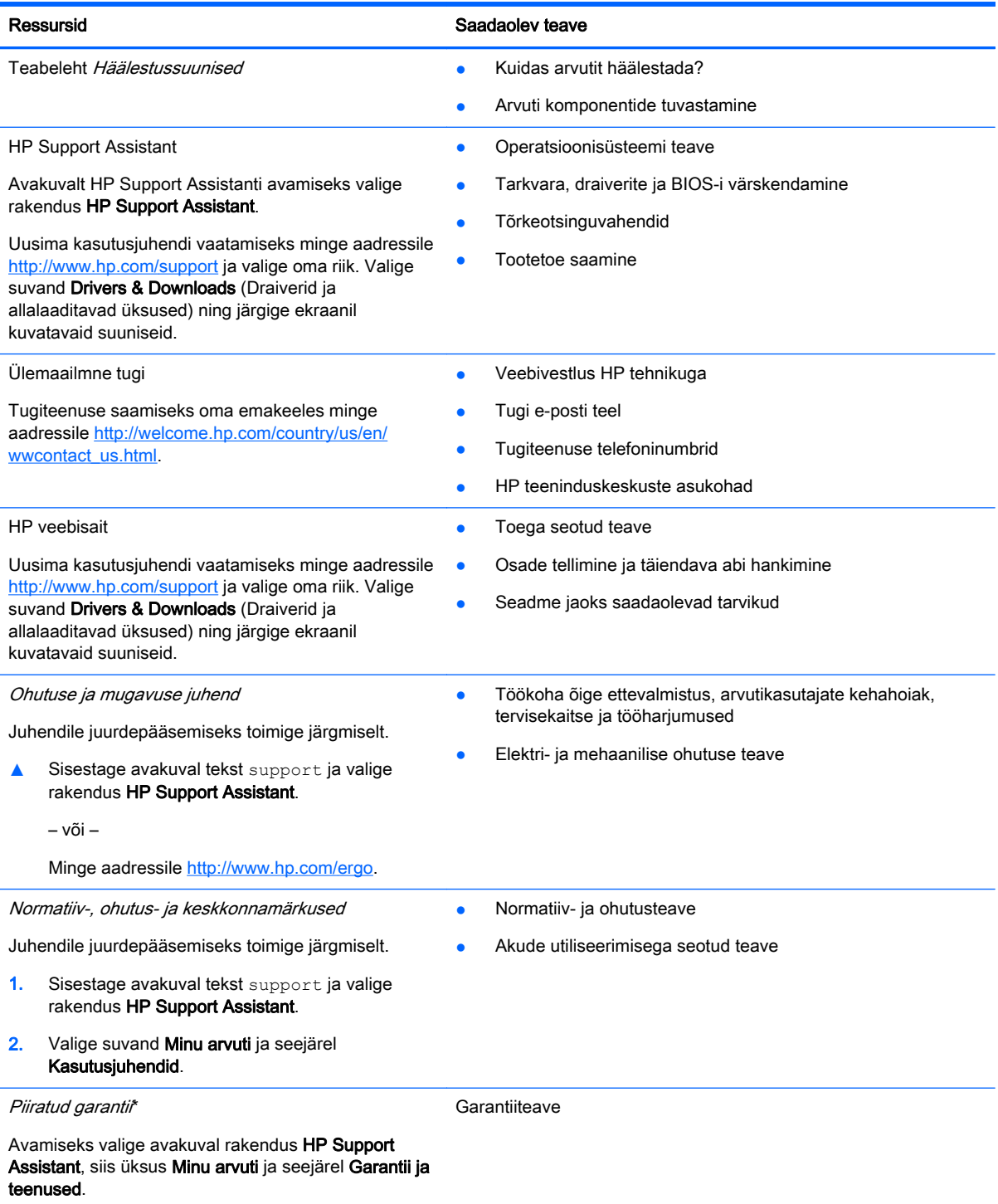

– või –

#### Ressursid **Saadaolev teave**

Minge aadressile [http://www.hp.com/go/](http://www.hp.com/go/orderdocuments) [orderdocuments.](http://www.hp.com/go/orderdocuments)

\* Tootele kehtiva selgesõnalise HP piiratud garantii leiate arvutis saadaolevate kasutusjuhendite hulgast ja/või pakendis olevalt CD-lt/DVD-lt. Mõne riigi/piirkonna puhul on pakendis kaasas trükitud HP piiratud garantii. Riigi/piirkonna puhul, kus trükitud garantiid kaasas pole, võite hankida trükitud koopia veebiaadressilt <http://www.hp.com/go/orderdocuments>või kirjutades HP-le järgmistel aadressidel.

- Põhja-Ameerika: Hewlett-Packard, MS POD, 11311 Chinden Blvd., Boise, ID 83714, USA
- Euroopa, Lähis-Ida, Aafrika: Hewlett-Packard, POD, Via G. Di Vittorio, 9, 20063, Cernusco s/Naviglio (MI), Italy
- Aasia, Vaikse ookeani piirkond: Hewlett-Packard, POD, P.O. Box 200, Alexandra Post Office, Singapore 911507

Kui taotlete garantii trükitud koopiat, lisage tootenumber, garantiiaeg (toodud hooldussildi), nimi ja postiaadress.

NB! ÄRGE tagastage oma HP tooteid nimetatud aadressidel. Ameerika Ühendriikide toe kontaktandmed leiate veebiaadressilt [http://www.hp.com/go/contactHP.](http://www.hp.com/go/contactHP) Ülemaailmse toe kontaktandmed leiate veebiaadressilt http://welcome.hp.com/country/us/en/wwcontact\_us.html

# <span id="page-14-0"></span>2 Arvuti tundmaõppimine

## Tahvelarvuti serva komponendid

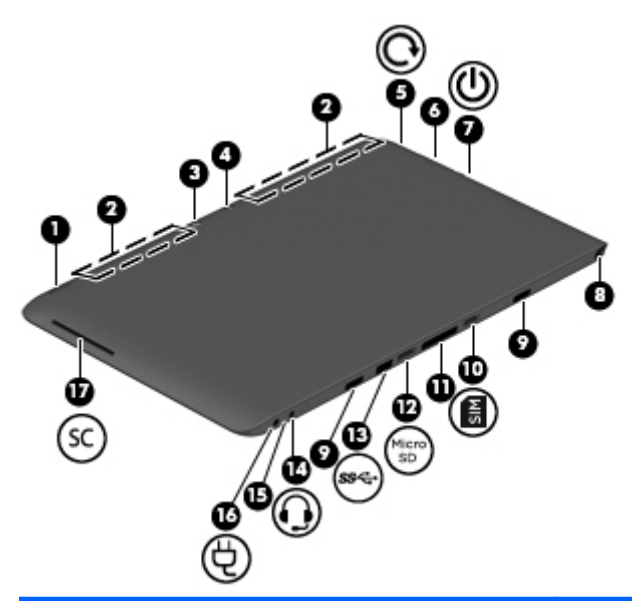

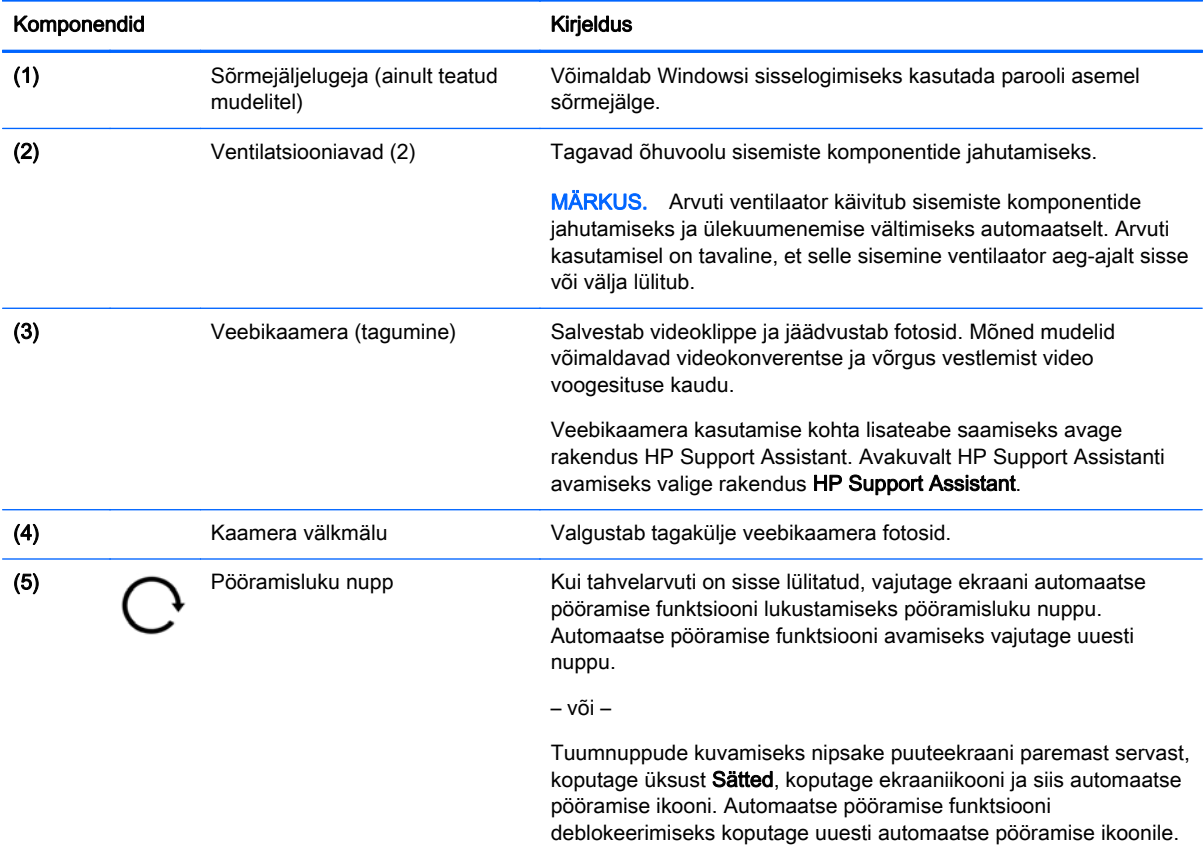

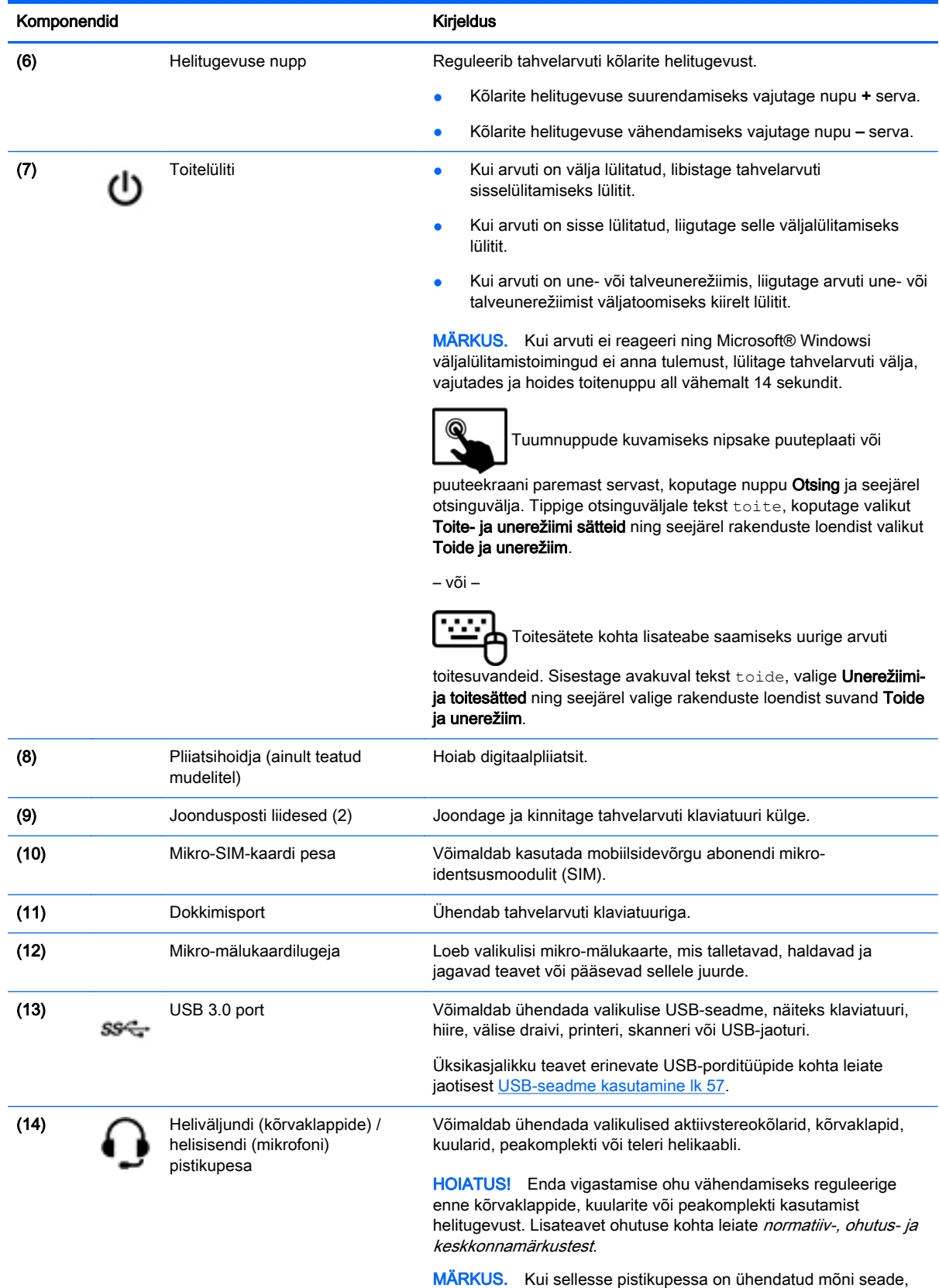

on arvuti kõlarid keelatud.

6 Peatükk 2 Arvuti tundmaõppimine

<span id="page-16-0"></span>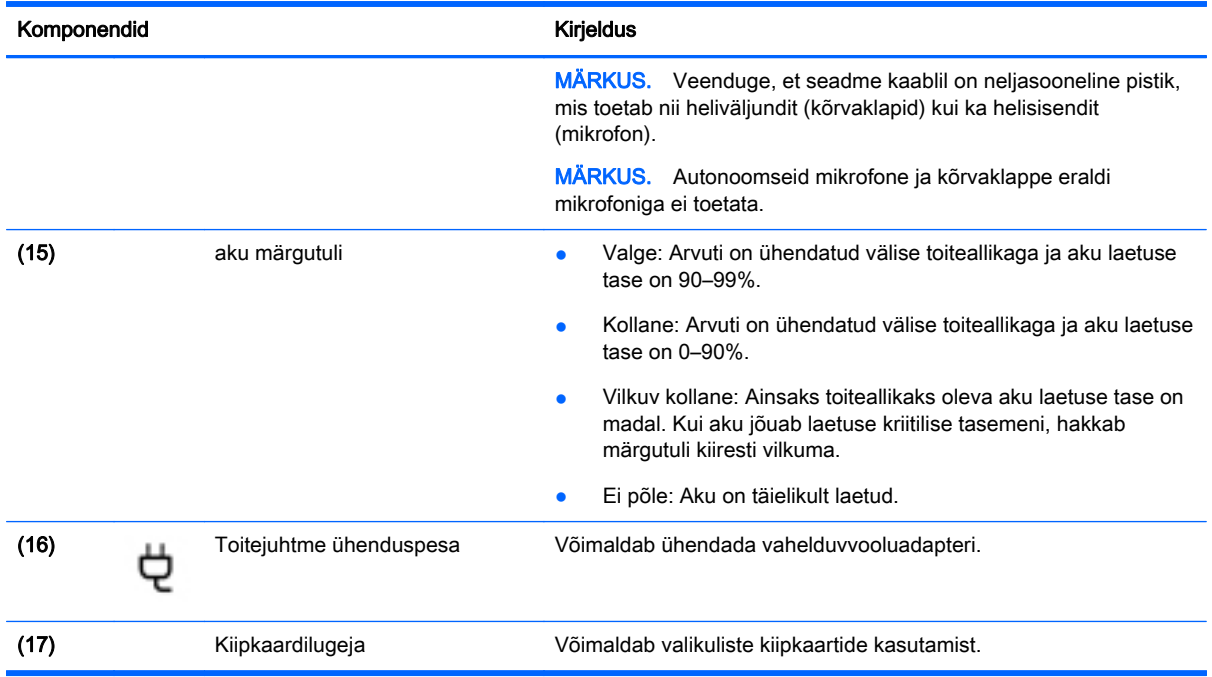

## Ekraan

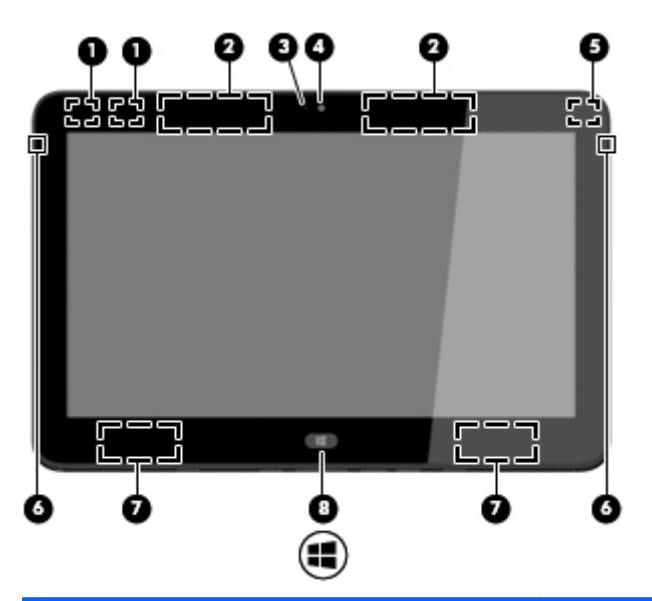

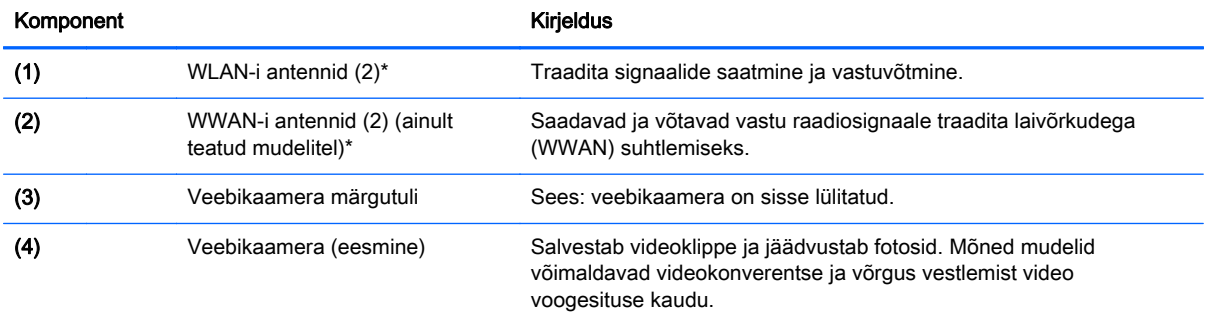

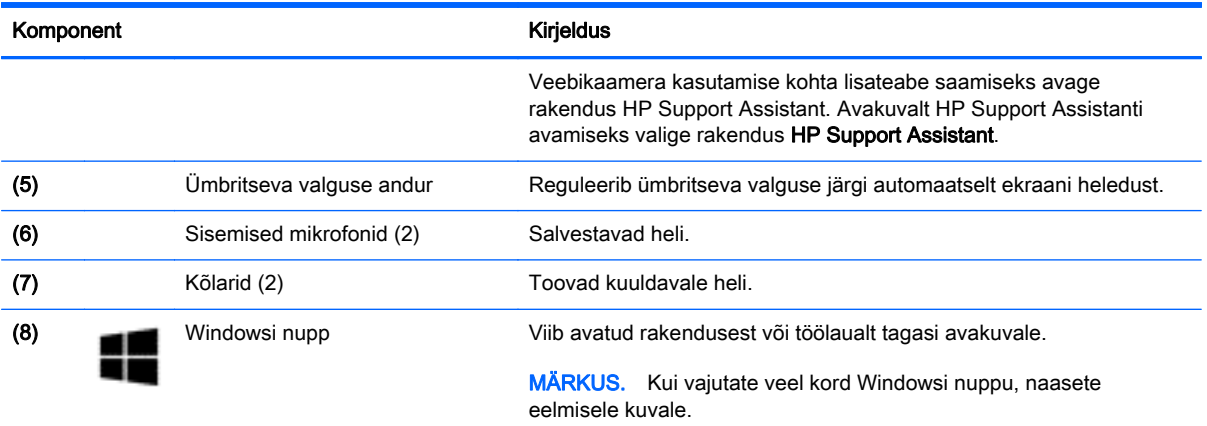

\* Antenni pole väljaspool arvutit näha. Optimaalse edastuse tagamiseks ärge asetage antennide vahetusse lähedusse signaali takistavaid esemeid. Traadita ühendusega seotud normatiivmärkused leiate normatiiv-, ohutus- ja keskkonnamärkuste teie riiki/piirkonda käsitlevast jaotisest.

### <span id="page-18-0"></span>Klaviatuuri toide

### Ülemine serv

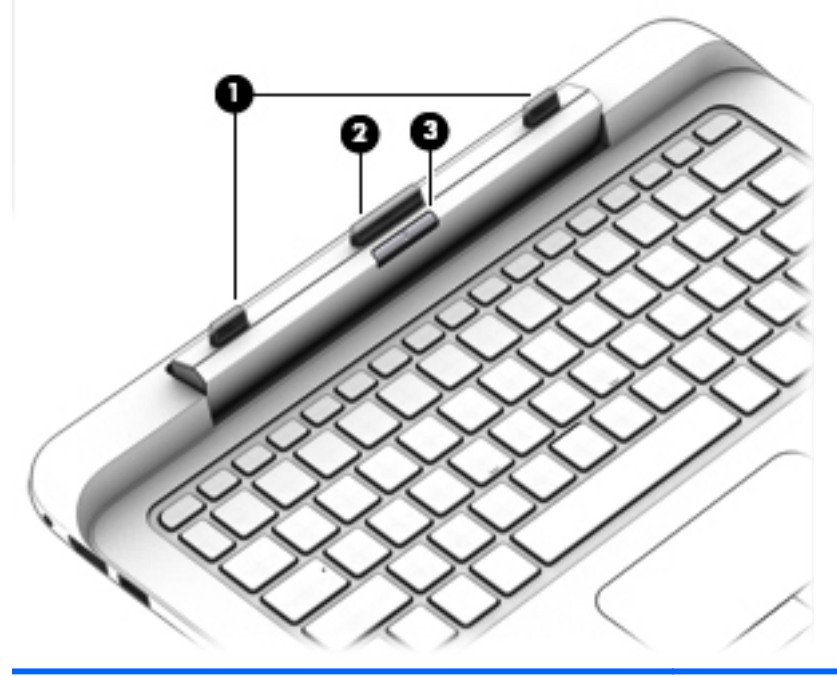

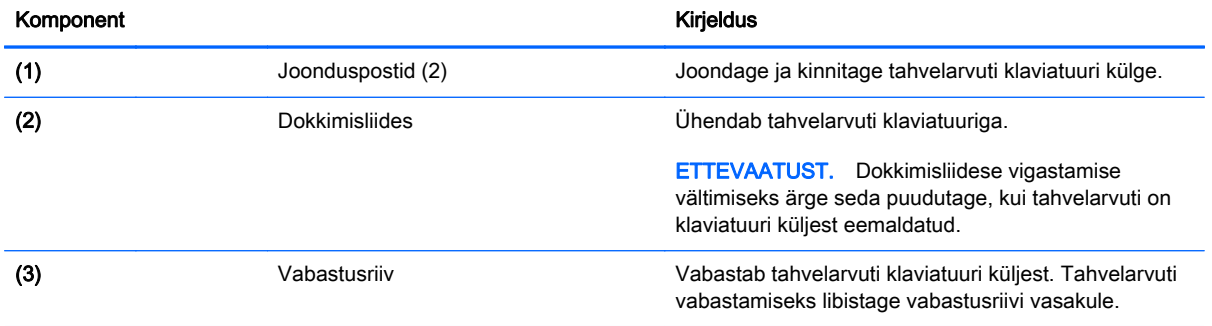

### <span id="page-19-0"></span>puuteplaat

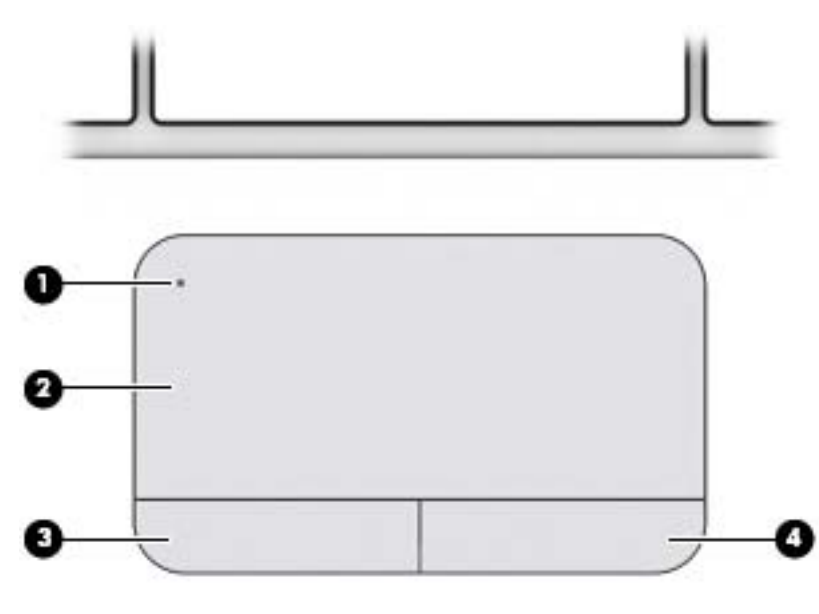

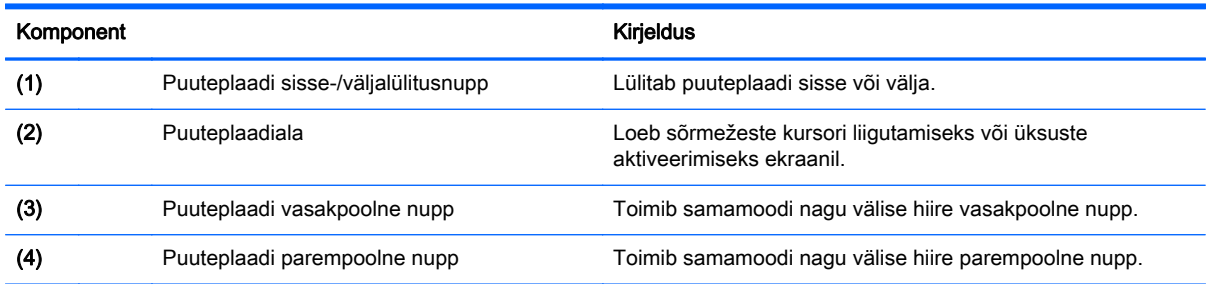

### <span id="page-20-0"></span>Märgutuled

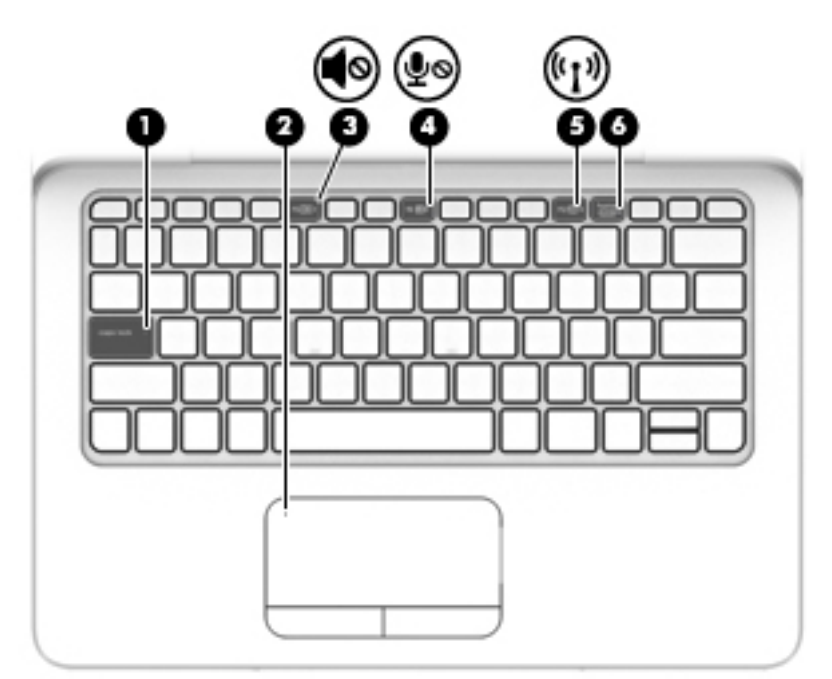

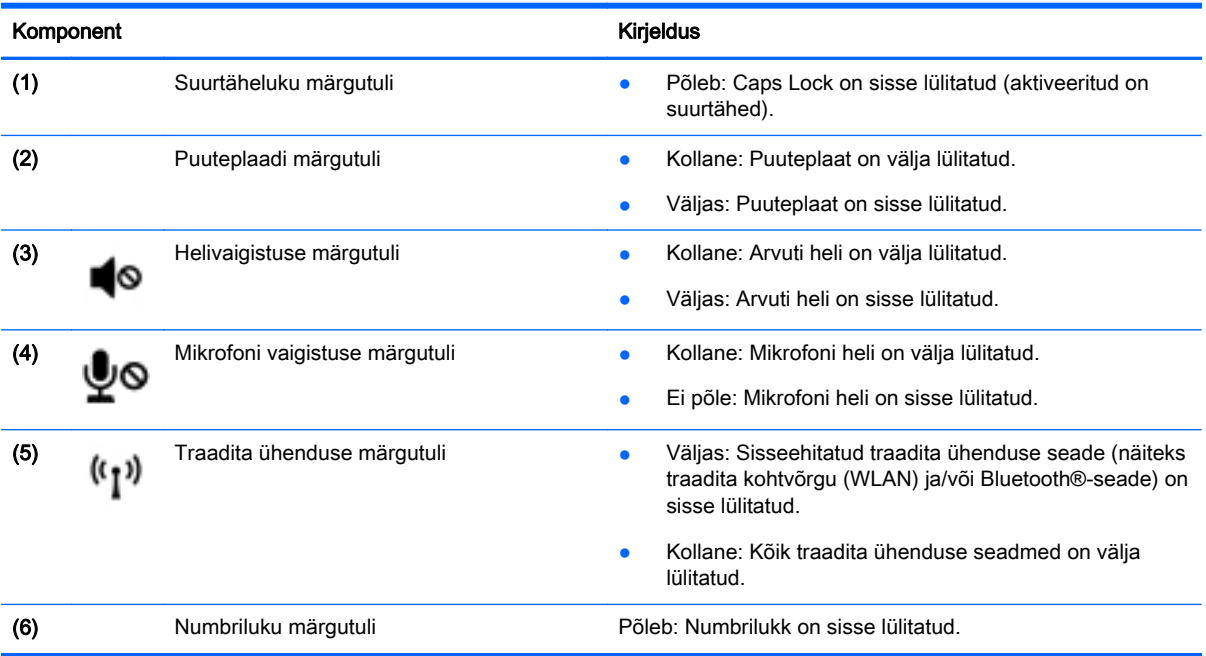

### <span id="page-21-0"></span>Klahvid

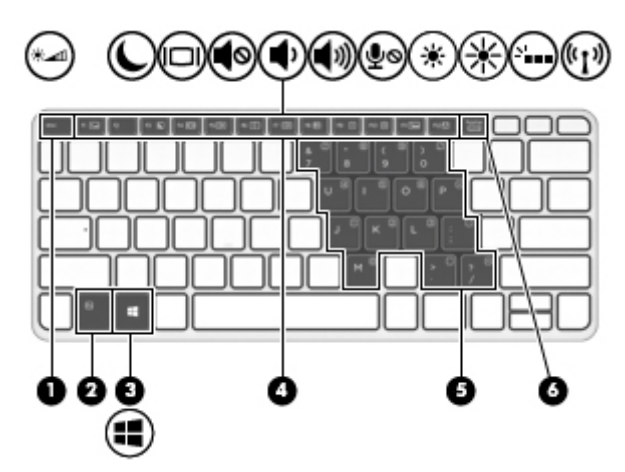

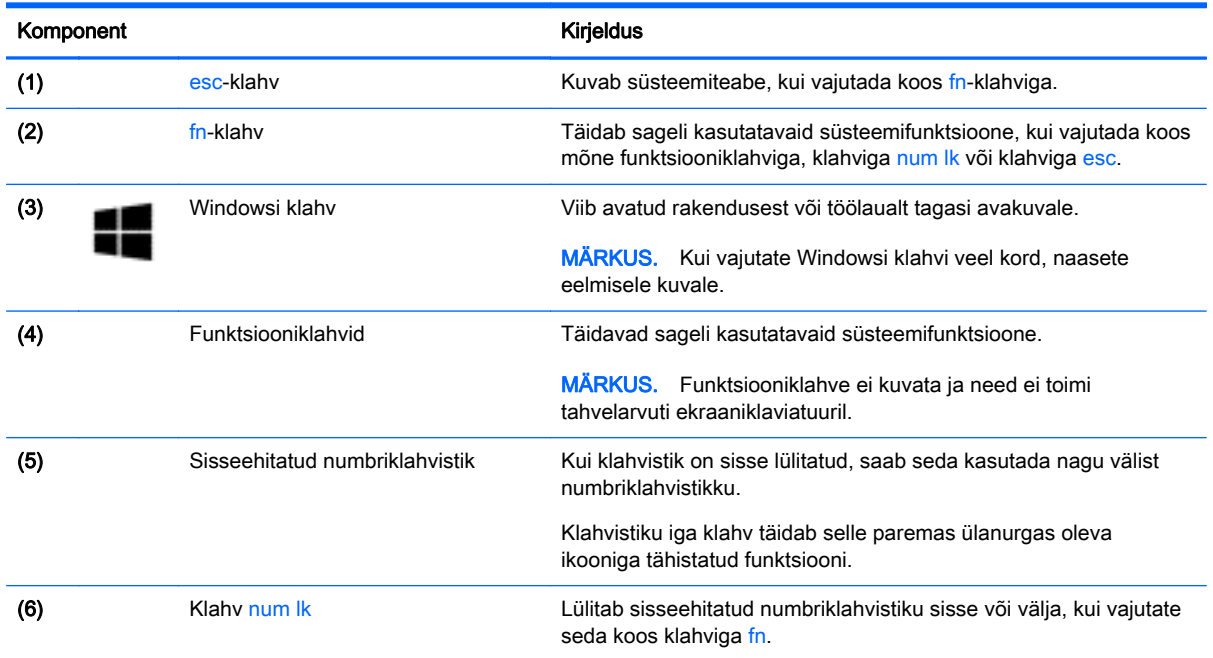

### <span id="page-22-0"></span>Parem külg

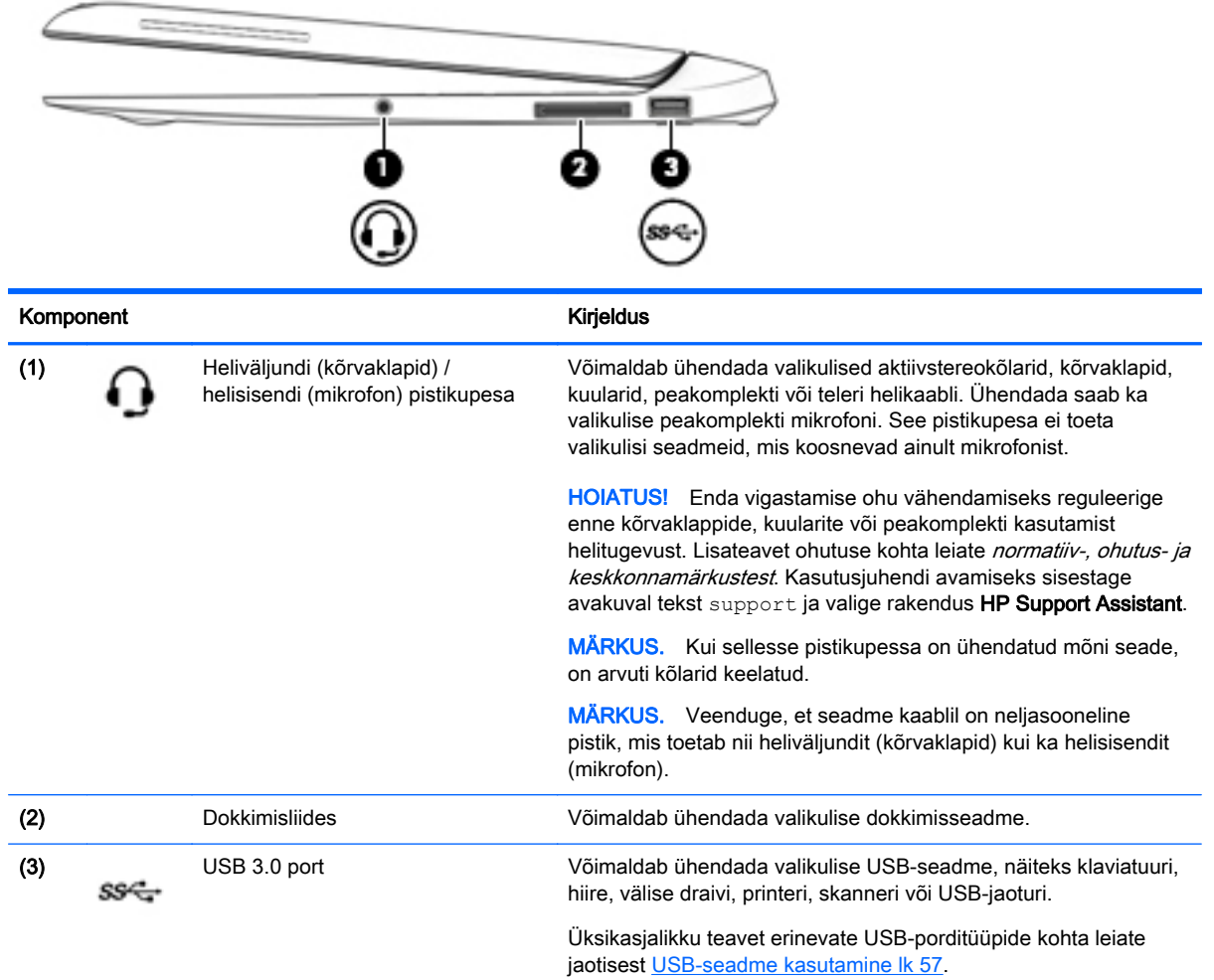

### <span id="page-23-0"></span>Vasak külg

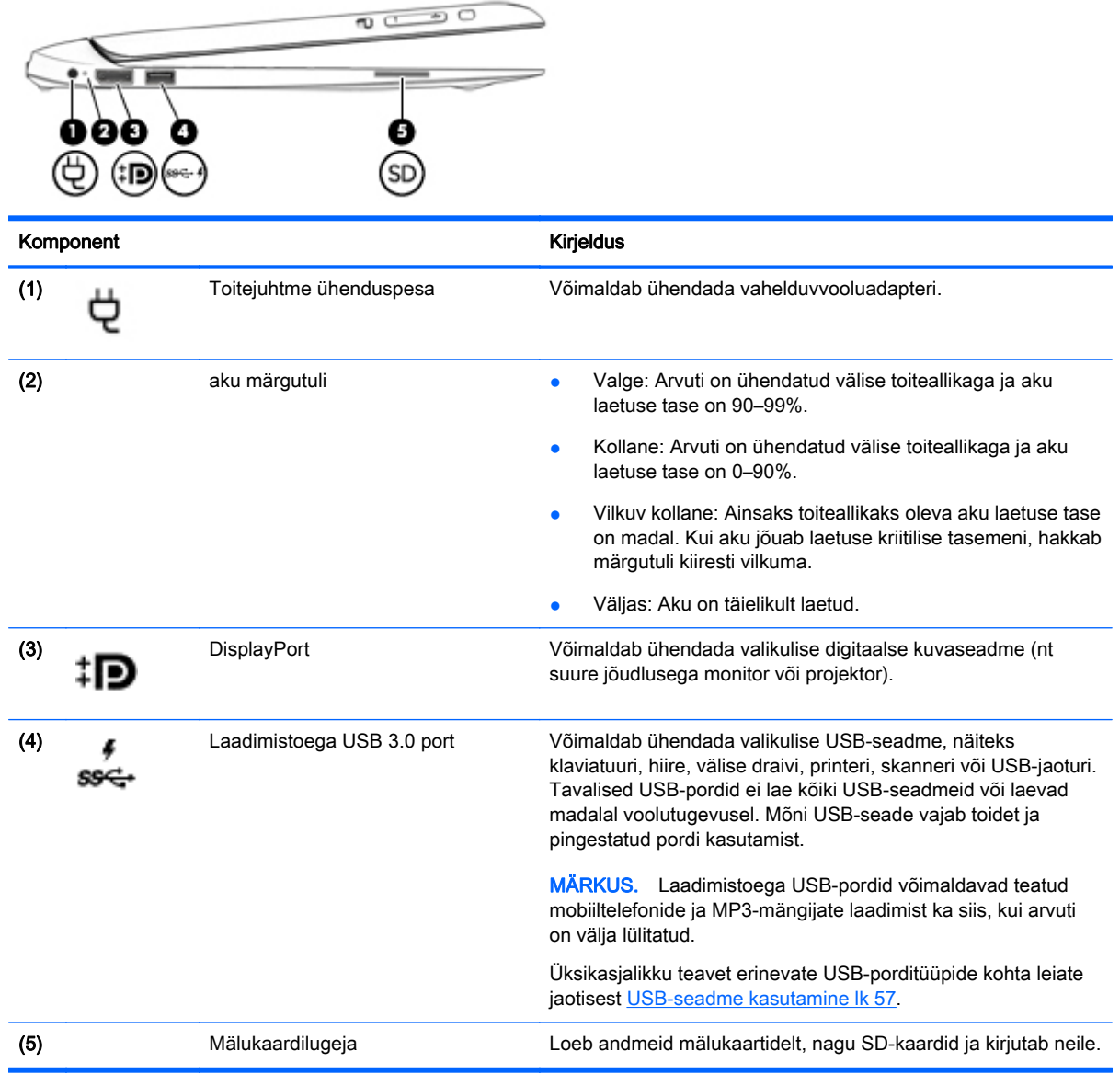

### <span id="page-24-0"></span>Tagakülg

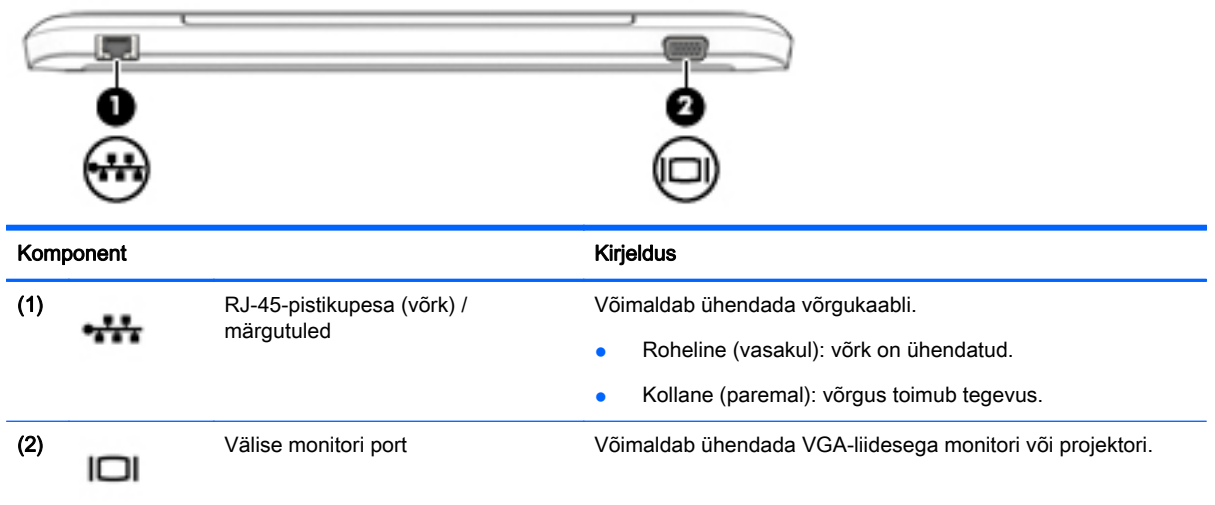

### Tahvelarvuti vabastamine klaviatuurilt

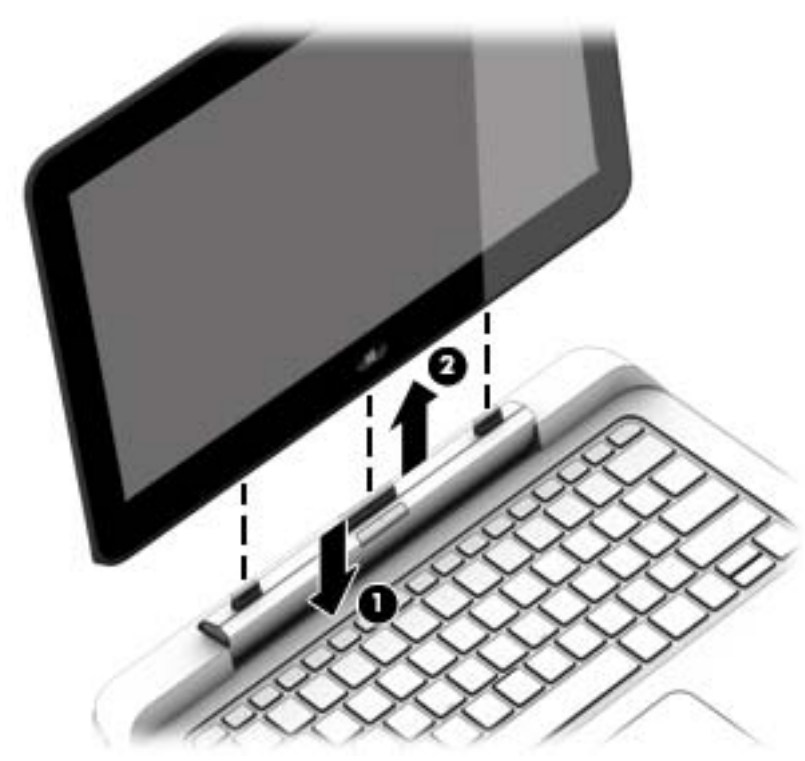

Tahvelarvuti vabastamiseks klaviatuurilt järgige järgmisi samme.

ETTEVAATUST. Dokkimisliidese vigastamise vältimiseks ärge seda puudutage, kui tahvelarvuti on klaviatuuri toite küljest eemaldatud.

- 1. Vajutage klaviatuuri toitel olevat vabastusriivi (1).
- 2. Tõstke ja eemaldage tahvelarvuti (2).

### <span id="page-25-0"></span>Tahvelarvuti sätete muutmine

Saate muuta kuvamise ja ekraani heledust.

### Tahvelarvuti kuvasätete muutmine

Tahvelarvuti kuvasuund muutub automaatselt horisontaalsest vertikaalseks ja vastupidi.

1. Tahvelarvuti kuvasuuna muutmine horisontaalsest vertikaalseks

Hoidke tahvelarvuti vertikaalasendis ja pöörake seda 90 kraadi paremale (päripäeva).

2. Tahvelarvuti kuvasuuna muutmine vertikaalsest horisontaalseks

Hoidke tahvelarvuti vertikaalasendis ja pöörake seda 90 kraadi vasakule (vastupäeva).

#### Tahvelarvuti automaatse pööramise luku kohandamine

Tahvelarvuti automaatse pööramise luku kohandamiseks, kui tahvelarvuti ei ole dokis

**▲** Kui tahvelarvuti on sisse lülitatud, vajutage ekraani automaatse pööramise funktsiooni lukustamiseks pööramisluku nuppu. Automaatse pööramise funktsiooni vabastamiseks koputage uuesti automaatse pööramise ikooni.

– või –

- 1. Tuumnuppude kuvamiseks nipsake puuteekraani paremast servast, koputage nuppu Sätted.
- 2. Koputage all paremal asuvat ekraaniikooni. Tahvelarvuti praeguse kuvasuuna lukustamiseks ja pööramise blokeerimiseks koputage ikooni Automaatse pööramise lukustamine. Kui automaatne pööramine on blokeeritud, kuvatakse ikoonile lukusümbol. Automaatse pööramise välja lülitamiseks koputage uuesti ikoonil Automaatse pööramise lukustamine.

#### Tahvelarvuti ekraani heleduse reguleerimine

Ekraani heleduse reguleerimine

- 1. Tuumnuppude kuvamiseks nipsake puuteekraani paremast servast, koputage nuppu Sätted.
- 2. Koputage all paremal asuvat ekraaniikooni. Kuvatakse vertikaalne liugur, millega saab reguleerida ekraani heledust.

**MÄRKUS.** Võite ka koputada Windowsi töölaual tegumiriba paremas servas olekualal asuval toitemõõdiku ikoonil, koputada üksusel Ekraani heleduse reguleerimine ja siis liigutada ekraani alaservas asuva üksuse Ekraani heledus kõrval olevat liugurit

## <span id="page-26-0"></span>3 Ühenduse loomine võrguga

Arvuti on valmis teiega igale poole kaasa reisima. Kuid ka kodus olles võite avastada maailma ning uurida teavet miljonitel veebisaitidel, kui kasutate arvutit ja traadita või kaabelvõrguühendust. See peatükk aitab teil maailmaga ühenduse luua.

### Ühenduse loomine traadita võrguga

Traadita ühenduse tehnoloogia edastab andmeid raadiolainete, mitte kaabli kaudu. Teie arvuti võib olla varustatud ühe või mitme traadita ühenduse seadmega järgmistest.

- Traadita kohtvõrgu (WLAN) seade Ühendab arvuti traadita kohtvõrku (mida nimetatakse sageli Wi-Fi-võrguks, traadita LAN-iks või WLAN-iks) kodus, kontorites ja avalikes kohtades, nagu lennujaamad, restoranid, kohvikud, hotellid ja ülikoolid. WLAN-võrgus suhtleb arvuti traadita ühenduse seade traadita ühenduse marsruuteri või pääsupunktiga.
- HP mobiilse lairibaühenduse moodul (ainult teatud mudelitel) Traadita laivõrgu (WWAN) seade, mis võimaldab traadita ühendust palju suuremal alal. Mobiilsidevõrkude operaatorid püstitavad põhijaamu (sarnanevad mobiilimastidega), mis katavad võrguga ulatuslikke alasid, tagades sel viisil levi üle tervete maakondade, piirkondade ja isegi riikide.
- Bluetooth-seade Loob personaalvõrgu (PAN), et luua ühendusi muude Bluetooth-ühendust võimaldavate seadmetega, nagu arvutid, telefonid, printerid, peakomplektid, kõlarid ja kaamerad. PAN-võrgus suhtleb iga seade teiste seadmetega otse ja seadmed peavad paiknema suhteliselt lähestikku, tavaliselt üksteisest kuni 10 meetri kaugusel.

Lisateabe saamiseks traadita ühenduse tehnoloogia kohta uurige asjakohast teavet ja veebisaitide linke rakendusest HP Support Assistant. Avakuvalt HP Support Assistanti avamiseks valige rakendus HP Support Assistant.

### Traadita ühenduse juhtelementide kasutamine

Traadita ühenduse seadmeid saab juhtida järgmiste funktsioonide ja vahendite abil.

- Traadita ühenduse nupp, lüliti või klahv (selles peatükis nimetatakse seda traadita ühenduse nupuks)
- Operatsioonisüsteemi juhtelemendid

#### Traadita ühenduse nupu kasutamine

Arvutil on traadita ühenduse nupp, vähemalt üks traadita ühenduse seade ja olenevalt arvuti mudelist üks või kaks traadita ühenduse märgutuld. Kõik arvuti traadita ühenduse seadmed on tehases lubatud, seega arvuti sisselülitamisel traadita ühenduse märgutuli ei põle.

Traadita ühenduse märgutuli näitab arvuti traadita ühenduse seadmete üldist toiteolekut, mitte ainult üksikute seadmete olekut. Kui traadita ühenduse märgutuli on väljas, on vähemalt üks traadita ühenduse seade sisse lülitatud. Kui traadita ühenduse märgutuli on kollane, on kõik traadita ühenduse seadmed välja lülitatud.

Kuna arvuti traadita ühenduse seadmed on tehases lubatud, saab traadita ühenduse nupu abil kõik traadita ühenduse seadmed korraga sisse või välja lülitada.

#### <span id="page-27-0"></span>Operatsioonisüsteemi juhtelementide kasutamine

Võrgu- ja ühiskasutuskeskuse abil saab häälestada ühenduse või võrgu, luua võrguga ühenduse ning diagnoosida ja lahendada võrguprobleeme.

Operatsioonisüsteemi juhtelementide kasutamiseks toimige järgmiselt.

- 1. Sisestage avakuval tekst juhtpaneel ja seejärel valige suvand Juhtpaneel.
- 2. Valige suvand Võrk ja Internet ning seejärel Võrgu- ja ühiskasutuskeskus.

Lisateabe saamiseks avage rakendus HP Support Assistant. Avakuvalt HP Support Assistanti avamiseks valige rakendus HP Support Assistant.

#### WLAN-i kasutamine

WLAN-seadmega pääsete traadita kohtvõrku (WLAN), milles asuvad teised arvutid ja tarvikud, mis on ühendatud traadita ühenduse marsruuteri või pääsupunkti kaudu.

**MÄRKUS.** Termineid *traadita ühenduse marsruuter* ja *traadita ühenduse pääsupunkt* kasutatakse sageli samas tähenduses.

- Suuremahuline WLAN, nagu ettevõtte või avalik WLAN, kasutab tavaliselt traadita ühenduse pääsupunkte, mis mahutavad suurt hulka arvuteid ja tarvikuid ning suudavad eraldada kriitilisi võrgufunktsioone.
- Kodu- või väikekontori WLAN kasutab tavaliselt traadita ühenduse marsruuterit, mis võimaldab mitmel nii traadita kui ka kaabelühendusega arvutil Interneti-ühendust ning printerit ja faile ühiselt kasutada, ilma et oleks vaja täiendavat riist- või tarkvara.

Arvuti WLAN-seadme kasutamiseks tuleb luua ühendus WLAN-i infrastruktuuriga (seda pakub kas teenusepakkuja või avalik või ettevõtte võrk).

#### Interneti-teenuse pakkuja kasutamine

Kodus Interneti-ühendust häälestades tuleb kõigepealt luua Interneti-teenuse pakkuja (ISP) juures konto. Interneti-teenuse tellimiseks ja modemi soetamiseks võtke ühendust kohaliku Interneti-teenuse pakkujaga. Interneti-teenuse pakkuja aitab teil häälestada modemi ja paigaldada arvuti modemiga ühendamiseks võrgukaabli ning testib Interneti-ühendust.

**MÄRKUS.** Interneti-teenuse pakkuja annab teile Interneti-ühenduse loomiseks kasutajanime ja parooli. Märkige see teave üles ja talletage seda turvalises kohas.

#### <span id="page-28-0"></span>WLAN-i häälestamine

WLAN-i häälestamiseks ja Interneti-ühenduse loomiseks on vaja järgmisi seadmeid:

- Lairibamodem (DSL- või kaabelmodem) (1) ja kiire Interneti-teenus, mis ostetakse Internetiteenuse pakkujalt;
- Traadita ühenduse marsruuter (2) (eraldi ostetav);
- Traadita ühendust võimaldav arvuti (3).

**MÄRKUS.** Mõnel modemil on sisseehitatud traadita ühenduse marsruuter. Uurige Interneti-teenuse pakkujalt, millist tüüpi modem teil on.

Järgmisel joonisel on näide Internetti ühendatud traadita võrgust ja asjakohastest seadmetest.

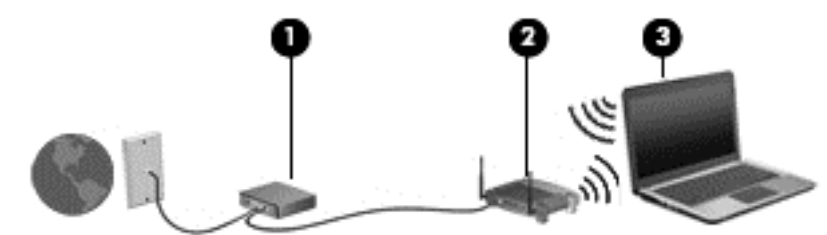

Soovi korral saate ühendada aja jooksul Internetti pääsemiseks võrguga veel traadita ja kaabelühendust toetavaid arvuteid.

WLAN-i häälestamisel abi saamiseks kasutage marsruuteri tootja või Interneti-teenuse pakkuja edastatud teavet.

#### Traadita ühenduse marsruuteri konfigureerimine

Traadita ühenduse marsruuteri häälestamisel abi saamiseks kasutage marsruuteri tootja või Internetiteenuse pakkuja edastatud teavet.

**EX MÄRKUS.** Traadita ühendust toetav arvuti on soovitatav ühendada alguses marsruuteriga sellega kaasas oleva kaabli abil. Kui arvuti loob edukalt Interneti-ühenduse, võite kaabli lahutada ja seejärel Interneti-ühenduse traadita võrgu kaudu luua.

#### WLAN-i kaitsmine

Kui häälestate uut WLAN-i või kasutate olemasolevat WLAN-i, lubage alati turbefunktsioonid, et kaitsta arvutit volitamata juurdepääsu eest. WLAN-id avalikes kohtades (tööpunktid), nagu kohvikud ja lennujaamad, ei pruugi üldse kaitset pakkuda. Kui tunnete tööpunkti kasutades muret arvuti turvalisuse pärast, piirduge oma võrgutegevuses mittekonfidentsiaalsete e-kirjade lugemise ja tavapäraste Interneti-toimingutega.

Kuna traadita ühenduse raadiosignaalid levivad ka väljaspool võrku, saavad teised WLAN-seadmed kaitsmata signaale kasutada. WLAN-i saab kaitsta järgmiste ettevaatusabinõudega.

● Kasutage tulemüüri.

Tulemüür kontrollib nii teie võrku saadetavaid andmeid kui ka andmepäringuid ja tõkestab kõik kahtlased üksused. Tulemüüre on saadaval nii tarkvarana kui ka riistvarana. Mõnes võrgus kasutatakse kombinatsiooni mõlemast.

Kasutage traadita ühenduse krüptimist.

Traadita ühenduse krüptimine kasutab turbesätteid, et krüptida ja dekrüptida andmeid, mida võrgu kaudu edastatakse. Lisateabe saamiseks avage rakendus HP Support Assistant. Avakuvalt HP Support Assistanti avamiseks valige rakendus HP Support Assistant.

#### <span id="page-29-0"></span>Ühendamine WLAN-iga

WLAN-iga ühenduse loomiseks toimige järgmiselt.

- 1. Veenduge, et WLAN-seade on sisse lülitatud. Kui seade töötab, siis traadita ühenduse märgutuli ei põle. Kui traadita ühenduse märgutuli põleb kollaselt, vajutage traadita ühenduse nuppu.
- 2. Osutage avakuval tuumnuppude kuvamiseks parempoolsesse üla- või alanurka.
- 3. Valige Sätted, seejärel klõpsake võrgu olekuikooni.
- 4. Valige loendis soovitud WLAN.
- 5. Klõpsake käsku Ühenda.

Kui valitud võrk on lubatud turbega WLAN, palutakse teil sisestada võrgu turvakood. Sisestage kood ja klõpsake käsku Logi sisse.

**MÄRKUS.** Kui loendis pole mitte ühtegi WLAN-i, on võimalik, et te pole mitte ühegi traadita ühenduse marsruuteri ega pääsupunkti levialas.

**MÄRKUS.** Kui soovitud WLAN pole kuvatud, paremklõpsake Windowsi töölaual võrgu olekuikooni ja seejärel valige Ava võrgu- ja ühiskasutuskeskus. Klõpsake üksust Häälesta uus ühendus või võrk. Kuvatakse valikute loend, kus on võimalik käsitsi võrku otsida ja sellega ühendus luua või luua uus võrguühendus.

6. Ühenduse lõpuleviimiseks järgige ekraanil kuvatavaid suuniseid.

Kui ühendus on loodud, asetage hiirekursor tegumiriba paremas osas asuvas teavitusalas võrgu olekuikoonile ning kontrollige üle ühenduse nimi ja olek.

**WÄRKUS.** Tööpiirkond (kui kaugele traadita ühenduse signaal levib) sõltub WLAN-i seadistusest, marsruuteri tootjast ja häiretest, mida põhjustavad muud elektroonikaseadmed või ehituslikud tõkked, nagu seinad ja põrandad.

### HP mobiilse lairibaühenduse (ainult teatud mudelitel) kasutamine

HP mobiilne lairibaühendus võimaldab arvutil kasutada traadita laivõrke (WWAN), et pääseda Internetti rohkematest kohtadest ja suuremate vahemaade tagant, kui on võimalik WLAN-i puhul. HP mobiilse lairibaühenduse kasutamiseks on vajalik asjakohane võrguteenus, mida pakub tavaliselt mobiilsidevõrgu operaator. HP mobiilse lairibaühenduse leviala sarnaneb tavalise mobiilsidevõrgu levialaga.

Mobiilsidevõrgu operaatori teenusega koos kasutamisel annab HP mobiilne lairibaühendus teile vabaduse säilitada Interneti-ühendus, saata e-kirju või luua ühendus ettevõtte võrguga ka reisil olles või väljaspool Wi-Fi-tööpunktide leviala.

HP toetab järgmisi tehnoloogiaid.

- HSPA (High Speed Packet Access), mis võimaldab võrguühendusi telekommunikatsioonistandardi GSM (globaalne mobiilsidesüsteem) põhjal.
- EV-DO (Evolution Data Optimized), mis võimaldab võrguühendusi telekommunikatsioonistandardi CDMA (koodjaotusega hulgipöördus) põhjal.
- LTE (Long Term Evolution), mis võimaldab ühendusi LTE-tehnoloogiat toetavate võrkudega.

Mobiilse lairibaühenduse teenuse aktiveerimiseks võib olla vaja HP mobiilse lairibaühenduse mooduli seerianumbrit. Seerianumber on trükitud klaviatuuri all olevale sildile või tahvelarvuti servale.

Mõni mobiilsidevõrgu operaator nõuab SIM-kaardi kasutamist. SIM-kaart sisaldab teie kohta põhiteavet, nagu isiklik identifitseerimisnumber (PIN), ja võrguteavet. Mõne arvutiga on SIM-kaart <span id="page-30-0"></span>kohe kaasas ja juba akusahtlisse paigaldatud. Kui SIM-kaart ei ole eelnevalt paigaldatud, võib see olla lisatud arvutiga kaasas olnud HP mobiilse lairibaühenduse teabele või saate selle mobiilsidevõrgu operaatorilt eraldi.

Teavet SIM-kaardi sisestamise ja eemaldamise kohta leiate selle peatüki jaotisest SIM-kaardi sisestamine ja eemaldamine lk 21.

Andmed HP mobiilse lairibaühenduse ja selle kohta, kuidas aktiveerida teenus eelistatud mobiilsidevõrgu operaatoriga, leiate arvutiga kaasas olnud teabest HP mobiilse lairibaühenduse kohta.

#### SIM-kaardi sisestamine ja eemaldamine

ETTEVAATUST. Ärge kasutage SIM-kaardi sisestamisel liigset jõudu, et vältida kontaktala kahjustamist.

SIM-kaardi sisestamiseks toimige järgmiselt.

- 1. Lülitage arvuti sulgemiskäsu abil välja.
- 2. Teatud mudelitel sulgege ekraan.
- 3. Lahutage kõik arvutiga ühendatud välisseadmed.
- 4. Eemaldage toitejuhe vahelduvvooluvõrgu pistikupesast.
- 5. Sisestage SIM-kaart ettevaatlikult pessa, lükates seda, kuni see on kindlalt paigal.

**WARKUS.** Teie arvuti SIM-kaart võib selles jaotises oleval pildil kujutatust erineda.

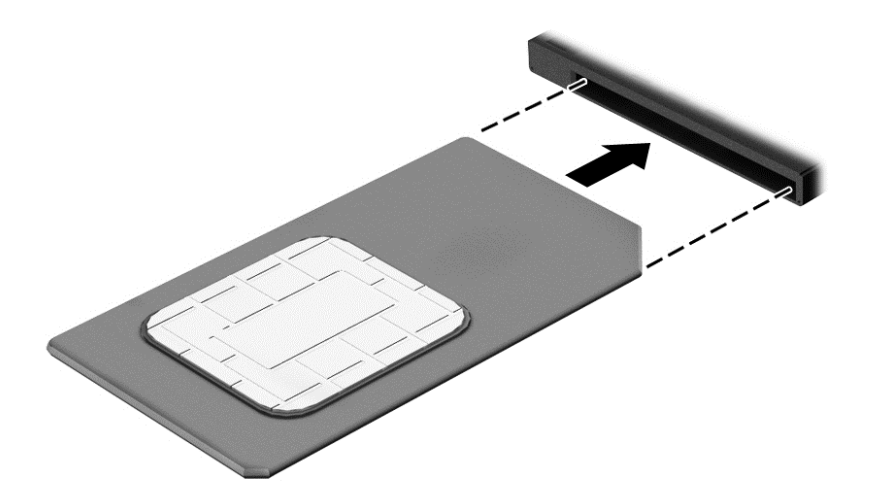

- 6. Ühendage uuesti väline toide.
- 7. Ühendage uuesti välisseadmed.
- 8. Lülitage arvuti sisse.

SIM-kaardi eemaldamiseks vajutage SIM-kaarti ja eemaldage see pesast.

### GPS-i (ainult teatud mudelitel) kasutamine

Arvutile saab lisada GPS-mooduli (Global Positioning System – globaalne positsioonimissüsteem). GPS-mooduliga seadmed võtavad GPS-satelliitidelt vastu asukoha-, kiiruse- ja suunateavet.

Lisateavet leiate rakenduse HP GPS and Location tarkvaraspikrist.

#### <span id="page-31-0"></span>Bluetooth-seadmete kasutamine

Bluetooth-seade pakub kaabelühenduse asemel väikse leviulatusega traadita sidet, mida kasutatakse tavaliselt järgmiste elektroonikaseadmete ühendamiseks:

- Arvutid (lauaarvutid, sülearvutid, PDA-d);
- Telefonid (mobiiltelefonid, traadita telefonid, nutitelefonid);
- Pildindusseadmed (printerid, kaamerad);
- Heliseadmed (peakomplektid, kõlarid);
- Hiir.

Bluetooth-seadmed võimaldavad võrdõigusvõrgu kasutamist, nii et saate häälestada Bluetoothseadmete personaalvõrgu (PAN). Teavet Bluetooth-seadmete konfigureerimise ja kasutamise kohta leiate Bluetoothi tarkvaraspikrist.

### Ühenduse loomine kaabelvõrguga

Kaabelühendusi on kaht tüüpi: kohtvõrguühendus (LAN-ühendus) ja modemiühendus. LAN-ühendus kasutab võrgukaablit ja on palju kiirem kui modemiühendus, mis kasutab telefonikaablit. Mõlemat kaablit müüakse eraldi.

HOIATUS! Elektrilöögi, tulekahju ja seadme kahjustamise ohu vältimiseks ärge ühendage RJ-45 pistikupessa (võrgupessa) modemi- ega telefonikaablit.

### Ühenduse loomine kohtvõrguga (LAN)

Kui soovite ühendada arvuti otse kodus oleva marsruuteriga (traadita ühenduse loomise asemel) või kontori võrguga, kasutage kohtvõrguühendust (LAN).

LAN-ühenduse loomiseks on tarvis kaheksaviigulist RJ-45-võrgukaablit.

Võrgukaabli ühendamiseks toimige järgmiselt.

1. Ühendage võrgukaabel arvuti võrgupistikupessa (1).

- 2. Ühendage kaabli teine ots seina võrgupistikupessa (2) või marsruuteriga.
	- **MÄRKUS.** Kui võrgukaablil on televisiooni- ja raadiosignaalidest tingitud häirete eest kaitsvad mürasummutusahelad (3), ühendage kaabel arvutiga nii, et mürasummutiga ots jääb arvuti poole.

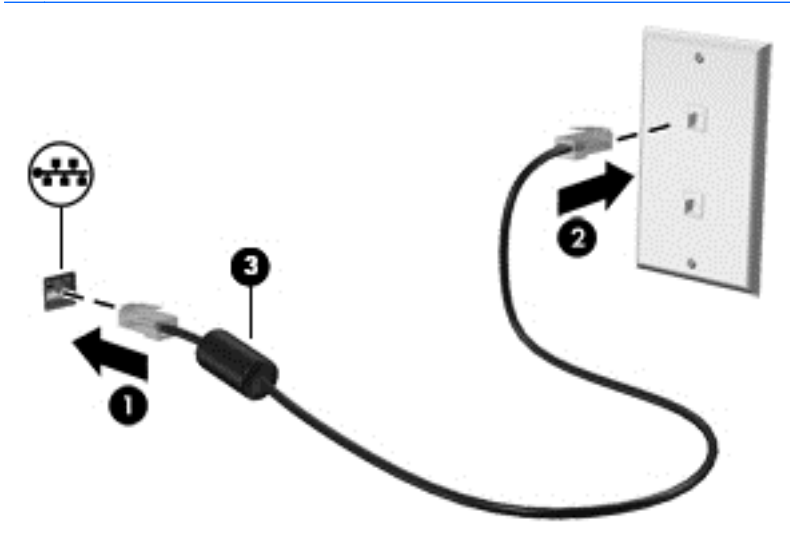

## <span id="page-34-0"></span>4 Klaviatuuri, puutežestide ja osutusseadmete abil navigeerimine

Arvutil saate navigeerida puutežestide, digitaalse pliiatsi (ainult teatud mudelitel) või klaviatuuri ja hiire abil. Puutežeste saab kasutada arvuti puuteplaadil või puuteekraanil.

Teatud arvutimudelitel on sageli kasutatavate toimingute tegemiseks ka spetsiaalsed toiminguklahvid ning kiirklahvifunktsioonid.

### Osutusseadmete kasutamine

**MÄRKUS.** Lisaks arvuti osutusseadmetele on võimalik kasutada välist USB-hiirt (müüakse eraldi), ühendades selle ühte arvuti USB-portidest.

### Osutusseadme eelistuste määramine

Osutusseadmete sätete (nt nuppude konfiguratsioon, klõpsamiskiirus ja kursorisuvandid) kohandamiseks kasutage Windowsi hiiresätteid. Võite vaadata ka puuteplaadižestide näiteid.

Hiire atribuutide avamiseks toimige järgmiselt.

Sisestage avakuval tekst hiir, klõpsake valikut Sätted ja seejärel valige Hiir.

#### Puuteplaadižestide kasutamine

Puuteplaadi abil saab arvuti ekraanil hõlpsate sõrmeliigutuste abil navigeerida ja kursorit juhtida.

- A: NÄPUNÄIDE. Kasutage puuteplaadi vasak- ja parempoolset nuppu samamoodi nagu välise hiire vasak- ja parempoolset nuppu.
- **MÄRKUS.** Puuteplaadižestid pole mõnes rakenduses toetatud.

#### <span id="page-35-0"></span>Puuteplaadi välja- või sisselülitamine

Puuteplaadi välja- või sisselülitamiseks koputage kiirelt kaks korda järjest puuteplaadi sisse-/ väljalülitusnupul.

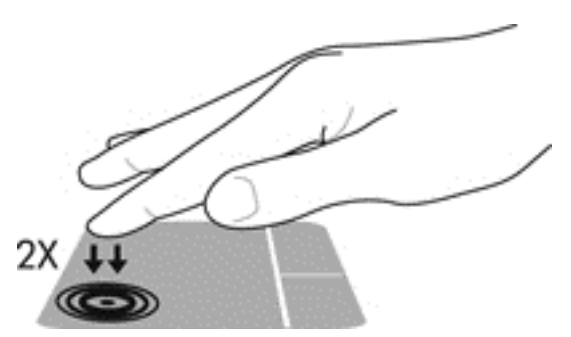

### Koputamine

Ekraanil kuvatava üksuse valimiseks kasutage puuteplaadil koputusfunktsiooni.

● Valiku tegemiseks koputage ühe sõrmega puuteplaadil. Üksuse avamiseks tehke topeltkoputus.

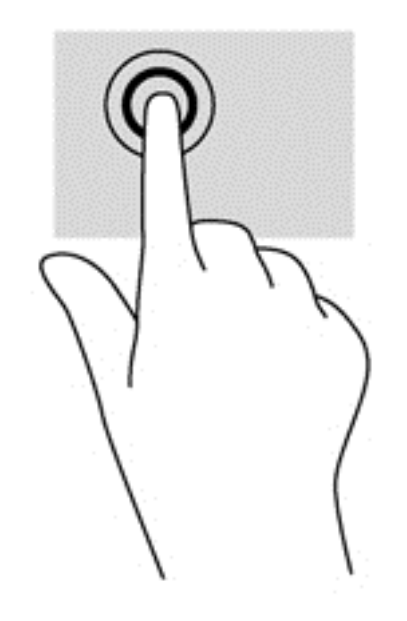
### Kerimine

Kerimisžestist on abi, kui soovite lehel või pildil üles, alla, vasakule või paremale liikuda.

● Asetage kaks sõrme (nii et nende vahel oleks väike vahe) puuteplaadialale ja seejärel lohistage sõrmi üles, alla, vasakule või paremale.

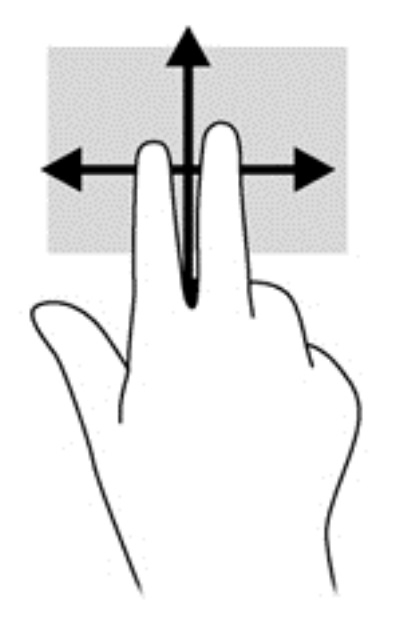

### Kahe sõrmega kokkusurumine ja venitamine suumimiseks

Kahe sõrmega kokkusurumine ja venitamine võimaldab piltide ja teksti välja- ning sissesuumimist.

- Suurendamiseks asetage kaks sõrme koos puuteplaadialale ja seejärel viige sõrmed lahku.
- Vähendamiseks asetage kaks sõrme lahus puuteplaadialale ja seejärel viige sõrmed kokku.

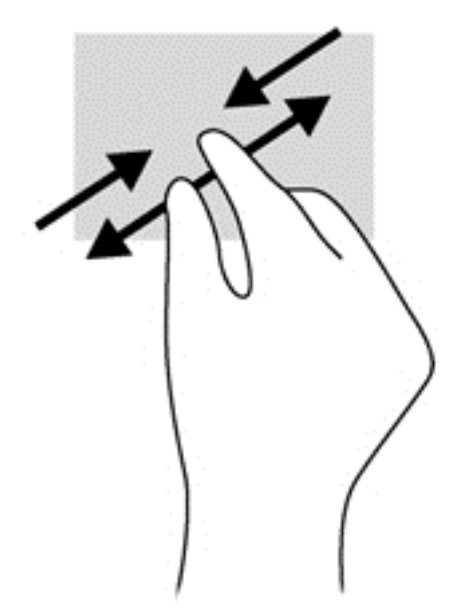

### Kahe sõrme koputus

Kahe sõrmega koputamine võimaldab ekraanil kuvatud objekti menüüs valikuid teha.

**MÄRKUS.** Kahe sõrmega koputamine on sama mis hiire paremklõpsu kasutamine.

Valitud objekti suvandite menüü avamiseks pange kaks sõrme puuteplaadile ja vajutage.

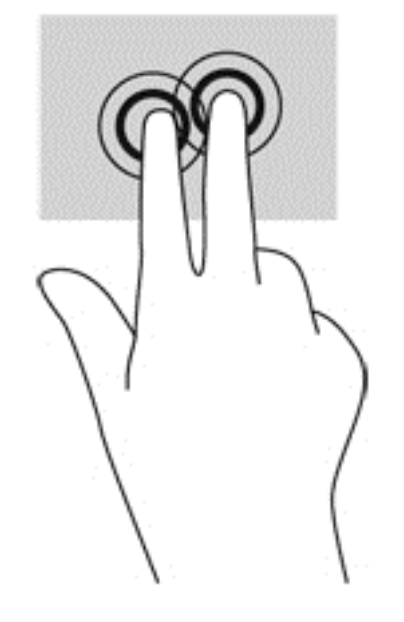

### Pööramine (ainult teatud mudelitel)

Pööramisžesti abil saate pöörata üksusi, näiteks pilte.

Asetage vasaku käe nimetissõrm puuteplaadialale. Liigutage parema käe nimetissõrme kaares kella kaheteistkümne asendist kella kolme asendisse. Tagasipööramiseks viige nimetissõrm kella kolme asendist kella kaheteistkümne asendisse.

**MÄRKUS.** Pööramisžest on mõeldud kindlates rakendustes objektide või piltide pööramiseks. See ei pruugi mõnes rakenduses toimida.

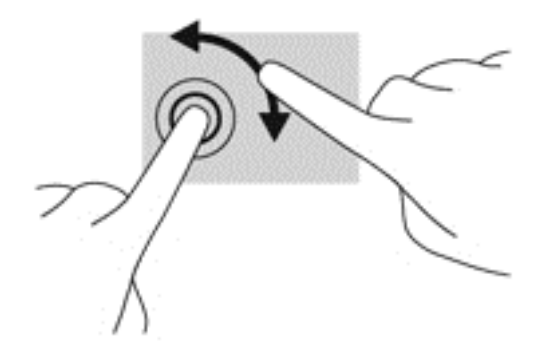

### Sirvimine (ainult teatud mudelitel)

Sirvimisžesti saab kasutada kuvadel navigeerimiseks või dokumentide kiireks kerimiseks.

● Asetage kolm sõrme puuteplaadialale ja tehke kiireid sirvimisliigutusi kas üles, alla, vasakule või paremale.

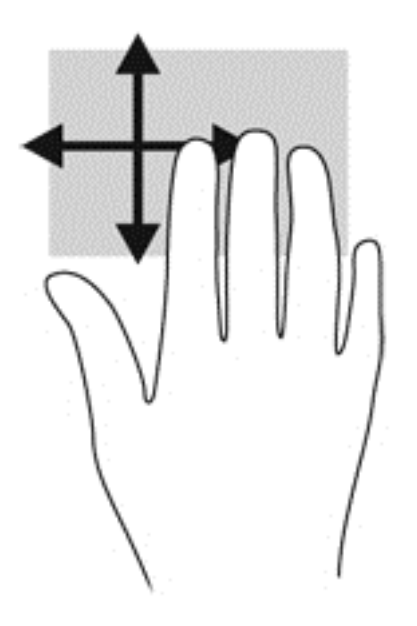

### Servanipsud (ainult teatud mudelitel)

Servanipsude abil pääsete juurde arvuti tööriistaribadele, mis võimaldavad sätete muutmist ja rakenduste otsimist või kasutamist.

#### Parema serva nips

Parema serva nipsu abil pääsete juurde tuumnuppudele, mis võimaldavad sisu otsida ja jagada, rakendusi käivitada, seadmetele juurde pääseda või sätteid muuta.

Tuumnuppude kuvamiseks libistage sõrmega õrnalt ekraani paremast servast sissepoole.

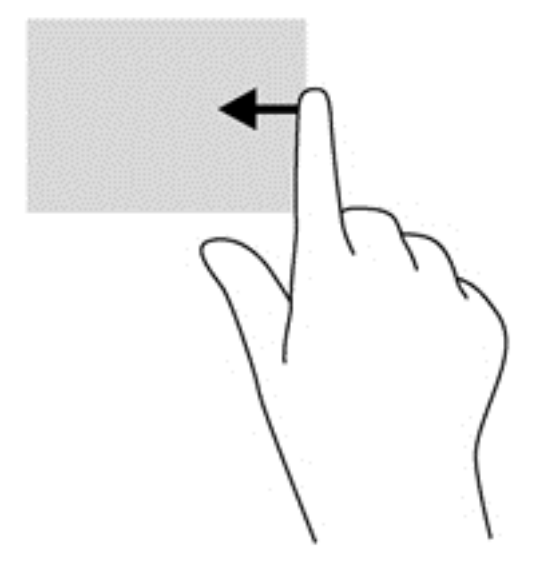

#### Vasaku serva nips

Vasaku serva nipsuga pääsete juurde hiljuti avatud rakendustele ning nii saate avatud rakendusi kiiresti vaheldumisi aktiveerida.

Hiljuti avatud rakenduste vahel liikumiseks nipsake õrnalt sõrmega puuteplaadi vasakust servast.

Rakenduste vahel liikumiseks liigutage sõrme puuteplaadi vasakust servast eemale.

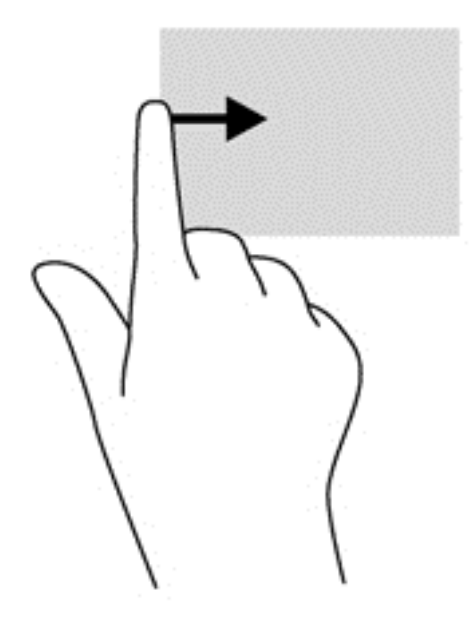

#### Ülaserva nips

Ülaserva nipsuga saate kuvada rakendusekäsud, mille abil saate rakendusi kohandada.

**NB!** Avatud rakenduse korral võib ülaserva nipsu funktsioon olenevalt rakendusest erineda.

● Rakendusekäskude kuvamiseks libistage sõrmega õrnalt ekraani ülaservast allapoole.

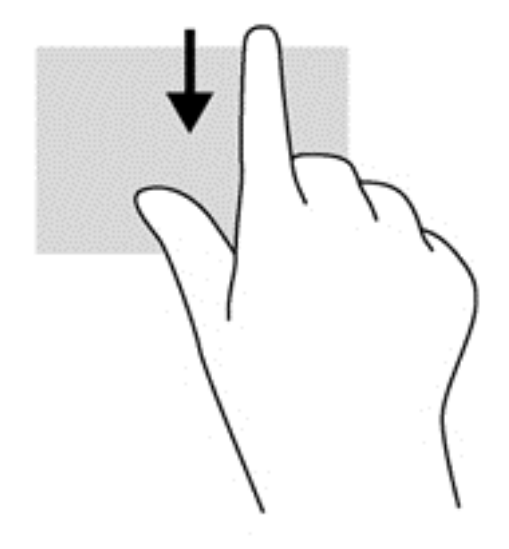

# Puuteekraanižestide kasutamine

Puuteekraaniga arvutil saab ekraanil kuvatavaid üksusi kontrollida sõrmedega.

<u>; $\dot{\Omega}$ </u> NÄPUNÄIDE. Puuteekraaniga arvutitel saate puutežeste kasutada ekraanil või puuteplaadil. Puuteekraanil saate teostada toiminguid ka klaviatuuri ja hiirega.

# Puuteekraani eelistuste määramine

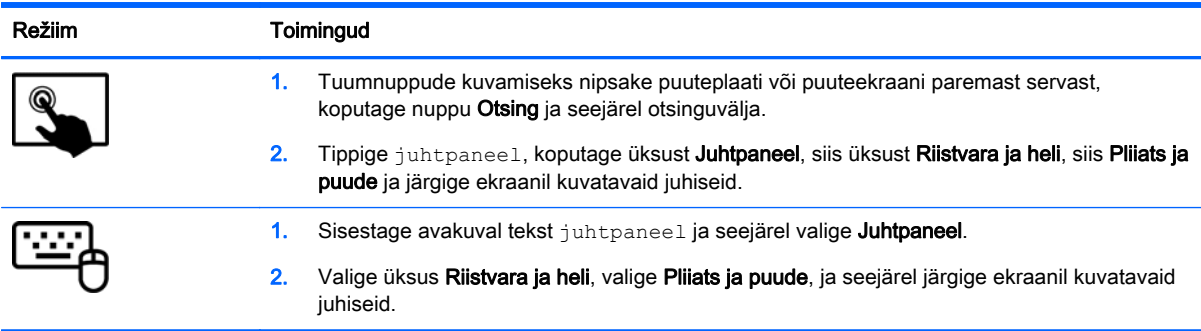

Eelistused on puuteekraani- ja arvutispetsiifilised.

# Ühe sõrmega libistamine

Ühe sõrmega libistamist kasutatakse peamiselt loendite ja lehekülgede panoraamimiseks ja kerimiseks, kuid seda võib kasutada ka muuks, näiteks objekti liigutamiseks.

- Ekraanil kerimiseks libistage üht sõrme üle ekraani suunas, kuhu soovite liikuda.
- **MÄRKUS.** Kui avakuval kuvatakse mitu rakendust, saab sõrme libistamisega kuva vasakule või paremale liigutada.
- Lohistamiseks vajutage ja hoidke üksust all, seejärel teisaldage üksus lohistades.

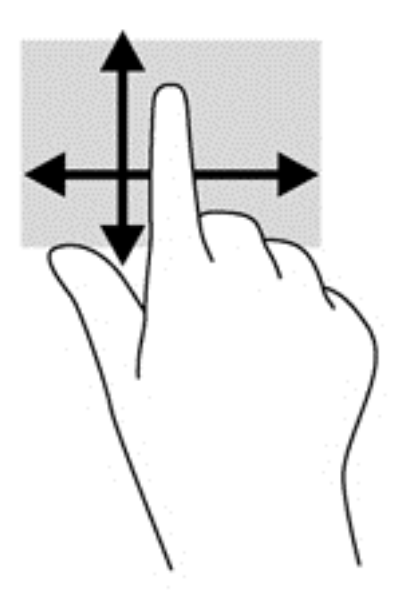

# Koputamine

Ekraanil kuvatava üksuse valimiseks kasutage koputusfunktsiooni.

Valiku tegemiseks koputage ekraanil kuvatavat objekti ühe sõrmega. Üksuse avamiseks tehke topeltkoputus.

**MÄRKUS.** Objekti kohta teavet andva spikrikuva avamiseks vajutage ja hoidke sõrme objektil.

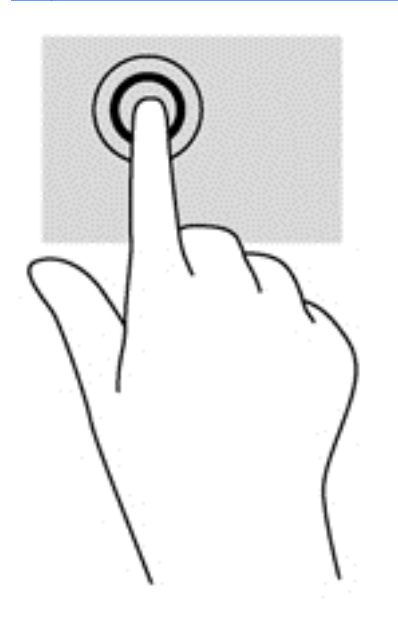

# Kokkusurumine/venitamine

Kokkusurumine ja venitamine võimaldavad piltide ja teksti välja- ning sissesuumimist.

- Suurendamiseks asetage ekraanile kaks sõrme koos ja nihutage neid teineteisest eemale.
- Vähendamiseks asetage ekraanile kaks sõrme lahus ja nihutage neid teineteise poole.

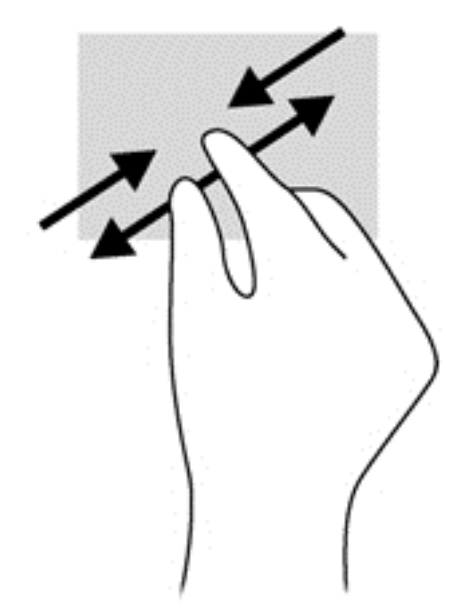

# Pööramine (ainult teatud mudelitel)

Pööramisžesti abil saate pöörata üksusi, näiteks pilte.

Hoidke vasaku käe nimetissõrme objektil, mida soovite pöörata. Libistage parema käe nimetissõrme kaares kella kaheteistkümne asendist kella kolme asendisse. Tagasi pööramiseks viige nimetissõrm kella kolme asendist kella kaheteistkümne asendisse.

**MÄRKUS.** Pööramisžest on mõeldud kasutamiseks teatud rakenduste puhul selle objektide või piltide juhtimiseks. Pööramisžest ei pruugi kõikide rakenduste puhul toimida.

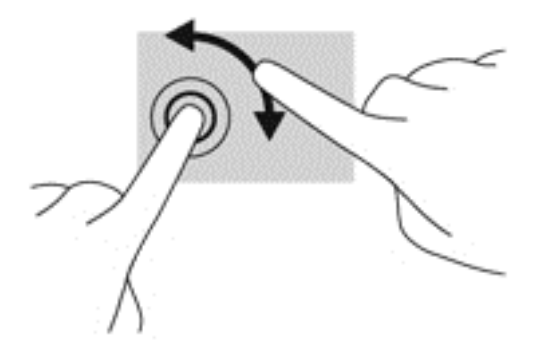

## **Servanipsud**

Servanipsude abil saab muuta sätteid ning rakendusi otsida ja kasutada.

#### Parem servanips

Parema serva nipsu abil pääsete juurde tuumnuppudele, mis võimaldavad sisu otsida, ühiskasutusse anda, rakendusi käivitada, seadmeid kasutada või sätteid muuta.

Tuumnuppude kuvamiseks nipsake sõrmega ekraani paremast servast sissepoole.

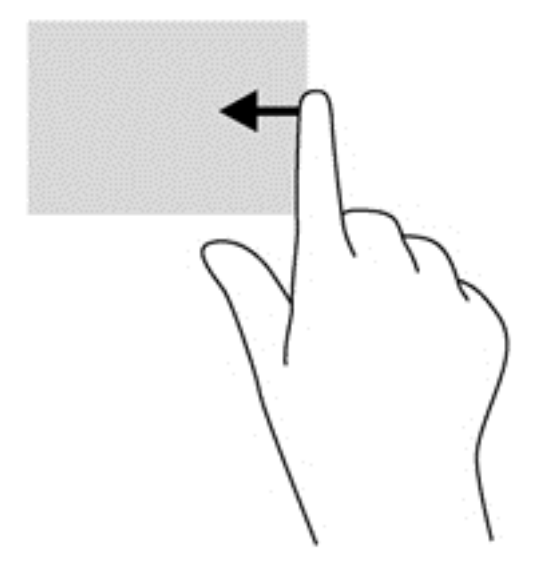

#### Vasak servanips

Vasaku serva nipsuga pääsete juurde hiljuti avatud rakendustele ning nii saate avatud rakendusi kiiresti vaheldumisi aktiveerida.

- Viimati avatud rakenduste vahel valimiseks nipsake sõrmega õrnalt ekraani vasakust servast sissepoole.
- Kõigi viimati avatud rakenduste kuvamiseks nipsake sõrme tõstmata tagasi vasaku serva poole.

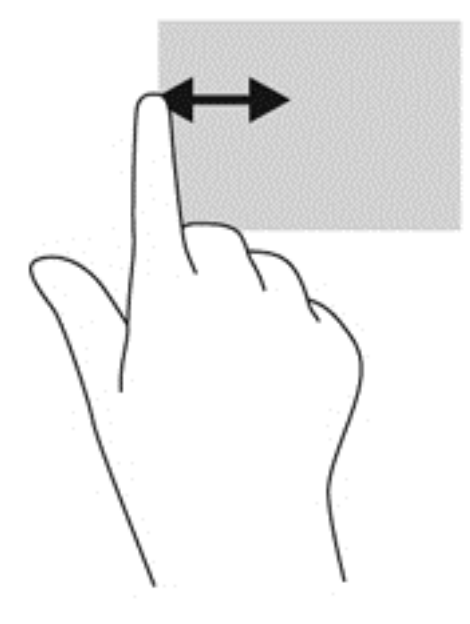

# Ülaserva nips ja alaserva nips

Ülaserva või alaserva nipsu abil saate avada arvutis saadaolevate rakenduste nimekirja.

- 1. Nipsake sõrmega õrnalt ülaservast või alaservast ekraani poole.
- 2. Kõigi saadaolevate rakenduste nägemiseks koputage valikul Kõik rakendused.

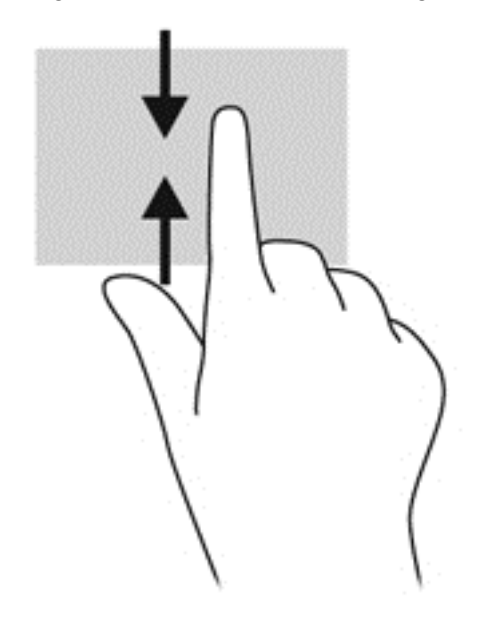

# Digitaalpliiatsi kasutamine (ainult teatud mudelitel)

Pliiatsiga saate kirjutada pliiatsipõhistes programmides, kõikides Microsoft® Office'i programmides ja mitmetes teistes Windowsi programmides ja utiliitides. Teavet, mille kirjutate pliiatsiga ekraanile, saab arhiveerida, otsida ja programmide vahel jagada.

## Pliiatsi komponentide tuvastamine

Pliiats suhtleb arvutiga iga kord, kui selle ots (1) vastu ekraani suruda. Pliiatsi nupp (2) toimib

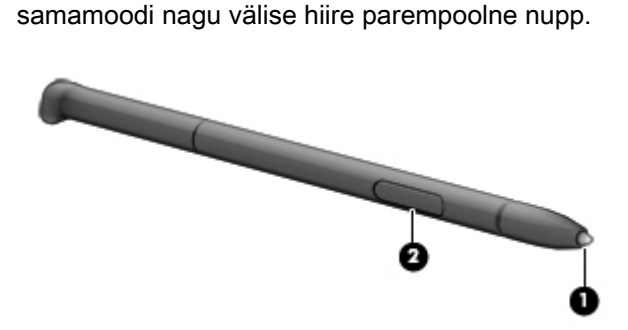

## Pliiatsi hoidmine

Hoidke pliiatsit nagu tavalise pliiatsiga kirjutades.

### Pliiatsi hoiustamine

Kui te pliiatsit ei kasuta, sisestage see, ots eespool, arvuti küljes olevasse pliiatsihoidjasse.

**MÄRKUS.** Kui te pliiatsi pliiatsihoidikusse sisestate, veenduge, et pliiats ots läheb korralikult pliiatsihoidikusse.

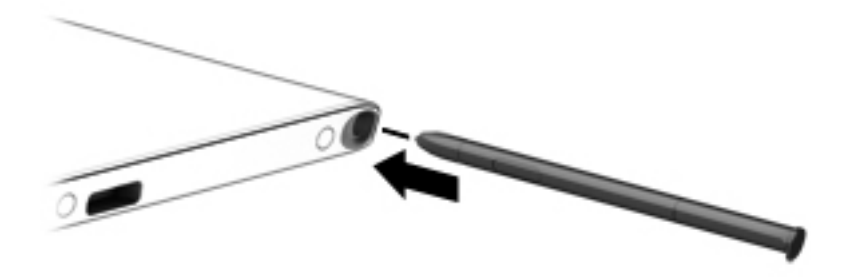

# Ekraaniklaviatuuri kasutamine

Võimalik, et peate sisestama andmeid andmevälja. See võib olla vajalik, kui häälestate traadita võrguühenduse konfiguratsiooni või ilmateate asukohta või juurdepääsuks Interneti-saitide kasutajakontodele. Tahvelarvutil on ekraaniklaviatuur, mis kuvatakse siis, kui peate sellist teavet sisestama.

1. Klaviatuuri kuvamiseks koputage esimest andmevälja. Koputage kuvatud väiksel klaviatuuriikoonil.

– või –

Koputage klaviatuuriikoonil teavitusala paremal küljel.

- 2. Et suurendada ekraaniklaviatuuri, koputage parempoolsel all nurgal ja lohistage see soovitud suurusesse.
- 3. Koputage iga tähemärki, kuni olete tähthaaval kirja pannud kogu andmevälja sisestatava nime või sõna.

**MÄRKUS.** Kiirklahve ei kuvata ja need ei toimi ekraaniklaviatuuril.

**MÄRKUS.** Võimalik, et ekraaniklaviatuuri kohal kuvatakse soovitatavad sõnad. Sobiva sõna valimiseks koputage sellel.

4. Koputage klaviatuuril sisestusklahvi enter.

# Klaviatuuri kasutamine

Klaviatuuri ja hiire abil saate tippida, valida üksusi, kerida ning teha samu toiminguid nagu puutežestidega. Klaviatuur võimaldab teatud toimingute teostamiseks ka toimingu- ja kiirklahvide kasutamist.

 $\frac{1}{2}$ <sup>i</sup> NÄPUNÄIDE. Windowsi klahv klaviatuuril võimaldab teil avatud rakendusest või Windowsi

töölaualt kiiresti avakuvale naasta. Kui vajutate uuesti Windowsi klahvi, naaseb arvuti eelmisele kuvale.

MÄRKUS. Olenevalt riigist/piirkonnast võivad klaviatuuri klahvid ja nende funktsioonid selles jaotises kirjeldatutest erineda.

# Windowsi otseteeklahvide kasutamine

Windows pakub toimingute kiireks teostamiseks otseteid. Toimingu teostamiseks vajutage Windowsi

klahvi **kas üksi või koos kindla toimingu sooritamiseks ette nähtud teise klahviga.** 

# Kiirklahvide tuvastamine

Kiirklahv on klahvide fn (1) ja esc (2) või mõne funktsiooniklahvi (3) kombinatsioon.

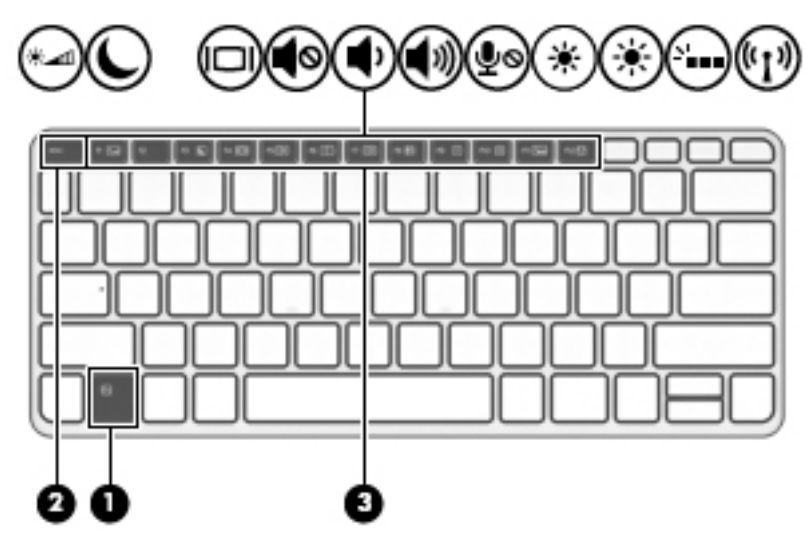

Kiirklahvi kasutamiseks toimige järgmiselt.

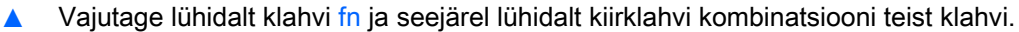

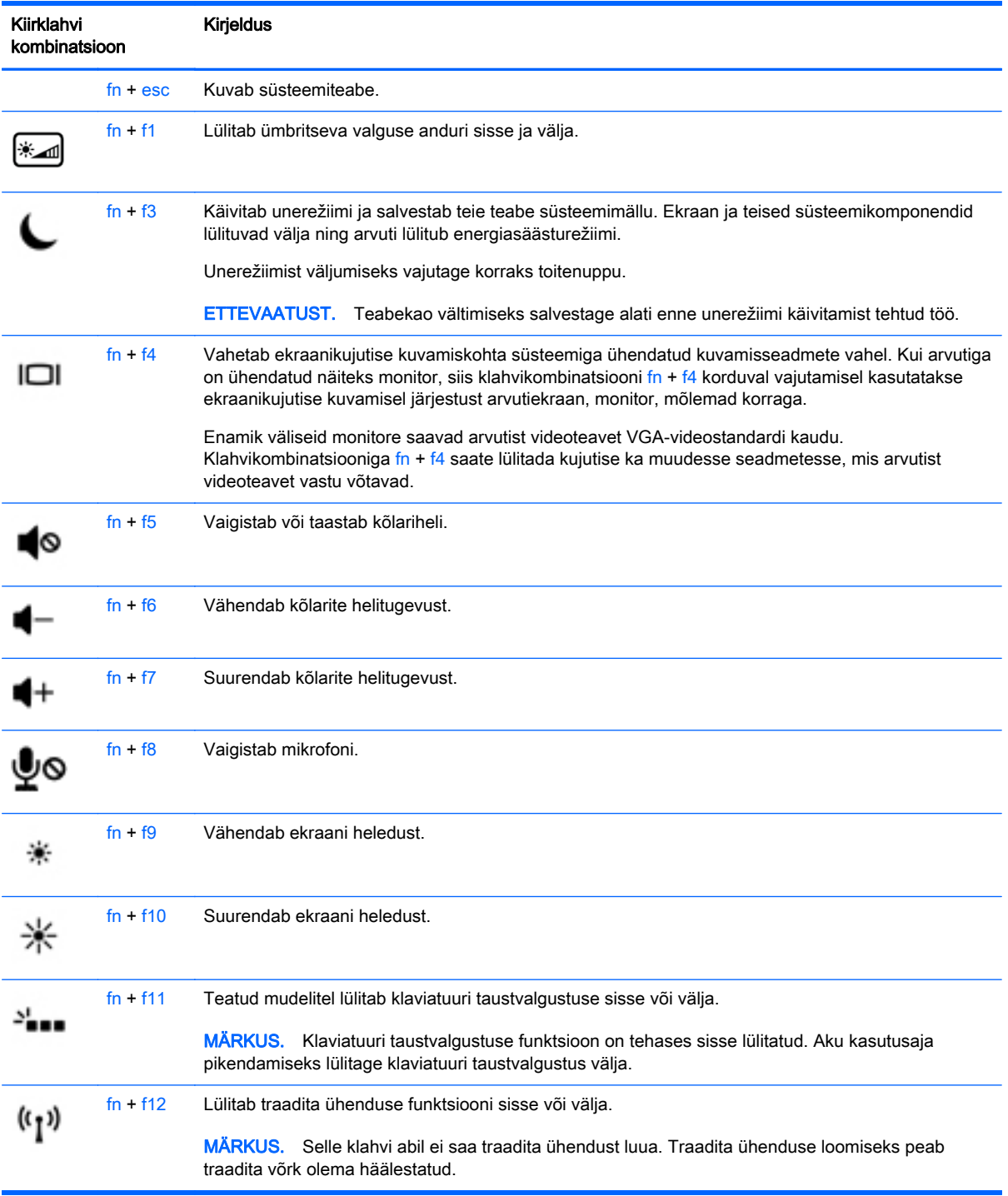

# Klahvistike kasutamine

Arvutil on sisseehitatud numbriklahvistik ning arvuti toetab ka valikulist välist numbriklahvistikku või numbriklahvistikuga klaviatuuri.

### Sisseehitatud numbriklahvistiku kasutamine

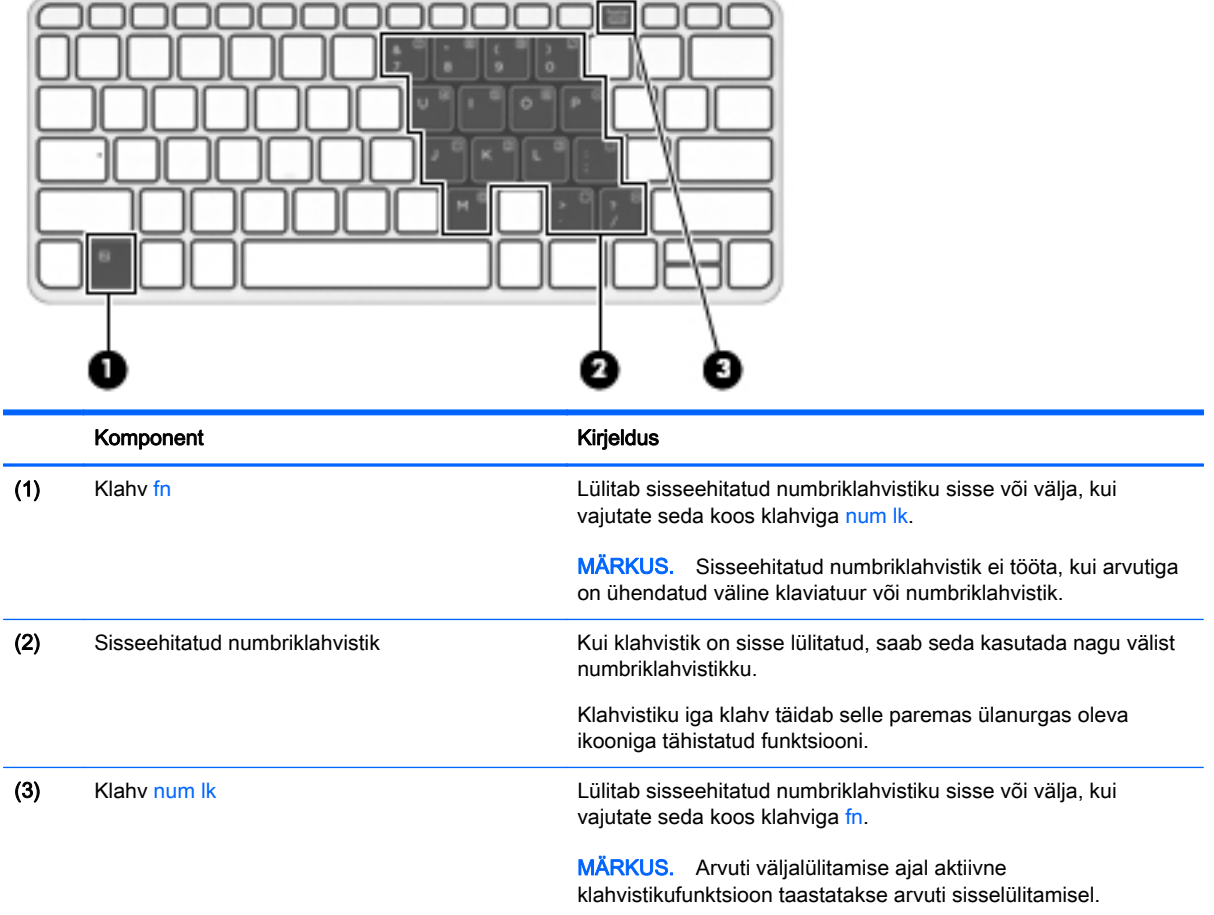

#### Sisseehitatud numbriklahvistiku sisse- ja väljalülitamine

Sisseehitatud numbriklahvistiku sisselülitamiseks vajutage klahvikombinatsiooni fn + num lk. Sisseehitatud numbriklahvistiku väljalülitamiseks vajutage uuesti kiirklahvi fn + num lk.

**MÄRKUS.** Kui arvutiga on ühendatud väline klaviatuur või numbriklahvistik, siis sisseehitatud numbriklahvistik ei tööta.

#### Sisseehitatud numbriklahvistiku klahvifunktsioonide vahetamine

Soovi korral saate ajutiselt vahetada sisseehitatud numbriklahvistiku klahvide funktsioone standardsete klaviatuurifunktsioonide ja klahvistikufunktsioonide vahel.

- Klahvistiku klahvi navigeerimisfunktsiooni kasutamiseks, kui klahvistik on välja lülitatud, hoidke klahvistiku klahvi vajutamise ajal all klahvi fn.
- Klahvistiku klahvi standardfunktsiooni kasutamiseks toimige järgmiselt.
	- Alaregistris tippimiseks vajutage ja hoidke all klahvi fn.
	- Ülaregistris tippimiseks vajutage ja hoidke all klahve fn + shift.

### Välise valikulise numbriklahvistiku kasutamine

Enamiku väliste numbriklahvistike klahvid toimivad erinevalt vastavalt sellele, kas numbrilukk on sisse või välja lülitatud. (Numbrilukk on tehases välja lülitatud.) Näiteks.

- Kui numbrilukk on sisse lülitatud, saab enamiku klahvistike klahvidega tippida numbreid.
- Kui numbrilukk on välja lülitatud, toimib enamik klahvistiku klahve nagu nooleklahvid ja lehe võrra üles ning lehe võrra alla liikumise klahvid.

Kui välise klahvistiku numbrilukk on sisse lülitatud, põleb arvuti numbriluku märgutuli. Kui välise klahvistiku numbrilukk on välja lülitatud, siis arvuti numbriluku märgutuli ei põle.

Töö tegemisel välise klahvistiku numbriluku sisse- või väljalülitamiseks toimige järgmiselt.

**▲** Vajutage välise klahvistiku (mitte arvuti) klahvi num lk.

# 5 Multimeediumid

Arvutis võivad olla järgmised komponendid.

- Sisseehitatud kõlar(id)
- Sisseehitatud mikrofon(id)
- Integreeritud eesmised ja tagumised veebikaamerad
- Eelinstallitud multimeediumitarkvara

# Heli

Soovi korral saate oma HP arvutiga esitada muusika-CD-sid, laadida alla ja kuulata muusikat, esitada voogedastuse abil helisisu (sh raadiot) veebist, salvestada heli või miksida heli ja video, et luua multimeediume. Kuulamisnaudingu täiustamiseks ühendage arvutiga välised heliseadmed, nagu kõlarid või kõrvaklapid.

## Kõlarite ühendamine

Traadiga kõlarid saab arvutiga ühendada arvuti USB-pordi (või heliväljundi pistikupesa) või dokkimisjaama kaudu.

Traadita kõlarite arvutiga ühendamiseks arvutiga järgige seadme tootja juhiseid. Enne heliseadmete ühendamist reguleerige kindlasti helitugevust.

### Helitugevuse reguleerimine

Teie arvuti mudelist sõltuvalt saate muuta helitugevust järgmiste nuppudega.

- Helitugevuse nupud
- Helitugevuse kiirklahvid (mõne kindla klahvi ja klahvi fn kombinatsioon)
- Helitugevuse klahvid

 $\bigwedge$  HOIATUS! Kuulmiskahjustuse vältimiseks reguleerige enne kõrvaklappide, kuularite või peakomplekti kasutamist helitugevust. Lisateavet ohutuse kohta leiate normatiiv-, ohutus- ja keskkonnamärkustest. Kasutusjuhendi avamiseks sisestage avakuval tekst support ja valige rakendus HP Support Assistant.

**MÄRKUS.** Helitugevust saab reguleerida ka operatsioonisüsteemi ja mõne programmi kaudu.

MÄRKUS. Teavet selle kohta, millist tüüpi helitugevuse juhtelemendid arvutil on, leiate jaotisest [Arvuti tundmaõppimine lk 5.](#page-14-0)

# Kõrvaklappide ja mikrofonide ühendamine

Traadiga kõrvaklapid või peakomplekti saate ühendada arvuti heliväljundi (kõrvaklappide) või helisisendi (mikrofoni) pistikupessa. Kaubanduses on saadaval palju erinevaid sisseehitatud mikrofoniga peakomplekte.

Traadita kõrvaklappide või peakomplekti ühendamiseks arvutiga järgige seadme tootia suuniseid.

HOIATUS! Kuulmiskahjustuse vältimiseks vähendage enne kõrvaklappide, kuularite või peakomplekti kasutamist helitugevust. Lisateavet ohutuse kohta leiate *normatiiv-, ohutus- ja* keskkonnamärkustest. Kasutusjuhendi avamiseks sisestage avakuval tekst support ja valige rakendus HP Support Assistant.

# Arvuti helifunktsioonide kontrollimine

**WARKUS.** Parimate salvestustulemuste saavutamiseks rääkige otse mikrofoni ja salvestage heli kohas, kus pole taustmüra.

Arvuti helifunktsioonide kontrollimiseks toimige järgmiselt.

- 1. Sisestage avakuval tekst juhtpaneel ja seejärel valige suvand Juhtpaneel.
- 2. Valige Riistvara ja heli ja seejärel Heli.
- 3. Kui heliaken avaneb, valige vahekaart Helid. Valige jaotises Programmisündmused mõni helisündmus, näiteks piiks või alarm, ja seejärel klõpsake nuppu Testi.

Seepeale peaksite kõlaritest või ühendatud kõrvaklappidest heli kuulma.

Arvuti salvestusfunktsioonide kontrollimiseks toimige järgmiselt.

- 1. Sisestage avakuval tekst heli ja seejärel valige Helisalvesti.
- 2. Klõpsake üksust Alusta salvestamist ja rääkige mikrofoni.
- 3. Salvestage fail töölauale.
- 4. Avage multimeediumiprogramm ja esitage salvestist.

Arvuti helisätete kontrollimiseks või muutmiseks toimige järgmiselt.

- 1. Sisestage avakuval tekst juhtpaneel ja seejärel valige suvand Juhtpaneel.
- 2. Valige Riistvara ja heli ja seejärel Heli.

# Veebikaamerad

Teie arvutisse on sisse ehitatud kaks veebikaamerat. Eelinstallitud tarkvara abil saate kasutada veebikaameraid fotode tegemiseks ja videote salvestamiseks. Fotodest ja videotest saab enne salvestamist kuvada eelvaated.

Veebikaamera tarkvara sisaldab järgmisi funktsioone:

- Filmimine ja video jagamine;
- Video voogedastamine sõnumsideprogrammi vahendusel;
- Pildistamine.

# Video

Teie HP arvuti on ka võimas videoseade, millega saate lemmikveebisaitidelt voogesitust kasutades videoid vaadata ning videoid ja filme alla laadida, et neid siis arvuti abil võrguühenduseta nautida.

Vaatamisnaudingu täiustamiseks ühendage ühte arvuti videoportidest väline monitor, projektor või teler.

Teie arvutil on olemas järgmised välised videopordid:

- VGA
- DisplayPort

NB! Veenduge, et ühendate välisseadme arvuti õigesse porti ja kasutate õiget kaablit. Kui teil on küsimusi, uurige seadme tootja suuniseid.

MÄRKUS. Kui ühendate välise monitori ühte arvuti videoportidest (DisplayPort, VGA-port või dokkimisjaama videoport), toetatakse järgmisi eraldusvõimeid:

- Üks 2560 ᵡ 1600 eraldusvõimega monitor ühte videoporti
- Kaks 1920 ᵡ 1200 (WUXGA) eraldusvõimega monitori kahte videoporti
- Kolm 1280 × 1024 (SXGA) eraldusvõimega monitori kolme videoporti

MÄRKUS. Lisateavet arvuti videoportide kohta leiate jaotisest [Arvuti tundmaõppimine lk 5](#page-14-0).

# VGA

Välise monitori port või VGA-port on analoogkuvari liides välise kuvaseadme ühendamiseks arvutiga (nt väline VGA-monitor või VGA-projektor).

1. Ühendage monitori või projektori VGA-kaabel joonisel kujutatud viisil arvuti VGA-porti.

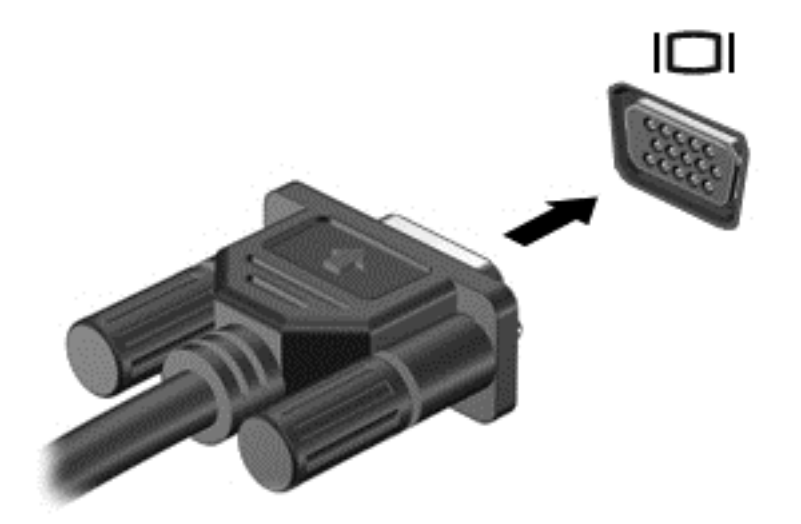

- 2. Ekraanikujutise nelja kuvaoleku vaheldumisi aktiveerimiseks vajutage klahvikombinatsiooni fn + f4.
	- Ainult arvuti ekraan: Ekraanikujutis kuvatakse ainult arvutis.
	- Dubleeri: Ekraanikujutis kuvatakse korraga nii arvutis kui ka välisseadmes.
	- Laienda: Ekraanikujutis laiendatakse korraga üle arvuti ekraani ja välisseadme ekraani.
	- Ainult teine ekraan: Ekraanikujutis kuvatakse ainult välisseadmes.

Iga kord, kui vajutate klahvikombinatsiooni fn + f4, muutub kuvaolek.

**MÄRKUS.** Parimate tulemuste saavutamiseks, seda eelkõige juhul, kui kasutate suvandit "Laienda", kohandage välisseadme ekraani eraldusvõimet, toimides järgmiselt. Sisestage avakuval tekst juhtpaneel ja seejärel valige suvand Juhtpaneel. Valige suvand Ilme ja isikupärastamine. Valige jaotisest Kuvar suvand Ekraani eraldusvõime kohandamine.

# **DisplayPort**

DisplayPorti abil saab ühendada arvutiga valikulise heli- või videoseadme, nagu kõrglahutusega teler või mis tahes ühilduv digitaal- või helikomponent. DisplayPort pakub suuremat jõudlust kui välise monitori jaoks mõeldud VGA-port ja täiustab digitaalseid ühenduvusvõimalusi.

**WÄRKUS.** Video- ja/või helisignaali edastamiseks DisplayPorti kaudu on vaja DisplayPort-kaablit (müüakse eraldi).

**MÄRKUS.** Arvuti DisplayPorti saab ühendada ühe DisplayPortiga ühilduva seadme. Arvuti ekraanil kuvatava sisu saab kuvada samal ajal ka DisplayPortiga ühilduvas seadmes.

Video- või heliseadme ühendamiseks arvuti DisplayPorti toimige järgmiselt.

1. Sisestage DisplayPort-kaabli üks ots arvuti DisplayPorti.

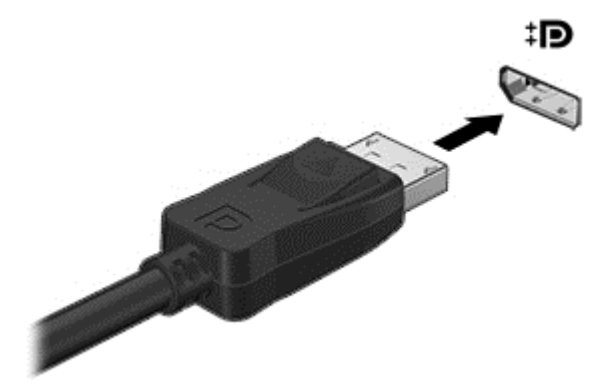

- 2. Ühendage kaabli teine ots digitaalse kuvaseadmega.
- 3. Ekraanikujutise nelja kuvaoleku vaheldumisi aktiveerimiseks vajutage klahvikombinatsiooni fn + f4.
	- Ainult arvuti ekraan: Ekraanikujutis kuvatakse ainult arvutis.
	- Dubleeri: Ekraanikujutis kuvatakse korraga nii arvutis kui ka välisseadmes.
	- **Laienda:** Ekraanikujutis laiendatakse *korraga* üle arvuti ekraani ja välisseadme ekraani.
	- Ainult teine ekraan: ekraanikujutis kuvatakse ainult välisseadmes.

Iga kord, kui vajutate klahvikombinatsiooni  $fn + f4$ , muutub kuvaolek.

**WÄRKUS.** Parimate tulemuste saavutamiseks, seda eelkõige juhul, kui kasutate suvandit "Laienda", kohandage välisseadme ekraani eraldusvõimet, toimides järgmiselt. Sisestage avakuval tekst juhtpaneel ja seejärel valige suvand Juhtpaneel. Valige suvand Ilme ja isikupärastamine. Valige jaotisest Kuvar suvand Ekraani eraldusvõime kohandamine.

**WARKUS.** Seadme kaabli arvutist lahutamiseks vajutage kaabli pistikul olevat vabastusnuppu.

# Juhtmega kuvarite ühendamine MultiStream Transporti abil

MultiStream Transport (MST) toetab arvuti ühe pordi – DisplayPort (DP) – kaudu mitut kuvarit.

**MÄRKUS.** Inteli graafikakontrolleri abil saate ühendada kuni kolm kuvamisseadet.

Mitme kuvari häälestamiseks toimige järgmiselt.

- 1. Ühendage väline jaotur (eraldi ostetav) DP-DP-kaabli (eraldi ostetav) abil arvuti DisplayPorti. Veenduge, et jaoturi toiteadapter on ühendatud vahelduvvoolutoitega.
- 2. Ühendage välised kuvamisseadmed jaoturi VGA-portidesse või DisplayPortidesse.
- **WÄRKUS.** Arvuti toetab mõnda HDMI monitori või telereid eraldusvõimega 4096x2160, millel on DP-HDMI Type 2 adapter (eraldi ostetav).
- 3. Mitme kuvari valikud on Dubleeri, mis peegeldab arvutiekraani kõigisse lubatud kuvaritesse, ja Laienda, mis laiendab ekraanikujutise üle kõigi lubatud kuvarite.

**WÄRKUS.** Veenduge, et iga välisseade on ühendatud jaoturi õigesse porti. Lisateabe saamiseks tippige avakuval ekraani eraldusvõime või vajutage fn+f4 ning seejärel järgige ekraanil kuvatavaid juhiseid.

# Miracastiga ühilduva (ainult valitud mudelitel) traadita kuvaseadme leidmine ja sellega ühenduse loomine

Miracastiga ühilduva traadita kuvaseadme leidmiseks ja sellega ühenduse loomiseks avatud rakendustest väljumata toimige järgmiselt.

Miracasti avamiseks toimige järgmiselt.

**▲** libistage sõrmega avakuva paremast servast sissepoole, koputage suvandit Seadmed ja seejärel Projitseeri ning järgige ekraanil kuvatavaid juhiseid.

– või –

Osutage avakuva paremasse üla- või alanurka, et kuvada tuumnupud, klõpsake suvandit Seadmed ja seejärel Projitseeri ning järgige ekraanil kuvatavaid juhiseid.

# 6 Toitehaldus

MÄRKUS. Arvutil võib olla toitenupp või -lüliti. Selles juhendis kasutatakse terminit "*toitenupp* "toite" mõlema juhtelemendi tähenduses.

# Arvuti väljalülitamine

A ETTEVAATUST. Arvuti väljalülitamisel lähevad salvestamata andmed kaotsi.

Arvuti väljalülitamiskäsk suleb kõik programmid ja operatsioonisüsteemi ning lülitab seejärel välja ekraani ja arvuti.

Lülitage arvuti välja järgmistes olukordades.

- Soovite vahetada akut või pääseda juurde arvuti sees olevatele komponentidele.
- Soovite ühendada välise riistvaraseadme, mida ei saa ühendada USB- (universaalne järjestiksiin) või videoporti.
- Arvutit ei kasutata pikema aja vältel ning see lahutatakse välistoitest.

Olgugi, et arvuti saab sulgeda ka toitenupust, on soovitatav kasutada Windowsi sulgemiskäsku.

<del>|<sup>22</sup>7° MÄRKUS.</del> Kui arvuti on une- või talveunerežiimis, tuleb sellest väljuda, enne kui arvuti sulgeda saab.

- 1. Salvestage oma töö ja sulgege kõik avatud programmid.
- 2. Osutage avakuval parempoolsesse üla- või alanurka.
- 3. Klõpsake üksust Sätted, ikooni Toide ja seejärel üksust Sule arvuti.

– või –

Paremklõpsake ekraani vasakus alanurgas olevat Start-nuppu, valige Sule arvuti ja seejärel Sule arvuti.

Kui arvuti ei reageeri ja kirjeldatud sulgemistoiminguid ei ole võimalik kasutada, proovige järgmisi hädasulgemistoiminguid esitatud järjekorras.

- Vajutage klahvikombinatsiooni ctrl + alt + delete. Klõpsake ikooni Toide ja seejärel üksust Sule arvuti.
- Vajutage toitenuppu ja hoidke seda vähemalt 14 sekundit all.
- Lahutage arvuti välistoitest.
- Kui arvuti sisaldab vahetatavat akut, eemaldage see.

# Toitesuvandite määramine

### Energiasäästurežiimide kasutamine

Unerežiim on tehases lubatud.

Unerežiimi käivitumisel vilguvad toite märgutuled ja ekraan tühjeneb. Töö salvestatakse mällu.

- <span id="page-57-0"></span>ETTEVAATUST. Võimaliku heli- ja videokvaliteedi halvenemise, teabekao või heli või video taasesituse katkemise ohu vähendamiseks ärge käivitage ketta või välise mälukaardi lugemisel või sellele kirjutamisel unerežiimi.
- MÄRKUS. Sel ajal, kui arvuti on unerežiimis, pole võimalik luua mitte mingit tüüpi võrguühendust ega teha mis tahes arvutitoiminguid.

### Unerežiimi käivitamine ja sellest väljumine

Kui arvuti on sisse lülitatud, on unerežiimi käivitamiseks järgmised võimalused.

- Vajutage korraks toitenuppu.
- Osutage avakuval parempoolsesse üla- või alanurka. Kui avatakse tuumnuppude loend, klõpsake üksust Sätted, ikooni Toide ja seejärel üksust Unerežiim.

Unerežiimist väljumiseks vajutage korraks toitenuppu.

Kui arvuti väljub unerežiimist, süttivad toite märgutuled ning ekraanil kuvatakse kuva poolelioleva tööga.

**WÄRKUS.** Kui olete määranud ärkamisel parooli nõudmise, tuleb teil sellele ekraanile naasmiseks sisestada Windowsi parool.

#### Kasutajapoolse käivitamisega talveunerežiimi lubamine ja sellest väljumine

Toitesuvandite (Energiarežiimi suvandid) abil saate lubada kasutajapoolse käivitamisega talveunerežiimi ning muuta muid toitesätteid ja ajalõppe.

- 1. Sisestage avakuval tekst energiarežiimi suvandid ja seejärel valige Energiarežiimi suvandid.
- 2. Klõpsake vasakul paanil üksust Valige toitenupule funktsioon.
- 3. Klõpsake üksust Muuda sätteid, mis ei ole hetkel kättesaadavad.
- 4. Valige jaotises Toitenupule vajutamisel suvand Talveunerežiim.
- 5. Klõpsake üksust Salvesta muudatused.

Talveunerežiimist väljumiseks vajutage korraks toitenuppu. Toite märgutuled süttivad ja ekraanile ilmub teie töö sellisena, nagu see pooleli jäi.

**MÄRKUS.** Kui olete määranud ärkamisel parooli nõudmise, tuleb teil oma tööga ekraanile naasmiseks sisestada Windowsi parool.

#### Toitemõõdiku ja -sätete kasutamine

Toitemõõdik asub Windowsi töölaual. Toitemõõdiku abil pääsete kiiresti juurde toitesätetele ja saate vaadata aku laetuse taset.

- Protsentuaalse laetuse taseme ja praeguse energiarežiimi kuvamiseks osutage kursoriga Windowsi töölaual toitemõõdiku ikoonile.
- Toitesuvandite kasutamiseks või energiarežiimi vahetamiseks klõpsake toitemõõdiku ikooni ja valige loendis soovitud üksus. Ühtlasi võite sisestada avakuval teksti energiarežiimi suvandid ja valida seejärel Energiarežiimi suvandid.

Toitemõõdiku eri ikoonid näitavad, kas arvuti töötab aku- või välistoitel. Kui aku laetuse tase on madal või kriitiline, kuvatakse koos ikooniga ka teade.

### Ärkamisel parooli nõudmise määramine

Kui soovite, et arvuti küsiks une- või talveunerežiimist väljumisel parooli, toimige järgmiselt.

- 1. Sisestage avakuval tekst energiarežiimi suvandid ja seejärel valige Energiarežiimi suvandid.
- 2. Klõpsake vasakul paanil üksust Nõua ärkamisel parooli.
- 3. Klõpsake üksust Muuda sätteid, mis ei ole hetkel kättesaadavad.
- 4. Klõpsake üksust Nõua parooli (soovitatav).
- **EX MÄRKUS.** Kui teil on vaja luua kasutajakonto parool või muuta praegust parooli, klõpsake üksust Kasutajakonto parooli kehtestamine või muutmine ja järgige ekraanil kuvatavaid suuniseid. Kui teil pole vaja parooli luua ega muuta, jätkake sammuga 5.
- 5. Klõpsake üksust Salvesta muudatused.

## Akutoite kasutamine

 $\bigwedge$  HOIATUS! Võimalike ohtude vähendamiseks kasutage ainult arvutiga kaasas olevat akut, HP asendusakut või ühilduvat HP esindusest ostetud akut.

Kui arvuti pole välistoitega ühendatud, töötab see akutoitel. Arvuti aku kasutusaeg varieerub, sõltudes toitehaldussätetest, töötavatest programmidest, ekraani heledusest, ühendatud välisseadmetest ja muudest teguritest. Aku hoidmisel arvutis laetakse seda, kui arvuti on välise vahelduvvooluallikaga ühendatud, ning kaitstakse teie tööd elektrikatkestuse korral. Kui arvutis on laetud aku ja arvuti töötab välisel vahelduvvoolutoitel, lülitub arvuti vahelduvvooluadapteri arvuti küljest lahutamisel või voolukatkestuse korral automaatselt akutoitele.

**MÄRKUS.** Arvuti vahelduvvoolutoitest lahutamisel vähendatakse aku säästmiseks automaatselt ekraani heledust.

### Mitte-eemaldatav aku

Mõnel arvutimudelil on kaks akut: üks tahvelarvutis ja üks klaviatuuris. Aku oleku jälgimiseks või kui aku ei suuda enam laengut hoida, kasutage spikri ja toe rakenduses saadaolevat akukontrolli. Akuteabe kuvamiseks sisestage avakuval tekst support ja valige rakendus HP Support Assistant ja seejärel Battery and performance (Aku ja jõudlus). Kui akukontroll tuvastab, et aku vajab asendamist, võtke ühendust toega.

Selle toote akut/akusid ei ole kasutajal võimalik lihtsasti vahetada. Aku eemaldamine või vahetamine võib mõjutada garantiid. Kui aku ei hoia enam laengut, võtke ühendust toega.

Ärge visake vana akut selle kasutusea lõppedes olmejäätmete hulka. Järgige akude utiliseerimist puudutavaid kohalikke seadusi ja eeskirju.

#### Lisateabe leidmine aku kohta

HP Support Assistantis on aku jaoks saadaval allpool loetletud tööriistad ja teave. Akuteabe kuvamiseks valige avakuval rakendus HP Support Assistant ja seejärel valige üksus Battery and performance (Aku ja jõudlus).

- Akukontrolli tööriist aku jõudluse kontrollimiseks
- Teave aku kalibreerimise, toitehalduse ning õige hoolduse ja hoiustamise kohta, et pikendada aku kasutusaega
- Teave akutüüpide, spetsifikatsioonide, elutsüklite ja mahtuvuse kohta

Akuteabe kuvamiseks toimige järgmiselt.

**▲** Akuteabe kuvamiseks valige avakuval rakendus HP Support Assistant ja seejärel valige üksus Battery and performance (Aku ja jõudlus).

### Akukontrolli kasutamine

HP Support Assistanti abil saab teavet arvutisse paigaldatud aku oleku kohta.

Akukontrolli käivitamiseks toimige järgmiselt.

1. Ühendage arvutiga vahelduvvooluadapter.

**WÄRKUS.** Selleks et akukontroll töötaks korralikult, peab arvuti olema ühendatud välistoitega.

2. Akuteabe kuvamiseks valige avakuval rakendus HP Support Assistant ja seejärel valige üksus Battery and performance (Aku ja jõudlus).

Akukontroll kontrollib akut ja selle toiteelemente, selgitab, kas need töötavad korralikult, ning teatab tulemused.

#### Aku laetuse taseme kuvamine

**▲** Asetage kursor Windowsi töölaual tegumiriba paremas otsas asuval teavitusalal toitemõõdiku ikoonile.

### Aku tühjenemisaja pikendamine

Aku tühjenemisaeg erineb olenevalt funktsioonidest, mida kasutate, kui arvuti töötab akutoitel. Maksimaalne aku tühjenemisaeg lüheneb järk-järgult, kuna aku mahtuvus kahaneb.

Näpunäited aku tühjenemisaja pikendamiseks

- Vähendage ekraani heledust.
- Kui arvutil on vahetatav aku ning seda ei kasutata ega laeta parajasti, siis eemaldage see.
- Hoidke vahetatavat akut jahedas ja kuivas kohas.
- Valige toitesuvandites režiim Energiasäästja.

### Tegutsemine aku tühjenemise korral

Selles jaotises on kirjeldatud tehases määratud hoiatusi ja süsteemivastuseid. Mõnda aku tühjenemise hoiatust ja süsteemivastust saab toitesuvandite (Energiarežiimi suvandid) kaudu muuta. Toitesuvandite kaudu määratud eelistused ei mõjuta märgutulesid.

Sisestage avakuval tekst energia, valige Sätted ja seejärel valige Energiarežiimi suvandid.

#### Aku tühjenemise tuvastamine

Kui arvuti ainsaks toiteallikaks oleva aku laetuse tase langeb madalale või kriitilisele tasemele, võib toimuda järgmine.

● Aku märgutuli (ainult teatud mudelitel) näitab aku laetuse madalat või kriitilist taset.

– või –

● Toitemõõdik teavitusalal kuvab teatise aku laetuse madala või kriitilise taseme kohta.

**MÄRKUS.** Lisateavet toitemõõdiku kohta leiate jaotisest [Toitemõõdiku ja -sätete kasutamine](#page-57-0) [lk 48](#page-57-0).

Kui arvuti töötab või on unerežiimis, siis jääb arvuti lühikeseks ajaks unerežiimi, seejärel lülitub välja ning kogu salvestamata teave läheb seejuures kaduma.

#### Tegutsemine aku tühjenemise korral

#### Tegutsemine aku tühjenemise korral, kui välistoide on saadaval

- **▲** Ühendage mõni järgmistest seadmetest:
	- Vahelduvvooluadapter,
	- Dokkimis- või laiendusseade,
	- HP-lt tarvikuna ostetud toiteadapter.

#### Tegutsemine aku tühjenemise korral, kui mitte ühtegi toiteallikat pole saadaval

Kui ühtegi toiteallikat pole saadaval ja aku laetus on madalal tasemel, siis salvestage oma töö ja lülitage arvuti välja.

#### Akutoite säästmine

- **•** Sisestage avakuval tekst energia, valige Sätted ja seejärel valige Energiarežiimi suvandid.
- Määrake toitesuvandite abil energiasäästlikud sätted.
- Lülitage välja traadita kohtvõrgu (WLAN) ja tavalise kohtvõrgu (LAN) ühendus ning väljuge modemirakendustest, kui te neid ei kasuta.
- Lahutage välisseadmed, mis ei ole ühendatud välistoitega.
- Peatage, keelake või eemaldage kõik välised mälukaardid, mida te ei kasuta.
- Vähendage ekraani heledust.
- Kui lõpetate arvutiga töötamise, käivitage unerežiim või lülitage arvuti välja.

# Välise vahelduvvoolutoite kasutamine

A HOIATUS! Ärge laadige arvuti akut, kui viibite lennuki pardal.

A HOIATUS! Võimalike ohtude vähendamiseks kasutage ainult arvutiga kaasas olevat vahelduvvooluadapterit, HP asendusadapterit või ühilduvat HP esindusest ostetud vahelduvvooluadapterit.

<sup>22</sup>% MÄRKUS. Teavet arvuti vahelduvvoolutoitega ühendamise kohta leiate arvuti komplekti kuuluvalt häälestussuuniste lehelt.

Välise vahelduvvoolutoite arvutisse edastamiseks saab kasutada heakskiidu saanud vahelduvvooluadapterit või dokkimis- või laiendusseadet.

Ühendage arvuti välise vahelduvvooluallikaga järgmistes olukordades:

- Aku laadimisel või kalibreerimisel,
- Süsteemitarkvara installimisel või muutmisel,
- Teabe kirjutamisel CD-le, DVD-le või BD-le (ainult teatud mudelitel),
- Kettadefragmentori kasutamisel,
- Andmete varundamisel või taastamisel.

Arvuti ühendamisel välise vahelduvvoolutoitega toimub järgmine:

- Aku hakkab laadima,
- Kui arvuti on sisse lülitatud, muudab energiamõõdiku ikoon teavitusalal ilmet.

Arvuti välisest vahelduvvoolutoitest lahutamisel toimub järgmine:

- Arvuti lülitub akutoitele,
- Ekraani heledus väheneb automaatselt aku säästmiseks.

### Vahelduvvooluadapteri testimine

Kontrollige vahelduvvooluadapterit, kui vooluvõrku ühendatud arvuti puhul ilmneb mõni järgmistest sümptomitest:

- **•** Arvuti ei lülitu sisse,
- **•** Ekraan ei lülitu sisse,
- **•** Toite märgutuled ei põle.

Vahelduvvooluadapteri kontrollimiseks toimige järgmiselt.

### **WARKUS.** Järgmised suunised kehtivad vahetatava akuga arvutitele.

- 1. Lülitage arvuti välja.
- 2. Eemaldage arvutist aku.
- 3. Ühendage vahelduvvooluadapter arvutiga ja vahelduvvooluvõrgu pistikupessa.
- 4. Lülitage arvuti sisse.
	- Kui toite märgutuled *süttivad*, töötab vahelduvvooluadapter korralikult.
	- Kui toite märgutuled *ei sütti*, ei tööta adapter korralikult ja tuleb välja vahetada.

Uue vahelduvvooluadapteri hankimise kohta teabe saamiseks võtke ühendust klienditoega.

# 7 Väliskaardid ja -seadmed

# Mälukaardilugejate kasutamine

Valikulised mälukaardid pakuvad turvalist andmetalletuse ja mugavat andmete jagamise võimalust. Neid kaarte kasutatakse paljudes digikaamerates, elektronmärkmikes ja arvutites.

Teavet selle kohta, milliseid mälukaardivorminguid teie arvuti toetab, leiate jaotisest [Arvuti](#page-14-0) [tundmaõppimine lk 5](#page-14-0).

# Mälukaardi paigaldamine

 $\triangle$  ETTEVAATUST. Mälukaardi kontaktala vigastamise vältimiseks ärge kasutage mälukaardi sisestamisel liigset jõudu.

- 1. Hoidke kaarti nii, et silt jääb üles ja kontaktala arvuti poole.
- 2. Sisestage kaart mälukaardilugejasse ja lükake, kuni see on kindlalt paigas.

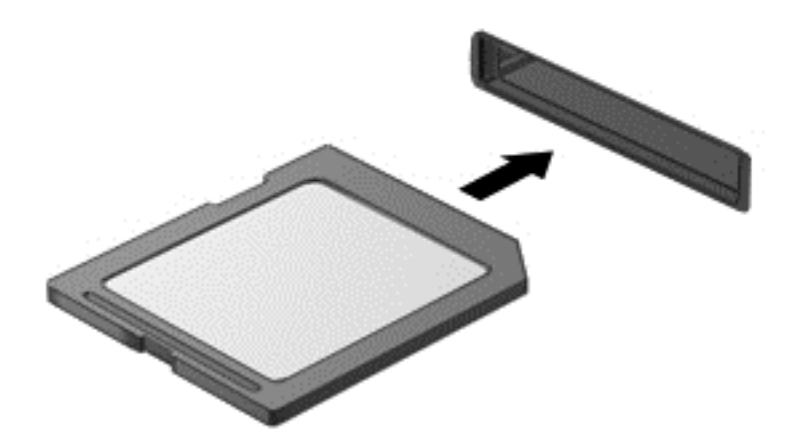

Kui seade on tuvastatud, kuulete heli ning võidakse kuvada ka suvandite menüü.

# Mälukaardi eemaldamine

 $\triangle$  ETTEVAATUST. Teabekao või süsteemi hangumise vältimiseks kasutage mälukaardi ohutuks eemaldamiseks järgmist toimingut.

- 1. Salvestage oma teave ja sulgege kõik mälukaardiga seotud programmid.
- 2. Klõpsake Windowsi töölaual tegumiriba paremas otsas asuval teavitusalal riistvara eemaldamise ikooni. Seejärel järgige ekraanil kuvatavaid suuniseid.

3. Vajutage kaarti (1) sissepoole ja seejärel eemaldage see pesast (2).

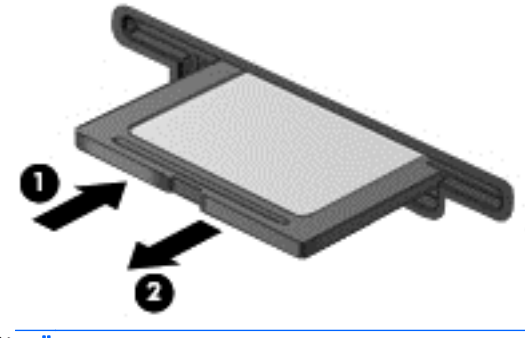

**WÄRKUS.** Kui kaarti ei väljastata, tõmmake see pesast välja.

# Kiipkaartide kasutamine

f<sup>2</sup>/<sup>2</sup>MÄRKUS. Terminit *kiipkaart* kasutatakse selles peatükis nii kiip- kui ka Java™-kaartidele viitamiseks.

Kiipkaart on krediitkaardisuurune tarvik, millel on mälu ja mikroprotsessorit sisaldav mikrokiip. Nagu ka arvutitel, on kiipkaartidel sisendi ja väljundi haldamiseks operatsioonisüsteem ning volitamata muudatuste eest kaitsvad turbefunktsioonid. Kiipkaardilugejaga (ainult teatud mudelitel) sobivad tööstusstandarditega kooskõlas valmistatud kiipkaardid.

Mikrokiibi sisule juurdepääsemiseks on tarvis PIN-koodi. Lisateabe saamiseks kiipkaardi turbefunktsioonide kohta avage rakendus HP Support Assistant. Avakuvalt rakenduse HP Support Assistant avamiseks valige rakendus HP Support Assistant.

### Kiipkaardi sisestamine

1. Hoidke kaarti nii, et silt jääb ülespoole, ja sisestage see ettevaatlikult kiipkaardilugejasse, kuni see on kindlalt paigal.

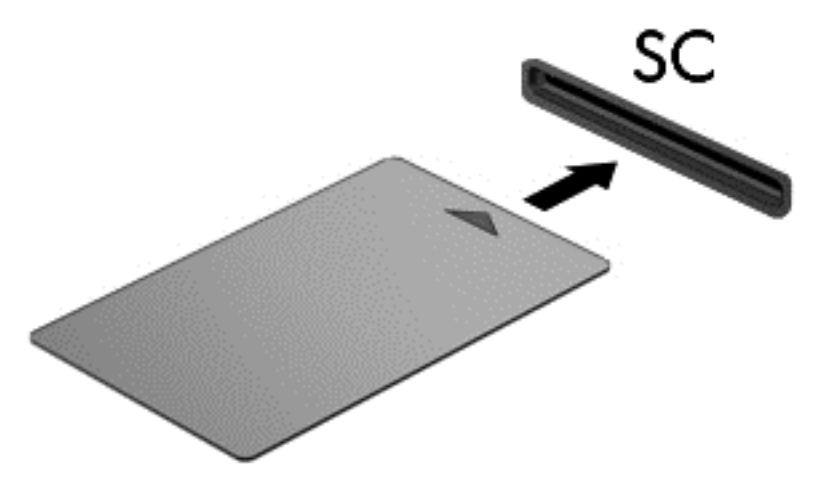

2. Kiipkaardi PIN-koodi abil arvutisse sisselogimiseks järgige ekraanil kuvatavaid suuniseid.

### Kiipkaardi eemaldamine

**▲** Võtke kiipkaardi servast kinni ja tõmmake seejärel kaart kiipkaardilugejast välja.

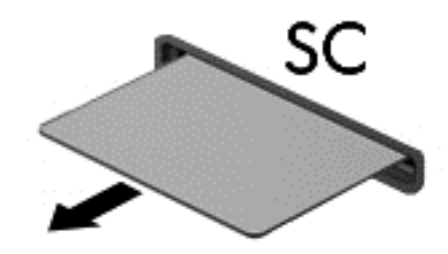

# USB-seadme kasutamine

Universaalne jadasiin (USB) on riistvaraliides, mida saab kasutada erinevate valikuliste välisseadmete ühendamiseks (nt klaviatuur, hiir, kõvaketas, printer, skanner või jaotur).

Mõne USB-seadme jaoks on tarvis tugitarkvara, mis on tavaliselt seadmega kaasas. Lisateavet seadme tarkvara kohta leiate selle tootja suunistest. Need suunised võivad olla tarkvaraga kaasas, kettal või tootja veebisaidil.

Arvutil on vähemalt üks USB-port, mis toetab USB spetsifikatsiooni 1.0, 1.1, 2.0 või 3.0 kasutavat seadmeid. Arvutil võib olla ka laadimist toetav USB-port, mis varustab välisseadet toitega. Arvuti jaoks saadaolevate USB-portide arvu saab suurendada dokkimisseadme ja USB-jaoturi abil.

# USB-seadme ühendamine

- A ETTEVAATUST. USB-pistmiku vigastamise vältimiseks ärge kasutage USB-seadme ühendamisel liigset jõudu.
	- **▲** Ühendage seadme USB-kaabel USB-porti.

**MÄRKUS.** Teie arvuti võib järgmisest joonisest veidi erineda.

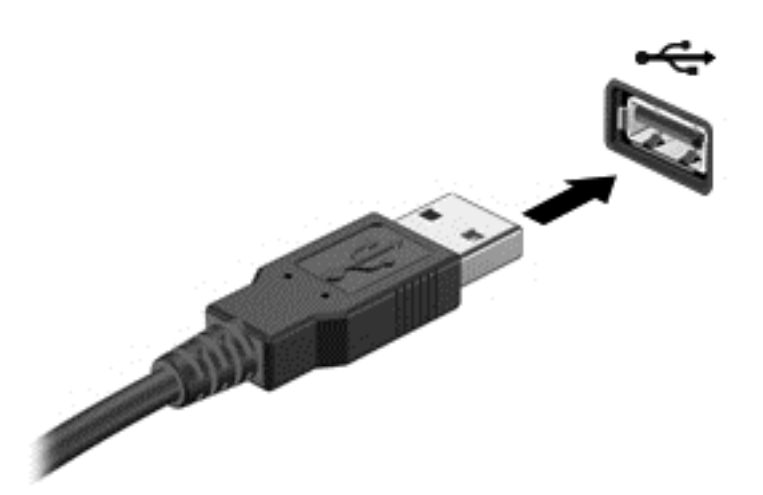

Kui seade on tuvastatud, kostab heli.

**MÄRKUS.** USB-seadme esmakordsel ühendamisel kuvatakse teavitusalal teade selle kohta, et arvuti tuvastas seadme.

### USB-seadme eemaldamine

A ETTEVAATUST. USB-pistmiku vigastamise vältimiseks ärge eemaldage USB-seadet kaablist tõmmates.

ETTEVAATUST. Teabekao või süsteemi hangumise riski vähendamiseks kasutage USB-seadme ohutuks eemaldamiseks järgmisi toiminguid.

- 1. USB-seadme eemaldamiseks salvestage oma teave ja sulgege kõik seadmega seotud programmid.
- 2. Klõpsake Windowsi töölaual tegumiriba paremas osas asuvas teavitusalas riistvara eemaldamise ikooni ja järgige ekraanil kuvatavaid suuniseid.
- 3. Eemaldage seade.

# Valikuliste välisseadmete kasutamine

**MÄRKUS.** Lisateavet vajaliku tarkvara ja draiverite või kasutatava arvutipordi kohta leiate tootja suunistest.

Välisseadme ühendamine arvutiga

 $\bigwedge$  ETTEVAATUST. Seadme kahjustamisohu vältimiseks seadme ühendamisel veenduge, et seade on välja lülitatud ja vahelduvvoolu-toitejuhe on lahutatud.

- 1. Ühendage seade arvutiga.
- 2. Kui ühendate toitega seadme, ühendage seadme toitejuhe vahelduvvoolupessa (maandatud).
- 3. Lülitage seade sisse.

Toiteta välisseadme eemaldamiseks lülitage seade välja ning seejärel ühendage see arvuti küljest lahti. Toitega välisseadme lahutamiseks lülitage seade välja, ühendage see arvuti küljest lahti ja seejärel eemaldage vahelduvvoolu-toitejuhe.

# Väliste valikuliste seadmete kasutamine

Eemaldatavad välised kettaseadmed pakuvad täiendavaid võimalusi andmete salvestamiseks ja lugemiseks. Näiteks saab lisada USB-draivi, ühendades selle arvuti USB-porti.

**MÄRKUS.** HP välised USB-draivid tuleks ühendada arvuti toitega USB-porti.

USB-draivid võivad olla järgmist tüüpi:

- 1,44 MB disketidraiv,
- Kõvakettamoodul,
- Väline optiline draiv (CD, DVD ja Blu-ray),
- MultiBay seade.

# 8 Draivid

# Draivide käsitsemine

 $\bigwedge$  ETTEVAATUST. Draivid on õrnad arvutikomponendid ja neid tuleb käsitseda ettevaatlikult. Enne draivide käsitsemist lugege järgmisi soovitusi. Lisasoovitused on esitatud nendega seotud toimingute juures.

Järgige alltoodud ettevaatusabinõusid.

- Enne välise kõvakettaga ühendatud arvuti liigutamist käivitage unerežiim ja oodake, kuni ekraan tühjeneb, või ühendage väline kõvaketas õigesti lahti.
- Enne draivi käsitsemist vabastage staatiline elekter, puudutades maandatud pinda.
- Ärge puudutage irdketta või arvuti konnektori kontakte.
- Käsitsege draivi ettevaatlikult; ärge pillake draivi maha ega asetage selle peale asju.
- Enne draivi eemaldamist või paigaldamist lülitage arvuti välja. Kui te pole kindel, kas arvuti on välja lülitatud või unerežiimis, siis lülitage arvuti sisse ja seejärel operatsioonisüsteemi kaudu uuesti välja.
- Ärge kasutage draivi kettaseadme sahtlisse sisestamisel liigset jõudu.
- Ärge tippige klaviatuuril ega liigutage arvutit sel ajal, kui optiline draiv kettale kirjutab. Kirjutamistoiming on vibratsiooni suhtes tundlik.
- Vältige draivi sattumist äärmusliku temperatuuri või niiskuse kätte.
- Vältige draivi kokkupuudet vedelikega. Ärge pihustage draivile puhastusvahendeid.
- Eemaldage draivist andmekandja, enne kui eemaldate draivi kettaseadme sahtlist või enne draiviga reisimist, draivi saatmist või hoiustamist.
- Kui draivi tuleb saata postiga, kasutage selleks mulliümbrikku või muud sobivat kaitsvat pakendit ja tähistage see kirjaga "ÕRN" ("FRAGILE").
- Vältige draivi sattumist magnetvälja mõjualasse. Magnetväljaga turbeseadmed on näiteks lennujaamade turvakontrolliväravad ja metallidetektorid. Lennujaama konveierlindid ja muud turbeseadmed, millega kontrollitakse käsipagasit, kasutavad magnetvälja asemel röntgenkiiri ja need ei kahjusta draive.

# Kõvaketta jõudluse parendamine

### Kettadefragmentori kasutamine

Arvuti kasutamisel killustuvad kõvakettal asuvad failid. Kettadefragmentor ühendab kõvakettal olevad killustunud failid ja kaustad selliselt, et neid oleks tõhusam käitada.

**MÄRKUS.** Välkdraividel (SSD) pole kettadefragmentori kasutamine tarvilik.

Pärast kettadefragmentori käivitamist töötab see ilma kõrvalise abita. Sõltuvalt kõvaketta suurusest ja killustunud failide hulgast võib kettadefragmentoril kuluda lõpetamiseks aega rohkem kui üks tund. Soovitame kettadefragmentori käivitada öösel või siis, kui juurdepääs arvutile pole vajalik.

HP soovitab kõvaketast vähemalt kord kuus defragmentida. Võite seadistada kettadefragmentori töötama igakuise intervalliga, aga saate arvuti ka käsitsi suvalisel ajal defragmentida.

Kettadefragmentori käivitamiseks toimige järgmiselt.

- 1. Ühendage arvuti vahelduvvoolutoitega.
- 2. Tippige avakuval defragmentimine ja seejärel valige Ketaste defragmentimine ja optimeerimine.
- 3. Järgige ekraanil kuvatavaid juhiseid.
- **MÄRKUS.** Windows sisaldab arvuti turvalisuse parandamiseks kasutajakonto kontrollimise funktsiooni. Teilt võidakse küsida luba või parooli selliste toimingute tegemisel nagu tarkvara installimine, utiliitide käitamine või Windowsi sätete muutmine. Vt rakendusest HP Support Assistant. Avakuvalt HP Support Assistanti avamiseks valige rakendus HP Support Assistant.

Lisateavet leiate kettadefragmentori tarkvaraspikrist.

### Kettapuhastuse kasutamine

Kettapuhastus otsib kõvakettalt ebavajalikke faile, mida saate kettaruumi vabastamiseks ja arvuti tõhusama käitamise soodustamiseks turvaliselt kustutada.

Kettapuhastuse käivitamiseks toimige järgmiselt.

- 1. Tippige avakuval tekst kettaruumi vabastamine ja valige seejärel Kettaruumi vabastamine tarbetute failide kustutamise teel.
- 2. Järgige ekraanil kuvatavaid juhiseid.
# 9 Turvalisus

# Arvuti kaitsmine

Windowsi operatsioonisüsteemis ja mitte-Windowsi häälestusutiliidis Computer Setup (BIOS) sisalduvad standardsed turbefunktsioonid kaitsevad teie isiklikke sätteid ja andmeid mitme ohu eest.

- **MÄRKUS.** Turbemeetmed on mõeldud tõkestamiseks. Tõkestamine ei pruugi ära hoida toote väärkasutamist või vargust.
- MÄRKUS. Enne kui arvuti hooldusse saadate, varundage ja kustutage konfidentsiaalsed failid ning eemaldage kõik paroolisätted.
- **MÄRKUS.** Mõni loetletud funktsioonidest ei pruugi teie arvutis saadaval olla.

**MÄRKUS.** Arvuti toetab mõnes piirkonnas saadaolevat võrgupõhist jälitus-turvateenust Computrace. Kui arvuti varastatakse, saab Computrace arvuti asukoha tuvastada, kui volitamata kasutaja Interneti-ühenduse loob. Lahenduse Computrace kasutamiseks tuleb osta tarkvara ja tellida teenus. Teavet Computrace'i tarkvara tellimise kohta leiate aadressilt [http://hp-pt.absolute.com.](http://hp-pt.absolute.com)

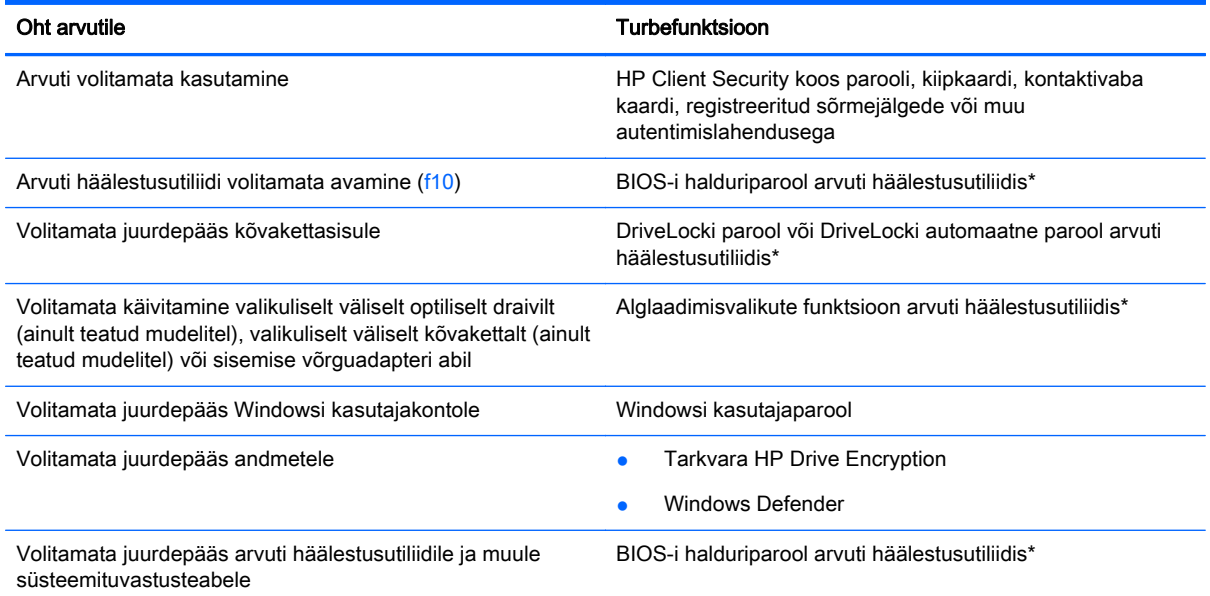

\*Arvuti häälestusutiliit on eelinstallitud ROM-il põhinev utiliit, mida saab kasutada ka siis, kui opsüsteem ei tööta või ei käivitu. Häälestusutiliidis Computer Setup navigeerimiseks ja valikute tegemiseks saab kasutada osutusseadet (puuteplaat, osutushoob või USB-hiir) või klaviatuuri.

## Paroolide kasutamine

Parool on märgijada, mis valitakse arvutis talletatava teabe kaitseks. Määrata saab mitut tüüpi paroole, olenevalt sellest, mil viisil soovite juurdepääsu teabele juhtida. Paroole saab määrata Windowsis ja sellest sõltumatus arvutisse eelinstallitud häälestusutiliidis Setup Utility.

- BIOS-i halduri- ja DriveLocki paroole saab määrata häälestusutiliidis Computer Setup ja neid haldab süsteemi BIOS.
- DriveLocki automaatsed paroolid lubatakse häälestusutiliidis Computer Setup.
- Windowsi paroole saab määrata ainult Windowsi operatsioonisüsteemis.
- Kui olete varem seadistanud HP SpareKey ning unustate arvuti häälestusutiliidis määratud BIOS-i halduriparooli, võite utiliidile juurdepääsuks kasutada HP SpareKeyd.
- Kui unustate nii häälestusutiliidis määratud DriveLocki kasutajaparooli kui ka häälestusutiliidis määratud DriveLocki ülemparooli, on paroolidega kaitstav kõvaketas jäädavalt lukus ja seda ei saa enam kasutada.

Te võite kasutada sama parooli nii arvuti häälestusutiliidi kui ka Windowsi turbefunktsiooni puhul. Te võite kasutada sama parooli ka rohkem kui ühe arvuti häälestusutiliidi funktsiooniga.

Juhinduge paroolide loomisel ja salvestamisel järgmistest soovitustest.

- Järgige paroolide loomisel programmi asjakohaseid nõudeid.
- Ärge kasutage samu paroole mitmes rakenduses ega veebisaidil. Ärge kasutage Windowsi parooli üheski muus rakenduses ega veebisaidil.
- Enda kõigi veebilehtede ja rakenduste kasutajanimede ja paroolide talletamiseks kasutage tarkvara HP Client Security funktsiooni Password Manager. Kui olete need unustanud, saate neid turvaliselt vaadata.
- Ärge hoidke paroole arvutis failis.

Järgmistes tabelites on loetletud tavapäraselt kasutatavad Windowsi ja häälestusutiliidi halduriparoolid ja kirjeldatud nende funktsioone.

## Paroolide määramine Windowsis

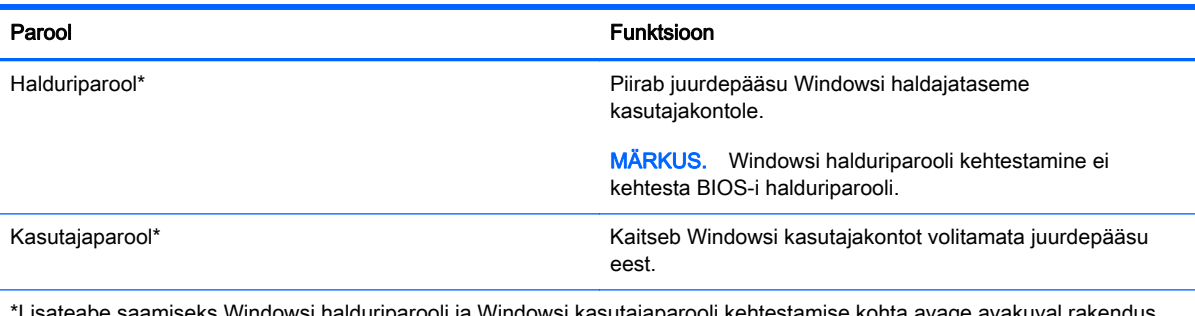

Windowsi halduriparooli ja Windowsi kasutajaparooli kehtestam HP Support Assistant. Avakuvalt HP Support Assistanti avamiseks valige rakendus HP Support Assistant.

## Paroolide määramine arvuti häälestusutiliidis

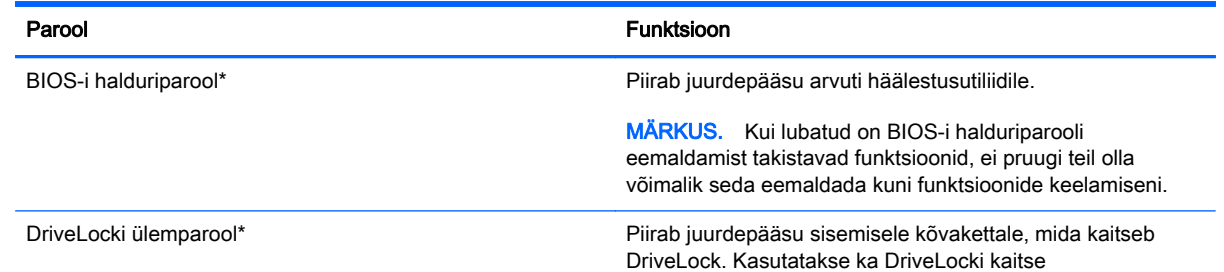

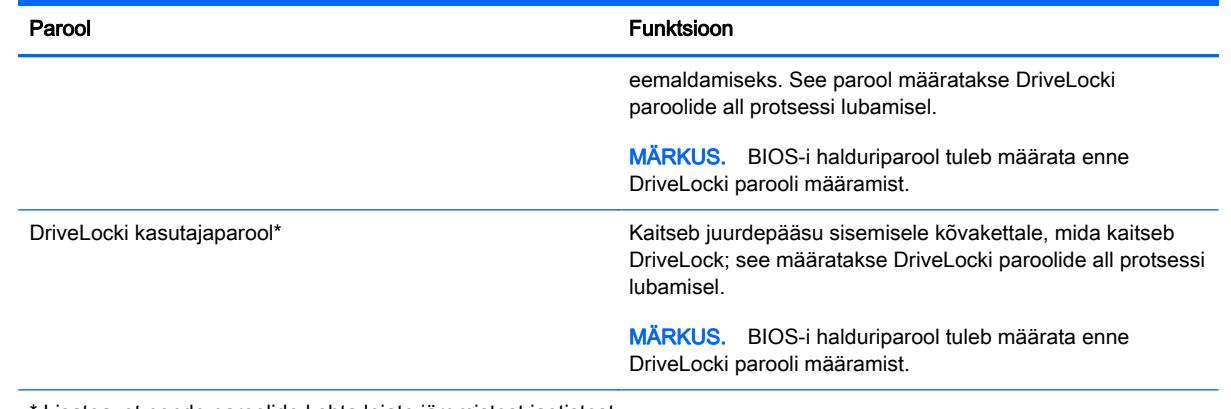

\* Lisateavet nende paroolide kohta leiate järgmistest jaotistest.

## BIOS-i halduriparooli haldamine

Parooli seadistamiseks, muutmiseks või kustutamiseks toimige järgmiselt.

#### BIOS-i halduriparooli seadistamine

- 1. Lülitage sisse või taaskäivitage arvuti ning vajutage seejärel esc või hoidke helitugevuse nuppu all, kui ekraani alaosas kuvatakse teade "Hold the Volume Down button to enter the BIOS Startup Menu" ("Hoidke helitugevuse vähendamise nuppu BIOS-i käivitusmenüüsse sisenemiseks").
- 2. Vajutage või koputage häälestusutiliiti Computer Setup sisenemiseks klahvi f10.
- 3. Kasutage osutusseadet või nooleklahve või puuteekraani, et valida Security (Turvalisus) > Setup BIOS Administrator Password (BIOS-i halduriparooli seadistamine) ning seejärel järgige ekraanil kuvatavaid juhiseid.
- 4. Küsimisel tippige parool.
- 5. Küsimisel tippige parool selle kinnitamiseks uuesti.
- 6. Muudatuste salvestamiseks ja häälestusutiliidist väljumiseks klõpsake ikooni Save (Salvesta) ja seejärel järgige ekraanil kuvatavaid suuniseid.

– või –

Valige Main (Põhimenüü) > Save Changes and Exit (Salvesta muudatused ja välju) ning seejärel järgige ekraanil kuvatavaid juhiseid.

Muudatused rakendatakse arvuti taaskäivitamisel.

#### BIOS-i halduriparooli muutmine

- 1. Lülitage sisse või taaskäivitage arvuti ning vajutage seejärel esc või hoidke helitugevuse nuppu all, kui ekraani alaosas kuvatakse teade "Hold the Volume Down button to enter the BIOS Startup Menu" ("Hoidke helitugevuse vähendamise nuppu BIOS-i käivitusmenüüsse sisenemiseks").
- 2. Vajutage või koputage häälestusutiliiti Computer Setup sisenemiseks klahvi f10.
- 3. Kasutage osutusseadet või nooleklahve või puuteekraani, et valida Security (Turvalisus) > Change Password (Muuda parool) ning seejärel järgige ekraanil kuvatavaid juhiseid.
- 4. Küsimisel tippige praegune parool.
- 5. Küsimisel tippige uus parool ja kinnitage see.
- 6. Muudatuste salvestamiseks ja häälestusutiliidist Computer Setup väljumiseks klõpsake ekraani vasakus allnurgas ikooni Save (Salvesta) ning järgige kuvatavaid suuniseid.

– või –

Valige Main (Põhimenüü) > Save Changes and Exit (Salvesta muudatused ja välju) ning seejärel vajutage enter.

Muudatused rakendatakse arvuti taaskäivitamisel.

#### BIOS-i halduriparooli kustutamine

- 1. Lülitage sisse või taaskäivitage arvuti ning vajutage seejärel esc või hoidke helitugevuse nuppu all, kui ekraani alaosas kuvatakse teade "Hold the Volume Down button to enter the BIOS Startup Menu" ("Hoidke helitugevuse vähendamise nuppu BIOS-i käivitusmenüüsse sisenemiseks").
- 2. Vajutage või koputage häälestusutiliiti Computer Setup sisenemiseks klahvi f10.
- 3. Kasutage osutusseadet või nooleklahve või puuteekraani, et valida Security (Turvalisus) > Change Password (Muuda parool) ning seejärel järgige ekraanil kuvatavaid juhiseid.
- 4. Küsimisel tippige praegune parool.
- 5. Kui teil palutakse sisestada uus parool, jätke väli tühjaks ning seejärel järgige ekraanil kuvatavaid juhiseid.
- 6. Lugege läbi kuvatav hoiatus. Jätkamiseks valige YES (JAH).
- 7. Kui teil palutakse uuesti uus parool sisestada, jätke väli tühjaks ning seejärel järgige ekraanil kuvatavaid juhiseid.
- 8. Muudatuste salvestamiseks ja häälestusutiliidist Computer Setup väljumiseks klõpsake ekraani vasakus allnurgas ikooni Save (Salvesta) ning järgige kuvatavaid suuniseid.

– või –

Valige Main (Põhimenüü) > Save Changes and Exit (Salvesta muudatused ja välju) ning seejärel järgige ekraanil kuvatavaid juhiseid.

Muudatused rakendatakse arvuti taaskäivitamisel.

#### BIOS-i halduriparooli sisestamine

Sisestage oma parool viibal BIOS-i halduriparool (kasutades samu klahve, mida kasutasite parooli määramiseks) ning seejärel järgige ekraanil kuvatavaid juhiseid. Pärast BIOS-i halduriparooli sisestamise kolme ebaõnnestunud katset peate uuesti proovimiseks arvuti taaskäivitama.

## Computer Setup DriveLocki parooli haldamine

 $\triangle$  ETTEVAATUST. DriveLocki kaitsega kõvaketta kasutuskõlbmatuks muutumise vältimiseks kirjutage DriveLocki kasutajaparool ja DriveLocki ülemparool üles ja hoidke neid arvutist eraldi. Kui unustate mõlemad DriveLocki paroolid, lukustub kõvaketas jäädavalt ja seda ei saa enam kasutada.

DriveLocki kaitse kaitseb kõvakettasisu volitamata avamise eest. DriveLocki saab rakendada ainult arvuti sisemisele kõvakettale. Kui draiv on DriveLocki kaitsega kaitstud, tuleb draivi avamiseks sisestada parool. Et kõvakettale saaks DriveLocki paroolidega juurde pääseda, peab kõvaketas olema paigaldatud arvutisse või eripordilaiendisse.

<sup>12</sup>7 MÄRKUS. Juurdepääsuks DriveLocki funktsioonidele peab esmalt määrama BIOS-i halduriparooli.

DriveLocki kaitse sisemisele kõvakettale rakendamiseks tuleb arvuti häälestusutiliidis määrata kasutaja- ja ülemparool. DriveLocki kaitset kasutades pidage meeles järgmist.

- Kui kõvakettale on rakendatud DriveLocki kaitse, pääseb kõvakettale juurde ainult kasutajaparooli või ülemparooli sisestamisel.
- Kasutajaparooli omanik peaks olema kaitstud kõvaketta igapäevane kasutaja. Ülemparooli omanik võib olla kas süsteemi haldur või igapäevane kasutaja.
- Kasutajaparool ja ülemparool võivad olla identsed.
- Kasutajaparooli või ülemparooli saate kustutada ainult draivilt DriveLocki kaitse eemaldamisega. DriveLocki kaitse saab draivilt eemaldada ainult ülemparooliga.

#### DriveLocki parooli määramine

DriveLocki parooli määramiseks häälestusutiliidis toimige järgmiselt.

- 1. Lülitage sisse või taaskäivitage arvuti ning vajutage seejärel esc või hoidke helitugevuse nuppu all, kui ekraani alaosas kuvatakse teade "Hold the Volume Down button to enter the BIOS Startup Menu" ("Hoidke helitugevuse vähendamise nuppu BIOS-i käivitusmenüüsse sisenemiseks").
- 2. Vajutage või koputage häälestusutiliiti Computer Setup sisenemiseks klahvi f10.
- 3. Kasutage osutusseadet või nooleklahve või puuteekraani, et valida Security (Turvalisus) > Hard Drive Tools (Kõvaketta tööriistad) > DriveLock ning seejärel järgige ekraanil kuvatavaid juhiseid.
- 4. Valige Set DriveLock Password (global) (Määra DriveLocki parool (üldine)).
- 5. Sisestage BIOS-i halduriparooli ning seejärel järgige ekraanil kuvatavaid juhiseid.
- 6. Valige osutusseadme või nooleklahvide abil kõvaketas, mida soovite kaitsta ning seejärel järgige ekraanil kuvatavaid juhiseid.
- 7. Lugege läbi kuvatav hoiatus. Jätkamiseks valige YES (JAH).
- 8. Küsimisel sisestage ülemparool ning seejärel järgige ekraanil kuvatavaid juhiseid.
- 9. Küsimisel sisestage kinnitamiseks uuesti ülemparool ning seejärel järgige ekraanil kuvatavaid juhiseid.
- 10. Küsimisel sisestage kasutaja parool ning seejärel järgige ekraanil kuvatavaid juhiseid.
- 11. Küsimisel sisestage kinnitamiseks uuesti kasutaja parool ning seejärel järgige ekraanil kuvatavaid juhiseid.
- 12. Valitud draivi DriveLocki kaitse kinnitamiseks sisestage kinnitusväljale DriveLock ning seejärel järgige ekraanil kuvatavaid juhiseid.

**MÄRKUS.** DriveLocki kinnitus on tõstutundlik.

13. Muudatuste salvestamiseks ja häälestusutiliidist Computer Setup väljumiseks klõpsake ekraani vasakus allnurgas ikooni Save (Salvesta) ning järgige kuvatavaid suuniseid.

– või –

Valige Main (Põhimenüü) > Save Changes and Exit (Salvesta muudatused ja välju) ning seejärel järgige ekraanil kuvatavaid juhiseid.

Muudatused rakendatakse arvuti taaskäivitamisel.

#### DriveLocki parooli sisestamine

Veenduge, et kõvaketas on sisestatud arvutisse (mitte valikulisse dokkimisseadmesse või välisesse MultiBay seadmesse).

Sisestage viibas DriveLock Password (DriveLocki parool) kasutaja- või ülemparool (kasutades samu klahve, mida kasutasite parooli määramisel) ning järgige ekraanil kuvatavaid juhiseid.

Pärast parooli sisestamise kahte ebaõnnestunud katset peate uuesti proovimiseks arvuti välja lülitama ja uuesti proovima.

### DriveLocki parooli muutmine

DriveLocki parooli muutmiseks häälestusutiliidis toimige järgmiselt.

- 1. Lülitage sisse või taaskäivitage arvuti ning vajutage seejärel esc või hoidke helitugevuse nuppu all, kui ekraani alaosas kuvatakse teade "Hold the Volume Down button to enter the BIOS Startup Menu" ("Hoidke helitugevuse vähendamise nuppu BIOS-i käivitusmenüüsse sisenemiseks").
- 2. Vajutage või koputage häälestusutiliiti Computer Setup sisenemiseks klahvi f10.
- 3. Kasutage osutusseadet või nooleklahve või puuteekraani, et valida Security (Turvalisus) > Hard Drive Tools (Kõvaketta tööriistad) > DriveLock ning seejärel järgige ekraanil kuvatavaid juhiseid.
- 4. Sisestage BIOS-i halduriparooli ning seejärel järgige ekraanil kuvatavaid juhiseid.
- 5. Valige suvand Set DriveLock Password (DriveLocki parooli seadistamine) ning seejärel järgige ekraanil kuvatavaid juhiseid.
- 6. Valige sisemine kõvaketas ning seejärel järgige ekraanil kuvatavaid juhiseid.
- 7. Valige Change Password (Muuda parool).
- 8. Küsimisel sisestage praegune parool ning seejärel järgige ekraanil kuvatavaid juhiseid.
- 9. Küsimisel sisestage uus parool ning seejärel järgige ekraanil kuvatavaid juhiseid.
- 10. Küsimisel sisestage kinnitamiseks uuesti uus parool ning seejärel järgige ekraanil kuvatavaid juhiseid.
- 11. Muudatuste salvestamiseks ja häälestusutiliidist Computer Setup väljumiseks klõpsake ekraani vasakus allnurgas ikooni Save (Salvesta) ning järgige kuvatavaid suuniseid.
	- või –

Valige Main (Põhimenüü) > Save Changes and Exit (Salvesta muudatused ja välju) ning seejärel järgige ekraanil kuvatavaid juhiseid.

Muudatused rakendatakse arvuti taaskäivitamisel.

#### DriveLocki kaitse eemaldamine

DriveLocki kaitse eemaldamiseks häälestusutiliidis Computer Setup toimige järgmiselt.

- 1. Lülitage sisse või taaskäivitage arvuti ning vajutage seejärel esc või hoidke helitugevuse nuppu all, kui ekraani alaosas kuvatakse teade "Hold the Volume Down button to enter the BIOS Startup Menu" ("Hoidke helitugevuse vähendamise nuppu BIOS-i käivitusmenüüsse sisenemiseks").
- 2. Vajutage või koputage häälestusutiliiti Computer Setup sisenemiseks klahvi f10.
- 3. Kasutage osutusseadet või nooleklahve või puuteekraani, et valida Security (Turvalisus) > Hard Drive Tools (Kõvaketta tööriistad) > DriveLock ning seejärel järgige ekraanil kuvatavaid juhiseid.
- 4. Sisestage BIOS-i halduriparooli ning seejärel järgige ekraanil kuvatavaid juhiseid.
- 5. Valige suvand Set DriveLock Password (DriveLocki parooli seadistamine) ning seejärel järgige ekraanil kuvatavaid juhiseid.
- 6. Valige sisemine kõvaketas ning seejärel järgige ekraanil kuvatavaid juhiseid.
- 7. Valige Disable protection (Keela kaitse).
- 8. Sisestage ülemparool ning seejärel järgige ekraanil kuvatavaid juhiseid.
- 9. Muudatuste salvestamiseks ja häälestusutiliidist väljumiseks klõpsake ikooni Save (Salvesta) ja seejärel järgige ekraanil kuvatavaid suuniseid.

– või –

Valige Main (Põhimenüü) > Save Changes and Exit (Salvesta muudatused ja välju) ning seejärel järgige ekraanil kuvatavaid juhiseid.

Muudatused rakendatakse arvuti taaskäivitamisel.

### DriveLocki automaatse parooli funktsiooni kasutamine häälestusutiliidis Computer Setup

Mitme kasutajaga keskkonnas võite lubada DriveLocki automaatse parooli funktsiooni. Kui DriveLocki automaatse parooli funktsioon on lubatud, luuakse teie jaoks juhukasutaja parool ja DriveLocki ülemparool. Kui mis tahes kasutaja täidab paroolikriteeriumid, kasutatakse kõvaketta lukust vabastamiseks sama juhukasutaja parooli ja DriveLocki ülemparooli.

**WÄRKUS.** Juurdepääsuks DriveLocki automaatse parooli funktsioonidele peab esmalt määrama BIOS-i halduriparooli.

#### DriveLocki automaatse parooli sisestamine

DriveLocki automaatse parooli funktsiooni lubamiseks häälestusutiliidis Computer Setup toimige järgmiselt.

- 1. Lülitage sisse või taaskäivitage arvuti ning vajutage seejärel esc või hoidke helitugevuse nuppu all, kui ekraani alaosas kuvatakse teade "Hold the Volume Down button to enter the BIOS Startup Menu" ("Hoidke helitugevuse vähendamise nuppu BIOS-i käivitusmenüüsse sisenemiseks").
- 2. Vajutage või koputage häälestusutiliiti Computer Setup sisenemiseks klahvi f10.
- 3. Kasutage osutusseadet või nooleklahve või puuteekraani, et valida Security (Turvalisus) > Hard Drive Tools (Kõvaketta tööriistad) > Automatic DriveLock (Automaatne DriveLock) ning seejärel järgige ekraanil kuvatavaid juhiseid.
- 4. Sisestage BIOS-i halduriparooli ning seejärel järgige ekraanil kuvatavaid juhiseid.
- 5. Valige sisemine kõvaketas ning seejärel järgige ekraanil kuvatavaid juhiseid.
- 6. Lugege läbi kuvatav hoiatus. Jätkamiseks valige YES (JAH).
- 7. Muudatuste salvestamiseks ja häälestusutiliidist väljumiseks klõpsake ikooni Save (Salvesta) ja seejärel järgige ekraanil kuvatavaid suuniseid.

– või –

Valige Main (Põhimenüü) > Save Changes and Exit (Salvesta muudatused ja välju) ning seejärel järgige ekraanil kuvatavaid juhiseid.

#### DriveLocki automaatse parooli eemaldamine

DriveLocki kaitse eemaldamiseks häälestusutiliidis Computer Setup toimige järgmiselt.

- 1. Lülitage sisse või taaskäivitage arvuti ning vajutage seejärel esc või hoidke helitugevuse nuppu all, kui ekraani alaosas kuvatakse teade "Hold the Volume Down button to enter the BIOS Startup Menu" ("Hoidke helitugevuse vähendamise nuppu BIOS-i käivitusmenüüsse sisenemiseks").
- 2. Vajutage või koputage häälestusutiliiti Computer Setup sisenemiseks klahvi f10.
- 3. Kasutage osutusseadet või nooleklahve või puuteekraani, et valida Security (Turvalisus) > Hard Drive Tools (Kõvaketta tööriistad) > Automatic DriveLock (Automaatne DriveLock) ning seejärel järgige ekraanil kuvatavaid juhiseid.
- 4. Sisestage BIOS-i halduriparooli ning seejärel järgige ekraanil kuvatavaid juhiseid.
- 5. Valige sisemine kõvaketas ning seejärel järgige ekraanil kuvatavaid juhiseid.
- 6. Valige Disable protection (Keela kaitse).
- 7. Muudatuste salvestamiseks ja häälestusutiliidist Computer Setup väljumiseks klõpsake ekraani vasakus allnurgas ikooni Save (Salvesta) ning järgige kuvatavaid suuniseid.

– või –

Valige Main (Põhimenüü) > Save Changes and Exit (Salvesta muudatused ja välju) ning seejärel järgige ekraanil kuvatavaid juhiseid.

## Viirusetõrjetarkvara kasutamine

Kui kasutate arvutit e-posti lugemiseks või võrku või Internetti ühendatuna, võib see olla avatud arvutiviirustele. Arvutiviirused võivad halvata operatsioonisüsteemi, programmide või utiliitide töö või põhjustada nende töös tõrkeid.

Viirusetõrjetarkvara suudab tuvastada enamiku viirusi, need hävitada ja enamikul juhtudel ka parandada nende tekitatud kahju. Hiljuti avastatud viiruste vastu pideva kaitse tagamiseks tuleb viirusetõrjetarkvara hoida ajakohasena.

Teie arvutisse on eelinstallitud Windows Defender. Arvuti täielikuks kaitsmiseks soovitame jätkata viirusetõrjeprogrammi kasutamist.

Lisateabe saamiseks arvutiviiruste kohta avage rakendus HP Support Assistant. Avakuvalt HP Support Assistanti avamiseks valige rakendus HP Support Assistant.

# Tulemüüritarkvara kasutamine

Tulemüürid on mõeldud süsteemile või võrgule volitamata juurdepääsu takistamiseks. Tulemüür võib olla nii arvutisse ja/või võrku installitav tarkvara kui ka riist- ja tarkvarast koosnev lahendus.

Valida on kaht tüüpi tulemüüride vahel:

- Hostipõhine tulemüür Programm, mis kaitseb vaid arvutit, kuhu see on installitud;
- Võrgupõhine tulemüür Installitakse DSL- või kaabelmodemi ja koduvõrgu vahele, et kaitsta võrgu kõiki arvuteid.

Kui süsteemi on installitud tulemüür, jälgitakse kõiki süsteemi saadetavaid ja vastuvõetavaid andmeid ning neid võrreldakse kasutaja määratud turvakriteeriumidega. Andmed, mis neile kriteeriumidele ei vasta, blokeeritakse.

Arvutis või võrguseadmetes võib tulemüür juba installitud olla. Vastasel korral on saadaval tarkvaralised tulemüürilahendused.

**MÄRKUS.** Mõnel juhul võib tulemüür takistada juurdepääsu Interneti-mängudele, häirida printimist või failide ühiskasutusse andmist võrgus või blokeerida lubamatud e-kirjade manused. Probleemi ajutiseks lahendamiseks keelake tulemüür, tehke soovitud toiming ja lubage tulemüür uuesti. Probleemi püsivaks lahendamiseks konfigureerige tulemüür ümber.

## Oluliste turbevärskenduste installimine

**A ETTEVAATUST.** Microsoft® saadab kriitiliste värskenduste kohta teateid. Arvuti kaitsmiseks turvaaukude ja arvutiviiruste eest installige Microsofti kriitilised värskendused kohe, kui nende kohta teate saate.

Saate valida värskenduste automaatse installimise. Sätete muutmiseks sisestage avakuval juhtpaneel, seejärel valige Juhtpaneel. Valige Süsteem ja turve, valige Windows Update, valige Muuda sätteid ja järgige ekraanil kuvatavaid juhiseid.

# HP Client Security kasutamine

Arvutisse on eelinstallitud tarkvara HP Client Security. Tarkvara saab avada avakuval asuvalt paanilt HP Client Security, tegumiriba paremas otsas olekualal oleva HP Client Security ikooni abil ja Windowsi juhtpaneelilt. Tarkvara sisaldab turbefunktsioone arvuti, võrkude ja privaatsete andmete kaitsmiseks volitamata juurdepääsu eest. Lisateavet leiate tarkvara HP Client Security spikrist.

# Sõrmejäljelugeja (ainult teatud mudelitel) kasutamine

Mõnel mudelil on sisseehitatud sõrmejäljelugeja. Sõrmejäljelugeja kasutamiseks peate oma sõrmejäljed registreerima HP Client Security rakenduses Credential Manager. Lisateavet leiate HP Client Security tarkvaraspikrist.

Pärast rakenduses Credential Manager sõrmejälgede registreerimist võite kasutada toetatud rakendustes ja veebisaitidel kasutajanimede ja paroolide talletamiseks ja sisestamiseks tarkvara HP Client Security funktsiooni Password Manager.

## Sõrmejäljelugeja asukoha tuvastamine

Sõrmejäljelugeja on väike metallist andur, mis asub klaviatuuri põhjal.

# 10 Hooldus

# Arvuti puhastamine

Arvuti ohutuks puhastamiseks kasutage järgmisi tooteid.

- Maksimaalselt 0,3-protsendilise kontsentratsiooniga dimetüülbensüülammooniumkloriid (näiteks erinevate tootjate ühekordsed lapid)
- Alkoholivaba klaasipuhastusvedelik
- Vesi lahja seebilahusega
- Kuiv mikrokiust puhastuslapp või seemisnahk (õlivaba staatilist elektrit mittetekitav lapp)
- Staatilist elektrit mittetekitav lapp

 $\bigwedge$  ETTEVAATUST. Vältige tugevatoimeliste puhastusvahendite kasutamist, mis võivad arvutit jäädavalt kahjustada. Kui te pole kindel, kas puhastusvahend on arvuti jaoks ohutu, kontrollige toote koostist ja veenduge, et see ei sisalda selliseid aineid nagu alkohol, atsetoon, ammooniumkloriid, metüleenkloriid ja süsivesinikud.

Kiulised materjalid, nt pabersalvrätikud, võivad arvuti pinda kriimustada. Ajapikku võivad mustuse osakesed ja puhastusained kriimudesse koguneda.

### Puhastustoimingud

Arvuti ohutuks puhastamiseks järgige selles jaotises esitatud protseduure.

 $\bigwedge$  HOIATUS! Elektrilöögi või komponentide kahjustamise vältimiseks ärge puhastage arvutit, kui see on sisse lülitatud.

Lülitage arvuti välja.

Katkestage vahelduvvooluühendus.

Eemaldage kõik elektritoitega välisseadmed.

A ETTEVAATUST. Sisemiste komponentide kahjustamise vältimiseks ärge pihustage puhastusvahendit või -vedelikku otse arvuti pinnale. Pinnale tilkunud vedelik võib jäädavalt sisemisi komponente kahjustada.

#### Ekraani puhastamine (kõik ühes seadmed ja sülearvutid)

Pühkige õrnalt, kasutades *alkoholivaba* klaasipuhastusvedelikuga niisutatud pehmet, ebemevaba lappi. Enne ekraani sulgemist veenduge, et ekraan on kuiv.

#### Külgede ja kaane puhastamine

Külgede ja kaane puhastamiseks kasutage ühega eelnevalt nimetatud puhastuslahustest niisutatud pehmet mikrokiust lappi või seemisnahka või kasutage sobivat ühekordset lappi.

MÄRKUS. Arvuti kaane puhastamisel kasutage ringjaid liigutusi mustuse ja prahi eemaldamisel kaasaaitamiseks.

### Puuteplaadi, klaviatuuri ja hiire puhastamine

A HOIATUS! Elektrilöögi või sisemiste komponentide kahjustamise vältimiseks ärge kasutage klaviatuuri puhastamiseks tolmuimejat. Tolmuimejaga puhastamisel võib klaviatuuri pinnale sattuda majapidamistolm.

ETTEVAATUST. Sisemiste komponentide kahjustamise vältimiseks ärge laske vedelikel klahvide vahele tilkuda.

- Puuteplaadi, klaviatuuri ja hiire puhastamiseks kasutage ühega eelnevalt nimetatud puhastuslahustest niisutatud pehmet mikrokiust lappi või seemisnahka või kasutage sobivat ühekordset lappi.
- Klahvide kinnijäämise vältimiseks ja tolmu, ebemete ning osakeste eemaldamiseks klaviatuuri vahelt kasutage suruõhku.

# Programmide ja draiverite värskendamine

HP soovitab programme ja draivereid viimaste versioonidega regulaarselt värskendada. Uusimate versioonide allalaadimiseks minge aadressile <http://www.hp.com/support>. Võite ka tellida automaatsed värskendusteavitused, mis saadetakse uute värskenduste olemasolul.

## SoftPaq Download Manageri kasutamine

HP SoftPaq Download Manager (SDM) on tööriist, mis võimaldab HP äriarvutitele kiiret juurdepääsu SoftPaqide teabele ilma SoftPaqi numbri nõudeta. Selle abil saate SoftPaqe hõlpsalt otsida, alla laadida ja lahti pakkida.

SoftPaq Download Manager kasutab tööks HP FTP-saidil asuvat andmebaasifaili, mis sisaldab teavet arvutimudelite ja SoftPaqide kohta. SoftPaq Download Manager võimaldab valida ühe või mitu arvutimudelit, et tuvastada, millised SoftPaqid allalaadimiseks saadaval on.

SoftPaq Download Manager otsib HP FTP-saidilt andmebaasi- ja tarkvaravärskendusi. Värskenduste leidmise korral laaditakse need alla ja rakendatakse automaatselt.

SoftPaq Download Manager on saadaval HP veebisaidil. SoftPaqide allalaadimiseks SoftPaq Download Manageri abil tuleb esmalt tööriist alla laadida ja installida. Minge aadressile [http://www.hp.com/go/sdm,](http://www.hp.com/go/sdm) seejärel järgige suuniseid rakenduse SoftPaq Download Manager allalaadimiseks ja installimiseks.

SoftPaqide allalaadimiseks toimige järgmiselt.

**▲** Sisestage avakuval s. Tippige otsinguväljale softpaq ja seejärel valige HP SoftPaq Download Manager. SoftPaqide allalaadimiseks järgige ekraanil kuvatavaid suuniseid.

**MÄRKUS.** Kui kasutajakonto kontroll seda küsib, klõpsake Jah.

# 11 Varundus ja taaste

Oma teabe kaitsmiseks saate Windowsi varundus- ja taasteutiliitide abil varundada üksikuid faile ja kaustu või kogu kõvaketta, luua paigaldatud optilise draivi (ainult teatud mudelitel) või välise optilise draivi abil süsteemiparanduskandjaid (ainult teatud mudelitel) või luua taastepunkte. Süsteemirikke korral saate varundatud failide abil taastada arvuti sisu.

Sisestage avakuval tekst taaste, klõpsake valikut Sätted ja seejärel valige sobiv kuvatud suvandite hulgast.

**MÄRKUS.** Täpsemaid suuniseid mitmesuguste varundus- ja taastesuvandite kohta otsige Windowsi spikri ja toe rakendusest.

HP soovitab süsteemi ebastabiilsuse korral taastetoimingud välja printida ja hiljem kasutamiseks talletada.

**MÄRKUS.** Windows sisaldab arvuti turvalisuse parandamiseks kasutajakonto kontrollimise funktsiooni. Teilt võidakse küsida luba või parooli selliste toimingute tegemisel nagu tarkvara installimine, utiliitide käitamine või Windowsi sätete muutmine. Lisateavet leiate Windowsi spikri ja toe rakendusest.

## Andmete varundamine

Pärast süsteemiriket tehtava taaste täielikkus sõltub viimasest varundamisest. Kohe pärast algset arvuti häälestamist tuleks luua süsteemitaastemeediumid ja teha esimene varundamine. Uue tarkvara ja andmefailide lisamisel peaksite jätkama süsteemi regulaarset varundamist, et varund oleks võimalikult värske.

Lisateavet Windowsi varundusfunktsioonide kohta leiate Windowsi spikri ja toe rakendusest.

## Süsteemi taastamine

Süsteemirikke või ebastabiilsuse korral on failide taastamiseks saadaval järgmised lahendused.

- Windowsi taastetööriistad. Windowsi varundus- ja taastefunktsiooni abil saate taastada eelnevalt varundatud teabe. Samuti saate Windowsi automaatse parandusfunktsiooni abil lahendada probleeme, mis takistavad Windowsi korralikku käivitumist.
- Klahviga f11 avatavad taastetööriistad. Klahviga f11 avatava taastetööriista abil saate taastada algse kõvakettatõmmise. Tõmmis sisaldab Windowsi operatsioonisüsteemi ja tehases installitud tarkvaraprogramme.

<del>∥</del> MÄRKUS. Kui arvutit ei saa buutida (algkäivitada) ja eelnevalt loodud süsteemi taastekandjat/kandjaid (ainult teatud mudelitel) ei saa kasutada, tuleb arvuti käivitamiseks ja operatsioonisüsteemi parandamiseks osta Windowsi operatsioonisüsteemiga andmekandja. Lisateavet vt jaotisest [Windowsi operatsioonisüsteemiga andmekandja \(müüakse eraldi\) kasutamine lk 81](#page-90-0).

### Windowsi taastetööriistade kasutamine

Eelnevalt varundatud teabe taastamiseks vaadake Windowsi spikri ja toe rakendusest failide ning kaustade taastamise samme.

Teabe taastamiseks automaase parandusfunktsiooni abil toimige järgmiselt.

ETTEVAATUST. Mõni käivitustaaste suvanditest kustutab kõvakettalt kõik andmed ja vormindab kõvaketta ümber. Kõik arvutis loodud failid ja kogu arvutisse installitud tarkvara kustutatakse jäädavalt. Kui vormindamine on lõpetatud, taastatakse operatsioonisüsteem, sealhulgas taastamiseks kasutatavas varundis olevad draiverid, tarkvara ja utiliidid.

- 1. Võimaluse korral varundage kõik isiklikud failid.
- 2. Võimaluse korral kontrollige taastekujutise sektsiooni ja Windowsi sektsiooni olemasolu.

Sisestage avakuval tekst file ja seejärel klõpsake suvandit File Explorer.

– või –

Sisestage avakuval tekst arvuti ja seejärel valige See arvuti.

**MÄRKUS.** Kui Windowsi sektsiooni ja taastekujutise sektsiooni pole loendis, tuleb operatsioonisüsteemi ning programmide taastamiseks kasutada Windowsi operatsioonisüsteemiga DVD-d ja *draiveritaaste* andmekandjat (müüakse eraldi). Lisateavet vt jaotisest [Windowsi operatsioonisüsteemiga andmekandja \(müüakse eraldi\) kasutamine lk 81.](#page-90-0)

- 3. Kui Windowsi sektsioon ja taastekujutise sektsioon on loendis olemas, taaskäivitage arvuti, vajutades ja hoides all tõstuklahvi shift ning klõpsates samal ajal käsku Taaskäivita.
- 4. Valige Tõrkeotsing, Täpsemad suvandid ja seejärel Käivitustaaste.
- 5. Järgige ekraanil kuvatavaid suuniseid.

**EX MÄRKUS.** Lisateavet Windowsi tööriistade abil teabe taastamise kohta otsige Windowsi spikri ja toe rakendusest.

## Klahviga f11 avatavate taastetööriistade kasutamine

ETTEVAATUST. Klahviga f11 avatava taastetööriista kasutamisel kustutatakse täielikult kõvaketta sisu ja vormindatakse kõvaketas ümber. Kõik loodud failid ja kogu arvutisse installitud tarkvara kustutatakse jäädavalt. Klahviga f11 avatav taastetööriist installib uuesti operatsioonisüsteemi ning tehases installitud HP programmid ja draiverid. Tarkvara, mis ei ole tehases installitud, tuleb installida uuesti.

Algse kõvakettatõmmise taastamiseks klahviga f11 avatava taastetööriista abil tehke järgmist.

- 1. Võimaluse korral varundage kõik isiklikud failid.
- 2. Võimaluse korral kontrollige taastekujutise sektsiooni olemasolu, toimides järgmiselt. Sisestage avakuval tekst arvuti ja seejärel valige See arvuti.

**MÄRKUS.** Kui taastekujutise sektsiooni pole loendis, tuleb kasutada operatsioonisüsteemi ja programmide taastamiseks Windowsi operatsioonisüsteemiga andmekandjat ja draiveritaaste andmekandjat (müüakse eraldi). Lisateavet vt jaotisest [Windowsi operatsioonisüsteemiga](#page-90-0) [andmekandja \(müüakse eraldi\) kasutamine lk 81](#page-90-0).

- 3. Kui suvand Taastekujutise sektsioon on loendis olemas taaskäivitage arvuti ning vajutage seejärel esc või hoidke helitugevuse nuppu all, kui ekraani alaosas kuvatakse teade "Hold the Volume Down button to enter the BIOS Startup Menu" ("Hoidke helitugevuse vähendamise nuppu BIOS-i käivitusmenüüsse sisenemiseks").
- 4. Kui ekraanil kuvatakse teade "Press <F11> for recovery" (Taastamiseks vajutage klahvi F11), vajutage või koputage klahvi f11.
- 5. Järgige ekraanil kuvatavaid suuniseid.

## <span id="page-90-0"></span>Windowsi operatsioonisüsteemiga andmekandja (müüakse eraldi) kasutamine

Windowsi operatsioonisüsteemiga DVD tellimiseks võtke ühendust toega. Vaadake arvutiga kaasas olnud rahvusvaheliste telefoninumbrite brošüüri. Kontaktteabe leiate ka HP veebisaidilt. Minge aadressile [http://www.hp.com/support,](http://www.hp.com/support) valige oma riik või piirkond ning järgige ekraanil kuvatavaid suuniseid.

ETTEVAATUST. Windowsi operatsioonisüsteemiga andmekandja kasutamisel kustutatakse täielikult kõvaketta sisu ja kõvaketas vormindatakse ümber. Kõik loodud failid ja kogu arvutisse installitud tarkvara kustutatakse jäädavalt. Kui vormindamine on lõpule viidud, aitab taastetööriist operatsioonisüsteemi, sealhulgas draiverid, tarkvara ja utiliidid taastada.

Operatsioonisüsteemi täisinstalli käivitamiseks Windowsi operatsioonisüsteemiga DVD abil toimige järgmiselt.

**MÄRKUS.** Toiminguks kulub mitu minutit.

- 1. Võimaluse korral varundage kõik isiklikud failid.
- 2. Ühendage tahvelarvuti klaviatuuriga.
- 3. Sisestage Windowsi operatsioonisüsteemiga DVD valikulisse optilisse draivi ja taaskäivitage arvuti.
- 4. Kui teil palutakse vajutada mis tahes klahvi, tehke seda.
- 5. Järgige ekraanil kuvatavaid suuniseid.

Pärast installimise lõppemist toimige järgmiselt.

- 1. Väljutage Windowsi operatsioonisüsteemiga andmekandja ja sisestage *draiveritaaste* andmekandja.
- 2. Esmalt installige riistvara lubamise draiverid ja seejärel soovitatud rakendused.

### Windowsi värskendamise või Windowsi lähtestamise funktsiooni kasutamine

Kui arvuti ei tööta korralikult ja soovite parandada süsteemi stabiilsust, pakub Windowsi värskendusfunktsioon puhtalt lehelt alustamise võimalust, ilma et peaksite teie jaoks olulisest sisust loobuma.

Windowsi lähtestamise funktsioon võimaldab teostada arvuti täieliku ümbervormindamise või isiklike andmete eemaldamise enne arvuti äraandmist või utiliseerimist. Lisateavet nende funktsioonide kohta leiate Windowsi spikri ja toe rakendusest.

#### Tarkvara HP Software Setup kasutamine

Tarkvara HP Software Setup abil saab draivereid taasinstallida ja valida tarkvara, mis on rikutud või arvutist kustutatud.

- 1. Sisestage avakuval tekst HP Software Setup.
- 2. Avage HP Software Setup.
- 3. Draiverite uuesti installimiseks või tarkvara valimiseks järgige ekraanil kuvatavaid suuniseid.

# 12 Computer Setup (BIOS), MultiBoot ja HP PC Hardware Diagnostics (UEFI)

## Häälestusutiliidi Computer Setup kasutamine

Häälestusutiliit Computer Setup (BIOS) juhib süsteemi kõigi sisend- ja väljundseadmete (nt draivid, ekraan, klaviatuur, hiir, printer) vahelist suhtlust. Häälestusutiliit Computer Setup sisaldab installitud seadmete sätteid, arvuti käivitussätteid ning süsteemi- ja laiendmälu mahu sätteid.

**EX MÄRKUS.** Olge häälestusutiliidis Computer Setup muudatuste tegemisel äärmiselt ettevaatlik. Vead võivad takistada arvuti korralikku tööd.

## Häälestusutiliidi Computer Setup avamine

**MÄRKUS.** Häälestusutiliidis Computer Setup saab kasutada välist USB-pordi kaudu ühendatud klaviatuuri ja hiirt ainult juhul, kui lubatud on USB-pärandfunktsioon.

- 1. Lülitage sisse või taaskäivitage arvuti ning vajutage seejärel kiiresti klahvi esc või hoidke helitugevuse vähendamise nuppu all, kui ekraani alaosas kuvatakse "Hold the Volume Down button to enter the BIOS Startup Menu" ("Hoidke helitugevuse vähendamise nuppu BIOS-i käivitusmenüüsse sisenemiseks"). Kuvatakse käivitusmenüü.
- 2. Vajutage või koputage häälestusutiliiti Computer Setup sisenemiseks klahvi f10.

#### Navigeerimine ja valimine häälestusutiliidis Computer Setup

Häälestusutiliidis Computer Setup liikumiseks ja valikute tegemiseks toimige järgmiselt.

- 1. Lülitage sisse või taaskäivitage arvuti ning vajutage seejärel kiiresti klahvi esc või hoidke helitugevuse vähendamise nuppu all, kui ekraani alaosas kuvatakse "Hold the Volume Down button to enter the BIOS Startup Menu" ("Hoidke helitugevuse vähendamise nuppu BIOS-i käivitusmenüüsse sisenemiseks"). Kuvatakse käivitusmenüü.
	- **EX MÄRKUS.** Häälestusutiliidis Computer Setup navigeerimiseks ja valikute tegemiseks saate kasutada ka osutusseadet (puuteplaat, osutushoob või USB-hiir), klaviatuuri või puuteekraani.
- 2. Vajutage või koputage häälestusutiliiti Computer Setup sisenemiseks klahvi f10.
	- Menüü või menüü-üksuse valimiseks kasutage tabeldusklahvi ja klaviatuuri nooleklahve ning vajutage sisestusklahvi enter, või kasutage üksuse klõpsamiseks osutusseadet või koputage puuteekraani menüüle või menüü-üksusele.
	- Üles ja alla kerimiseks klõpsake ekraani paremas ülanurgas üles- või allanoolt või kasutage klaviatuuri ülesnoole- või allanooleklahvi.
	- Avatud dialoogibokside sulgemiseks ja häälestusutiliidi Computer Setup põhivaatesse naasmiseks koputage Escape või vajutage klahvi esc ning seejärel järgige ekraanil kuvatavaid juhiseid.

Häälestusutiliidi Computer Setup menüüdest väljumiseks toimige järgmiselt.

Häälestusutiliidi Computer Setup menüüdest väljumiseks muudatusi salvestamata toimige järgmiselt.

Klõpsake ekraani paremas allnurgas ikooni Exit (Välju) ja järgige ekraanil kuvatavaid suuniseid.

– või –

Valige Main (Põhimenüü) > Ignore Changes and Exit (Eira muudatusi ja välju) ning seejärel järgige ekraanil kuvatavaid juhiseid.

● Muudatuste salvestamiseks ja häälestusutiliidi Computer Setup menüüdest väljumiseks toimige järgmiselt.

Klõpsake ekraani vasakus allnurgas ikooni Save (Salvesta) ja järgige ekraanil kuvatavaid suuniseid.

– või –

Valige Main (Põhimenüü) > Save Changes and Exit (Salvesta muudatused ja välju) ning seejärel järgige ekraanil kuvatavaid juhiseid.

Muudatused rakendatakse arvuti taaskäivitamisel.

### Tehasesätete taastamine häälestusutiliidis Computer Setup

**EX MÄRKUS.** Vaikesätete taastamine ei muuda kõvakettarežiimi.

Häälestusutiliidi Computer Setup kõigi sätete tehases määratud vaikeväärtuste taastamiseks toimige järgmiselt.

- 1. Lülitage sisse või taaskäivitage arvuti ning vajutage seejärel kiiresti klahvi esc või hoidke helitugevuse vähendamise nuppu all, kui ekraani alaosas kuvatakse "Hold the Volume Down button to enter the BIOS Startup Menu" ("Hoidke helitugevuse vähendamise nuppu BIOS-i käivitusmenüüsse sisenemiseks"). Kuvatakse käivitusmenüü.
- 2. Vajutage või koputage häälestusutiliiti Computer Setup sisenemiseks klahvi f10.
- 3. Valige Main (Põhimenüü) > Restore Defaults (Taasta vaikesätted).
- 4. Järgige ekraanil kuvatavaid suuniseid.
- 5. Muudatuste salvestamiseks ja väljumiseks klõpsake ekraani vasakus allnurgas ikooni Save (Salvesta) ja järgige ekraanil kuvatavaid suuniseid.

– või –

Valige Main (Põhimenüü) > Save Changes and Exit (Salvesta muudatused ja välju) ning seejärel järgige ekraanil kuvatavaid juhiseid.

Muudatused rakendatakse arvuti taaskäivitamisel.

**MÄRKUS.** Vaikesätete taastamisel ei muudeta parooli- ega turbesätteid.

### BIOS-i värskendamine

HP veebisaidil võivad olla saadaval BIOS-i värskendatud versioonid.

Enamik HP veebisaidil olevaid BIOS-i värskendusi on pakitud tihendatud failidesse, mida nimetatakse SoftPagideks.

Mõni allalaaditav pakett sisaldab seletusfaili Readme.txt, milles on esitatud teave faili installimise ja tõrkeotsingu kohta.

#### BIOS-i versiooni tuvastamine

Et teada saada, kas saadaolevad BIOS-i värskendused sisaldavad arvutisse installitud BIOS-i versioonist uuemaid versioone, tuleb teha kindlaks praegu installitud BIOS-i versioon.

BIOS-i versiooniteabe (tuntud ka kui ROM-i kuupäev ja süsteemi BIOS) kuvamiseks saab kasutada klahvikombinatsiooni fn + esc (kui olete juba Windowsi sisse loginud) või häälestusutiliiti Computer Setup.

- 1. Lülitage sisse või taaskäivitage arvuti ning vajutage seejärel kiiresti klahvi esc või hoidke helitugevuse vähendamise nuppu all, kui ekraani alaosas kuvatakse "Hold the Volume Down button to enter the BIOS Startup Menu" ("Hoidke helitugevuse vähendamise nuppu BIOS-i käivitusmenüüsse sisenemiseks"). Kuvatakse käivitusmenüü.
- 2. Vajutage või koputage häälestusutiliiti Computer Setup sisenemiseks klahvi f10.
- 3. Valige Main (Põhimenüü) > Süsteemiteave ja kirjutage üles BIOS-i versioon.
- 4. Häälestusutiliidist Computer Setup väljumiseks muudatusi salvestamata klõpsake ekraani paremas alanurgas ikooni Exit (Välju) ja järgige ekraanil kuvatavaid suuniseid.

– või –

Valige Main (Põhimenüü) > Ignore Changes and Exit (Eira muudatusi ja välju) ning seejärel järgige ekraanil kuvatavaid juhiseid.

#### BIOS-i värskenduse allalaadimine

 $\triangle$  ETTEVAATUST. Arvuti kahjustamise ja installi nurjumise riski vähendamiseks laadige alla ja installige BIOS-i värskendusi ainult siis, kui arvuti on ühendatud vahelduvvooluadapteri kaudu usaldusväärse välistoiteallikaga. Ärge laadige alla ega installige BIOS-i värskendusi siis, kui arvuti töötab akutoitel või on ühendatud dokkimisseadme või ebakindla toiteallikaga. Allalaadimisel ja installimisel järgige järgmist.

Ärge eraldage arvutit vooluvõrgust, eemaldades toitejuhtme vahelduvvooluvõrgu pistikupesast.

Ärge lülitage arvutit välja ega käivitage unerežiimi.

Ärge sisestage, eemaldage, ühendage ega lahutage ühtegi seadet, kaablit ega juhet.

- 1. Sisestage avakuval tekst support ja valige rakendus HP Support Assistant.
- 2. Klõpsake suvandit Updates and tune-ups (Värskendused ja häälestamine) ja seejärel suvandit Check for HP updates now (Kontrolli kohe HP värskendusi).
- 3. Järgige ekraanil kuvatavaid suuniseid.
- 4. Toimige allalaadimisalal järgmiselt.
	- a. Leidke viimane BIOS-i värskendus ja võrrelge seda arvutisse installitud BIOS-i versiooniga. Märkige üles kuupäev, nimi või mõni muu identifikaator. Seda teavet võib hiljem tarvis minna värskenduse otsimiseks pärast selle allalaadimist kõvakettale.
	- b. Järgige oma valiku kõvakettale allalaadimiseks ekraanil kuvatavaid suuniseid.

Kui värskendus on uuem kui teie BIOS, märkige üles tee asukohta teie kõvakettal, kuhu BIOS-i värskendus alla laaditakse. Hiljem tuleb värskenduse installimiseks see koht avada.

**WÄRKUS.** Kui kasutate arvutiga võrguühendust, pidage enne tarkvaravärskenduste, eriti BIOS-i värskenduste, installimist nõu võrguhalduriga.

BIOS-i installimise toimingud võivad erineda. Järgige pärast allalaadimise lõppemist ekraanil kuvatavaid suuniseid. Kui suuniseid ei kuvata, toimige järgmiselt.

- 1. Sisestage avakuval tekst file ja seejärel valige File Explorer.
- 2. Klõpsake kõvaketta märgistust. Kõvaketta märgistus on üldjuhul Kohalik ketas (C:).
- 3. Avage varem ülesmärgitud draivitee põhjal värskendust sisaldav kaust.
- 4. Topeltklõpsake laiendiga .exe faili (nt *failinimi*.exe).

Algab BIOS-i install.

5. Järgige installimise lõpuleviimiseks ekraanil kuvatavaid suuniseid.

**MÄRKUS.** Pärast seda, kui ekraanil kuvatakse teade installi õnnestumise kohta, võite allalaaditud faili kõvakettalt kustutada.

#### Tahvelarvuti ja klaviatuuri sünkroniseerimine

Kui kinnitate tahvelarvuti klaviatuuri külge ja taaskäivitate arvuti, kontrollib BIOS, kas klaviatuuri sardkontrolleri püsivara vajab sünkroniseerimist ning alustab sünkroniseerimisega. Kui arvuti sünkroonimine katkestatakse ilmub ekraanile teavitus 10 sekundit enne, kui tahvelarvuti taaskäivitub ning alustab uuesti sünkroniseerimist.

**MÄRKUS.** Sardkontrolleri püsivara sünkroniseerimine toimub ainult siis, kui tahvelarvuti või klaviatuuri aku on rohkem kui 50% laetud või kui tahvelarvuti on vooluvõrku ühendatud.

## Kuvaliidese MultiBoot kasutamine

#### Buutimisjärjestusest

Arvuti käivitamisel üritab süsteem lubatud seadmetest buutida. Tehases lubatud utiliit MultiBoot määrab süsteemi buutimiseks valitavate seadmete järjestuse. Buutimisseadmed võivad olla optilised draivid, disketidraivid, võrguliidesekaart (NIC), kõvakettad ja USB-seadmed. Buutimisseadmed sisaldavad buutimismeediumeid või -faile, mis on vajalikud arvuti korralikuks käivitumiseks ja tööks.

**WÄRKUS.** Mõni buutimisseade tuleb enne, kui seda buutimisjärjestusse kaasata saab, häälestusutiliidis Computer Setup lubada.

Buutimisseadmete otsimisjärjestust saab muuta buutimisjärjestuse muutmisega häälestusutiliidis Computer Setup. Vajutage klahvi esc või helitugevuse vähendamise nuppu, kui ekraani alaosas kuvatakse teade "Hold the Volume Down button to enter the BIOS Startup Menu" ("Hoidke helitugevuse vähendamise nuppu BIOS-i käivitusmenüüsse sisenemiseks") ja seejärel vajutage või koputage f9. Kui valite klahvi f9, kuvatakse menüü, mis sisaldab praeguseid buutimisseadmeid ja kus saate valida soovitud seadme. Kui aga soovite, et arvuti küsiks buutimisseadme kohta iga kord, kui arvuti sisse lülitate, võite kasutada funktsiooni MultiBoot Express.

#### Utiliidi MultiBoot eelistuste määramine

Utiliiti MultiBoot saab kasutada järgmistel viisidel.

- Arvuti käivitumisel kasutatava buutimisjärjestuse määramine buutimisjärjestuse muutmisega häälestusutiliidi Computer Setup kaudu
- Buutimisseadme dünaamiliseks valimiseks vajutades esc või helitugevuse vähendamise nuppu, kui ekraani alaosas kuvatakse "Hold the Volume Down button to enter the BIOS Startup Menu" ("Hoidke helitugevuse vähendamise nuppu BIOS-i käivitusmenüüsse sisenemiseks" ja seejärel vajutades või koputades f9 sisenemiseks menüüsse Buutimisseadme suvandid.
- Mitmesuguste buutimisjärjestuste määramine funktsiooni MultiBoot Express abil (selle funktsiooni lubamisel küsitakse buutimisseadme kohta iga kord, kui arvuti sisse lülitate)

#### Uue buutimisjärjestuse määramine häälestusutiliidis Computer Setup

Häälestusutiliiti Computer Setup sisenemiseks ja arvuti käivitamisel või taaskäivitamisel kasutatava buutimisjärjestuse määramiseks toimige järgmiselt.

- 1. Lülitage sisse või taaskäivitage arvuti ning vajutage seejärel kiiresti klahvi esc või hoidke helitugevuse vähendamise nuppu all, kui ekraani alaosas kuvatakse "Hold the Volume Down button to enter the BIOS Startup Menu" ("Hoidke helitugevuse vähendamise nuppu BIOS-i käivitusmenüüsse sisenemiseks"). Kuvatakse käivitusmenüü.
- 2. Vajutage või koputage häälestusutiliiti Computer Setup sisenemiseks klahvi f10.
- 3. Valige üks järgnevatest valikutest ning seejärel järgige ekraanil kuvatavaid juhiseid.
	- Advanced (Täpsem) > Boot Options (Buutimissuvandid) > UEFI Boot Order (UEFI buutimisjärjestus) > UEFI Hybrid (UEFI hübriid)
	- Advanced (Täpsem) > Boot Options (Buutimissuvandid) > UEFI Boot Order (UEFI buutimisjärjestus) > UEFI Native Boot mode (UEFI algbuutimisrežiim)
	- Advanced (Täpsem) > Boot Options (Buutimissuvandid) > Legacy Boot Order (Pärandbuutimisjärjestus) > Legacy Boot Mode (Pärand-buutimisrežiim)
- 4. Mõne seadme buutimisjärjestuses ülespoole nihutamiseks kasutage osutusseadet või klõpsake puuteekraanil ülesnoolt või vajutage klahvi +.

– või –

Mõne seadme buutimisjärjestuses allapoole nihutamiseks kasutage osutusseadet või klõpsake puuteekraanil allanoolt või vajutage klahvi -.

5. Muudatuste salvestamiseks ja häälestusutiliidist Computer Setup väljumiseks klõpsake ekraani vasakus allnurgas ikooni Save (Salvesta) ning järgige kuvatavaid suuniseid.

– või –

Valige Main (Põhimenüü) > Save Changes and Exit (Salvesta muudatused ja välju) ning seejärel järgige ekraanil kuvatavaid juhiseid.

#### Buutimisseadme dünaamiline valimine klahviga f9 avatava viiba kaudu

Buutimisseadme dünaamiliseks valimiseks arvuti käivitamisel toimige järgmiselt.

1. Avage arvuti sisselülitamisel või taaskäivitamisel menüü Select Boot Device (Valige buutimisseade) ning vajutage seejärel kiiresti klahvi esc või hoidke helitugevuse vähendamise nuppu all, kui ekraani alaosas kuvatakse "Hold the Volume Down button to enter the BIOS

Startup Menu" ("Hoidke helitugevuse vähendamise nuppu BIOS-i käivitusmenüüsse sisenemiseks"). Kuvatakse käivitusmenüü.

- 2. Vajutage või koputage f9.
- 3. Kasutage osutusseadet või nooleklahve või puuteekraani, et valida buutimisseade ning seejärel järgige ekraanil kuvatavaid juhiseid.

#### Funktsiooni MultiBoot Express lubamine

Häälestusutiliiti Computer Setup sisenemiseks ja utiliidi MultiBoot käivituskoha menüü arvuti käivitamisel või taaskäivitamisel kuvamise lubamiseks toimige järgmiselt.

- 1. Lülitage sisse või taaskäivitage arvuti ning vajutage seejärel kiiresti klahvi esc või hoidke helitugevuse vähendamise nuppu all, kui ekraani alaosas kuvatakse "Hold the Volume Down button to enter the BIOS Startup Menu" ("Hoidke helitugevuse vähendamise nuppu BIOS-i käivitusmenüüsse sisenemiseks"). Kuvatakse käivitusmenüü.
- 2. Vajutage või koputage häälestusutiliiti Computer Setup sisenemiseks klahvi f10.
- 3. Kasutage osutusseadet või nooleklahve või puuteekraani, et valida Advanced (Täpsem) > Boot Options (Buutimissuvandid) > MultiBoot Express Boot Popup Delay (sek) (Funktsiooni MultiBoot Express buutimismenüü viivitus (sek)) ning seejärel järgige ekraanil kuvatavaid juhiseid.
- 4. Sisestage väljale MultiBoot Express Popup Delay (Sec) (MultiBoot Expressi buutimishüpiku viivitus (s)) aeg (sekundites), mille vältel kuvatakse käivituskoha menüü, enne kui arvuti funktsiooni MultiBoot Express määratud sätte põhjal käivitub. (Kui väärtuseks on määratud 0, ei kuvata käivituskoha menüüd.)
- 5. Muudatuste salvestamiseks ja häälestusutiliidist Computer Setup väljumiseks klõpsake ekraani vasakus allnurgas ikooni Save (Salvesta) ning järgige kuvatavaid suuniseid.
	- või –

Valige Main (Põhimenüü) > Save Changes and Exit (Salvesta muudatused ja välju) ning seejärel järgige ekraanil kuvatavaid juhiseid.

Muudatused rakendatakse arvuti taaskäivitamisel.

#### Funktsiooni MultiBoot Express buutimismenüü kasutamine

Kui arvuti käivitamisel kuvatakse funktsiooni MultiBoot Express buutimismenüü, saate teha järgmist.

- Buutimisseadme valimiseks funktsiooni MultiBoot Express buutimismenüüs valige määratud viivitusaja jooksul seade ja vajutage sisestusklahvi enter.
- Kui soovite takistada arvuti utiliidi MultiBoot praeguse sätte põhjal käivitumist, vajutage enne viivitusaja möödumist mis tahes klahvi. Arvuti ei käivitu enne, kui valite buutimisseadme ja vajutate sisestusklahvi enter.
- Kui soovite, et arvuti käivituks vastavalt utiliidi MultiBoot praegustele sätetele, oodake viivitusaja lõpuni.

## Riistvaradiagnostika HP PC Hardware Diagnostics (UEFI) kasutamine

HP PC Hardware Diagnostics on ühtne laiendatav püsivaraliides (UEFI), mis võimaldab teil teostada arvuti riistvara töökorras oleku kontrollimiseks diagnostikateste. Operatsioonisüsteemist või muudest tarkvarakomponentidest tingitud riistvararikete välistamiseks töötab kõnealune tööriist operatsioonisüsteemiväliselt.

Utiliidi HP PC Hardware Diagnostics UEFI käivitamiseks toimige järgmiselt.

- 1. Lülitage sisse või taaskäivitage arvuti ning vajutage seejärel kiiresti klahvi esc või hoidke helitugevuse vähendamise nuppu all, kui ekraani alaosas kuvatakse "Hold the Volume Down button to enter the BIOS Startup Menu" ("Hoidke helitugevuse vähendamise nuppu BIOS-i käivitusmenüüsse sisenemiseks"). Kuvatakse käivitusmenüü.
- 2. Vajutage või koputage f2.

BIOS otsib diagnostikatööriistu kolmest kohast alltoodud järjekorras:

a. Ühendatud USB-draiv;

**MÄRKUS.** Utiliidi HP PC Hardware Diagnostics (UEFI) laadimiseks USB-draivile vt teemat Utiliidi HP PC Hardware Diagnostics (UEFI) allalaadimine USB-seadmesse lk 89.

- b. Kõvaketas
- c. BIOS
- 3. Diagnostikatööriista käivitumisel kasutage soovitud diagnostikatesti tüübi valimiseks klaviatuuri nooleklahve või puuteekraani ja seejärel järgige ekraanil kuvatavaid juhiseid.

**MÄRKUS.** Kui peate diagnostikatesti seiskama, vajutage esc või koputage puuteekraanile.

## Utiliidi HP PC Hardware Diagnostics (UEFI) allalaadimine USB-seadmesse

**EX MÄRKUS.** Suunised utiliidi HP PC Hardware Diagnostics (UEFI) allalaadimiseks on saadaval ainult inglise keeles.

#### Valik 1: HP arvutidiagnostika koduleht – juurdepääs UEFI uusimale versioonile

- 1. Külastage veebisaiti <http://hp.com/go/techcenter/pcdiags>.
- 2. Klõpsake linki UEFI Download ja valige Run.

#### Valik 2: Toe ja draiverite lehed – võimaldavad alla laadida toote varasemaid ja hilisemaid versioone

- 1. Minge aadressile [http://www.hp.com.](http://www.hp.com)
- 2. Osutage lehe ülaservas suvandile Support (Tugi) ja seejärel klõpsake valikut Download Drivers (Laadi draiverid alla).
- 3. Sisestage tekstilahtrisse toote nimi ja seejärel klõpsake suvandit Go (Mine).

– või –

Klõpsake käsku Find Now (Otsi kohe), et HP tuvastaks teie toote automaatselt.

- 4. Valige oma arvuti mudel ja seejärel operatsioonisüsteem.
- 5. Klõpsake jaotises Diagnostic (Diagnostika) suvandit HP UEFI Support Environment (HP UEFI tugikeskkond).

– või –

Klõpsake suvandit Download (Laadi alla) ja seejärel suvandit Run (Käivita).

# 13 Klienditugi

# Klienditoega ühendust võtmine

Kui te ei leia kasutusjuhendist või rakendusest HP Support Assistant vastust mõnele oma küsimusele, võite pöörduda klienditoe poole. Ameerika Ühendriikide toe kontaktandmed leiate veebiaadressilt [http://www.hp.com/go/contactHP.](http://www.hp.com/go/contactHP) Ülemaailmse toe kontaktandmed leiate veebiaadressilt [http://welcome.hp.com/country/us/en/wwcontact\\_us.html](http://welcome.hp.com/country/us/en/wwcontact_us.html).

Siin saate teha järgnevat:

Vestelda võrgus HP tehnikuga;

**MÄRKUS.** Kui klienditoe vestlusteenus pole teie emakeeles saadaval, võite kasutada inglise keelt.

- Saada meili teel kliendituge;
- Leida klienditoe telefoninumbreid;
- Leida HP teeninduskeskuse.

# Sildid

Arvutile kleebitud sildid annavad teavet, mida võite vajada süsteemirikete tõrkeotsingul või arvutiga teistesse riikidesse reisides.

**[7] NB!** Kõik käesolevas jaotises kirjeldatud märgised asuvad klaviatuuri põhjal või tahvelarvuti serval.

● Hooldussilt – Pakub olulist teavet arvuti tuvastamise kohta. Toega ühenduse võtmisel küsitakse teilt ilmselt seerianumbrit, kuid võidakse küsida ka toote- või mudelinumbrit. Leidke need numbrid enne toega ühenduse võtmist.

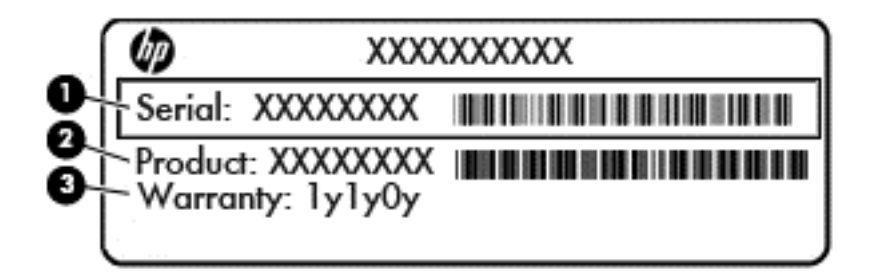

#### Komponent

- (1) Seerianumber
- (2) Tootenumber
- (3) Garantiiaeg
- Microsoft®-i autentsusserdi silt (ainult teatud mudelitel, mis sisaldavad Windows 8-st varasemat versiooni) – Sisaldab Windowsi tootevõtit. Tootekoodi võib olla vaja operatsioonisüsteemi värskendamisel või tõrkeotsingul. HP platvormidel, millesse on eelinstallitud Windows 8 või Windows 8.1, puudub füüsiline silt, kuid neisse on paigaldatud elektrooniliselt digitaalne tootevõti.
- **MÄRKUS.** Microsofti operatsioonisüsteem tuvastab ja aktiveerib digitaalse tootevõtme HP heakskiidetud taastemeetoditega Windows 8 või Windows 8.1 kordusinstallimisel automaatselt.
- Normatiivsilt Pakub normatiivset teavet arvuti kohta.
- Traadita ühenduse sertifitseerimissilt Pakub teavet valikuliste traadita ühenduse seadmete kohta ja sisaldab mõne sellise riigi/piirkonna kinnitusi, kus nende seadmete kasutamine on heaks kiidetud.

# 14 Tehnilised andmed

- Sisendvool
- **Töökeskkond**

# **Sisendvool**

Järgnevasse tabelisse koondatud toiteteave võib olla kasulik, kui kavatsete reisida koos arvutiga välismaale.

Arvuti töötab alalisvoolutoitel, mida on võimalik saada nii vahelduv- kui ka alalisvooluallikast. Vahelduvvooluallika nimiväärtused peavad olema 100–240 V, 50–60 Hz. Kuigi arvuti saab töötada eraldiseisva alalisvooluallika toitel, tuleks seda siiski kasutada ainult sellise vahelduvvooluadapteri või alalisvooluallikaga, mis on HP tarnitud ja saanud selle arvutiga koos kasutamiseks HP heakskiidu.

Arvuti töötab alalisvooluga, mis vastab järgmistele tehnilistele andmetele.

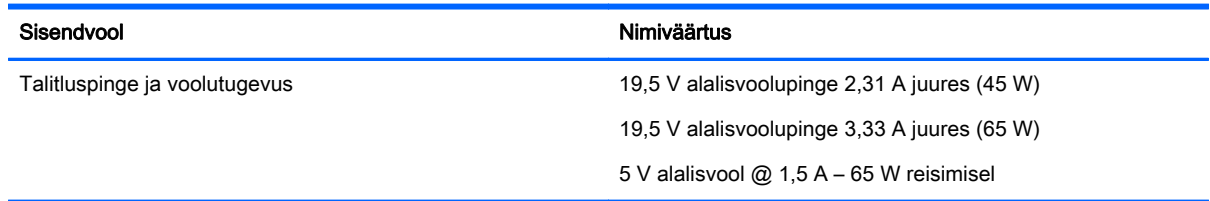

**EX MÄRKUS.** Käesolev toode on ette nähtud Norra IT-energiasüsteemide tarbeks, mille faasidevaheline pinge ei ületa 240 V (rk-väärtus).

**MÄRKUS.** Arvuti tööpinge ja -vool on märgitud süsteemi vastavussildile.

# **Töökeskkond**

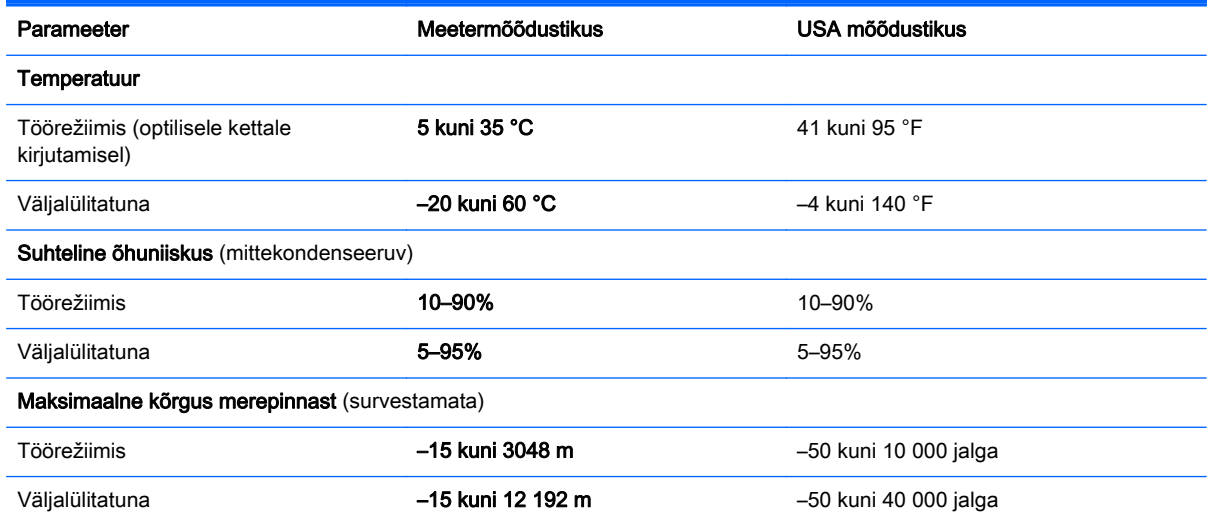

# A Arvutiga reisimine

Seadmega reisimisel ja selle ohutuks transportimiseks juhinduge järgmistest soovitustest.

- Toimige enne arvuti reisile kaasavõtmist või transportimist järgmiselt.
	- Varundage arvutis talletatav teave.
	- Eemaldage kõik kettad ja välised andmekandjad (nt mälukaardid).
	- ETTEVAATUST. Arvuti ja draivi kahjustamise ning teabekao ohu vähendamiseks eemaldage andmekandja draivist enne draivi eemaldamist draivisahtlist ning enne arvuti transportimist, hoiustamist või reisile kaasavõtmist.
	- Lülitage välja kõik välisseadmed ja ühendage need seejärel arvutist lahti.
	- Lülitage arvuti välja.
- Võtke kaasa andmete varukoopiad. Hoidke varukoopiat arvutist eraldi.
- Lennukiga reisides võtke arvuti käsipagasina endaga kaasa. Ärge registreerige seda koos muu pagasiga.
- ETTEVAATUST. Vältige draivi sattumist magnetvälja mõjualasse. Magnetväljaga turbeseadmed on näiteks lennujaamade turvakontrolliväravad ja metallidetektorid. Lennujaama konveierlindid ja muud turbeseadmed, millega kontrollitakse käsipagasit, kasutavad magnetvälja asemel röntgenkiiri ja need ei kahjusta draive.
- See, kas arvuti kasutamine on lennu ajal lubatud, sõltub lennufirmast. Kui plaanite arvutit lennu ajal kasutada, pöörduge asjakohaste tingimuste täpsustamiseks enne lennufirma poole.
- Kasutage arvuti või draivi transportimisel sobivat kaitsepakendit ja märgistage see kirjaga "ÕRN" ("FRAGILE").
- Kui arvutisse on paigaldatud traadita ühenduse seade või mobiilse lairiba moodul (nt spetsifikatsiooni 802.11b/g, globaalset mobiilsidesüsteemi (GSM) või üldist raadiopakettandmeside teenust (GPRS) kasutav seade), võib selle kasutamine teatud keskkondades keelatud olla. Sellised piirangud võivad kehtida lennuki pardal, haiglates, lõhkeainete läheduses ja ohtlikes piirkondades. Kui te pole mõne seadme kasutamise korras kindel, tuleks teil enne selle seadme sisselülitamist luba küsida.
- Rahvusvahelistel reisidel juhinduge järgmistest soovitustest.
	- Kontrollige igas sihtriigis/-piirkonnas arvutiseadmetele kehtestatud tollieeskirju.
	- Kontrollige toitejuhtme- ja adapterinõudeid asukohtades, kus plaanite arvutit kasutada. Pinge, sagedus ja pistiku kuju võivad riigiti/piirkonniti erineda.

 $\bigwedge$  HOIATUS! Elektrilöögi, tulekahju ja seadmete kahjustamise ohu vähendamiseks ärge proovige kasutada arvuti toiteallikana tarvikute jaoks müüdavat pingemuundurikomplekti.

# B Tõrkeotsing

# Tõrkeotsinguressursid

Kasutage arvuti kohta lisateabe saamiseks rakenduses HP Support Assistant saadaolevaid veebisaidilinke ja teavet. Avakuvalt HP Support Assistanti avamiseks valige rakendus HP Support Assistant.

**MÄRKUS.** Osade kontrolli- ja taastevahendite kasutamiseks on vaja Interneti-ühendust. HP pakub ka täiendavaid vahendeid, mille kasutamiseks pole vaja Interneti-ühendust.

Võtke ühendust HP klienditoega. Ameerika Ühendriikide toe kontaktandmed leiate veebiaadressilt [http://www.hp.com/go/contactHP.](http://www.hp.com/go/contactHP) Ülemaailmse toe kontaktandmed leiate veebiaadressilt [http://welcome.hp.com/country/us/en/wwcontact\\_us.html](http://welcome.hp.com/country/us/en/wwcontact_us.html).

Valige järgmiste hulgast, mis liiki tuge soovite:

Vestelda võrgus HP tehnikuga;

**WÄRKUS.** Kui vestlusteenus pole teie emakeeles saadaval, võite kasutada inglise keelt.

- Saada HP tuge meili teel;
- Leida HP klienditoe ülemaailmseid telefoninumbreid;
- Leida HP teeninduskeskuse.

## Probleemide lahendamine

Järgmistes jaotistes on kirjeldatud mitut levinud probleemi ja nende lahendusi.

#### Arvuti ei käivitu

Kui arvuti toitenupu vajutamisel ei käivitu, võib probleemi tuvastamisel olla abi järgmistest soovitustest.

● Kui arvuti on ühendatud vahelduvvooluvõrgu pistikupessa, ühendage pistikupessa mõni muu elektriseade, et kontrollida, kas pistikupesas on piisav toide.

MÄRKUS. Kasutage ainult arvutiga kaasas olevat või HP selle arvutiga kasutamiseks heakskiidetud vahelduvvooluadapterit.

● Kui arvuti on ühendatud mõne muu välise toiteallikaga kui vahelduvvooluvõrgu pistikupesa, ühendage arvuti vahelduvvooluadapteri abil vahelduvvooluvõrgu pistikupessa. Kontrollige, kas toitejuhe ja vahelduvvooluadapter on korralikult ühendatud.

### Arvuti ekraan on tühi

Kui arvuti pole välja lülitatud, kuid ekraan on tühi, võib selle põhjus olla vähemalt üks järgmistest.

● Arvuti võib olla unerežiimis. Unerežiimist väljumiseks vajutage korraks toitenuppu. Unerežiim on energiasäästufunktsioon, mis lülitab ekraani välja. Süsteem võib käivitada unerežiimi, kui arvuti on sisse lülitatud, aga seda ei kasutata, või kui arvuti aku hakkab tühjenema. Nende ja muude

toitesätete muutmiseks paremklõpsake Windowsi töölaual tegumiriba paremas otsas asuval teavitusalal ikooni Aku ja seejärel klõpsake käsku Eelistused.

● Arvuti võib olla häälestatud nii, et selle ekraanil ei kuvata pilti. Pildi edastamiseks arvuti ekraanile vajutage klahvikombinatsiooni fn + f4. Enamiku mudelite puhul, kui ühendatud on valikuline väline kuvar, nagu monitor, saab pilti kuvada arvuti ekraanil või välisel kuvaril või mõlemas seadmes korraga. Kui vajutate korduvalt klahvikombinatsiooni fn + f4, kuvatakse pilt vaheldumisi arvuti ekraanil, ühel või enamal välisel kuvaril ja kõigis seadmetes korraga.

#### Tarkvara töötab tavatult

Kui tarkvara ei reageeri või reageerib tõrgetega, taaskäivitage arvuti, viies kursori ekraani paremasse serva. Kui kuvatakse tuumnupud, klõpsake üksust Sätted. Klõpsake ikooni Toide ja seejärel üksust Sule arvuti. Kui kirjeldatud toimingu abil ei õnnestu arvutit taaskäivitada, vaadake jaotist Arvuti on sisse lülitatud, kuid ei reageeri lk 98.

### Arvuti on sisse lülitatud, kuid ei reageeri

Kui arvuti on sisse lülitatud, kuid ei reageeri tarkvara- ega klaviatuurikäskudele, proovige järgmisi hädasulgemistoiminguid esitatud järjekorras, kuni arvuti välja lülitub.

A ETTEVAATUST. Süsteemi hädasulgemistoimingute abil väljalülitamisel lähevad salvestamata jäänud andmed kaotsi.

- Vajutage toitenuppu ja hoidke seda vähemalt 14 sekundit all.
- Lahutage arvuti välistoitest ja eemaldage aku.

#### Arvuti on ebatavaliselt kuum

Arvuti töötamisel on selle soojenemine normaalne nähtus. Kui aga arvuti tundub ebatavaliselt kuum, võib olla tegemist ventilatsiooniava blokeeritusest tingitud ülekuumenemisega.

Kui kahtlustate, et arvuti kuumeneb üle, laske sellel toatemperatuurini jahtuda. Tagage, et arvuti kasutamise ajal on kõik ventilatsiooniavad takistustest vabad.

HOIATUS! Kuumusest tulenevate vigastuste või arvuti ülekuumenemise vältimiseks ärge hoidke arvutit kasutamise ajal süles ega tõkestage arvuti ventilatsiooniavasid. Kasutage arvutit ainult kõval tasasel alusel. Jälgige, et mõni kõva (nt kõrvalasuv printer) või pehme pinnaga ese (nt padjad, vaip või riietusese) ei blokeeriks õhuvoolu liikumist ventilatsiooniavadest. Samuti ärge hoidke arvuti kasutamisel vahelduvvooluadapterit vastu nahka või pehme pinnaga eset (nt padjad, vaip või riietusese). Arvuti ja vahelduvvooluadapter vastavad infotehnoloogiaseadmete rahvusvahelises ohutusstandardis International Standard for Safety of Information Technology Equipment (IEC 60950) sätestatud välispinna temperatuuri nõuetele.

**MÄRKUS.** Arvuti ventilaator käivitub sisemiste komponentide jahutamiseks ja ülekuumenemise vältimiseks automaatselt. Arvuti tavalise kasutamise käigus on normaalne, et sisemine ventilaator aeg-ajalt sisse või välja lülitub.

### Välisseade ei tööta

Kui mõni välisseade ei tööta ootuspäraselt, proovige järgmist.

- Lülitage seade vastavalt tootia suunistele sisse.
- Veenduge, et seadme kõik ühendused on kindlalt kinnitatud.
- Veenduge, et seade saab elektritoidet.
- <span id="page-108-0"></span>● Veenduge, et seade ühildub kasutatava operatsioonisüsteemiga (eriti juhul, kui tegemist on vanema seadmega).
- Veenduge, et õiged draiverid on installitud ja värskendatud.

## Traadita võrguühendus ei toimi

Kui traadita võrguühendus ei tööta ettenähtud viisil, proovige järgmist.

- Traadita või kaabelühendusega võrguseadme lubamiseks või keelamiseks paremklõpsake Windowsi töölaual tegumiriba parempoolses otsas asuval teavitusalal ikooni Võrguühendus. Seadmete lubamiseks märkige asjakohased ruudud. Seadmete keelamiseks tühjendage ruudud.
- Veenduge, et traadita ühenduse seade on sisse lülitatud.
- Veenduge, et traadita ühenduse antennid on takistustest vabad.
- Veenduge, et kaabel- või DSL-modem ja selle toitejuhe on õigesti ühendatud ning asjakohased märgutuled põlevad.
- Veenduge, et traadita ühenduse marsruuter või pääsupunkt on toiteadapteri ja kaabel- või DSLmodemiga õigesti ühendatud ning asjakohased märgutuled põlevad.
- Lahutage kõik kaablid ja ühendage need uuesti ning lülitage toide välja ja siis uuesti sisse.

#### Ketast ei esitata

- Salvestage oma töö ja sulgege enne CD või DVD esitamist kõik avatud programmid.
- Katkestage enne CD või DVD esitamist Interneti-ühendus.
- Veenduge, et ketas on õigesti sisestatud.
- Veenduge, et ketas on puhas. Vajaduse korral puhastage ketas filtreeritud veega ja ebemevaba riidelapiga. Pühkige suunaga ketta keskosa poolt välisserva poole.
- Veenduge, et kettal pole kriime. Kui ketas on kriimustatud, töödelge seda elektroonikapoodides müügil oleva optilise ketta paranduskomplekti abil.
- Enne ketta esitamist keelake unerežiim.

Ärge käivitage unerežiimi, kui mõnd ketast esitatakse. Vastasel juhul kuvatakse hoiatusteade, milles küsitakse, kas soovite jätkata. Kui see teade kuvatakse, klõpsake nuppu Ei. Pärast eitavalt vastamist võib arvuti käituda ühel järgmistest viisidest.

◦ Esitus võib jätkuda.

– või –

◦ Multimeediumiprogrammi esitusaken võib sulguda. Ketta esitamise juurde naasmiseks klõpsake multimeediumiprogrammis ketta esituse taaskäivitamiseks nuppu Esita. Harvadel juhtudel tuleb programmist väljuda ja seejärel see uuesti käivitada.

### Film pole välises kuvaseadmes nähtav

- 1. Kui nii arvuti ekraan kui ka väline kuvar on sisse lülitatud, vajutage kuvamiskoha vahetamiseks üks või mitu korda kiirklahvi fn + f4.
- 2. Konfigureerige kuvasätted nii, et väline kuvar oleks esmane.
	- a. Paremklõpsake Windowsi töölaua tühjal alal ja valige suvand Ekraani eraldusvõime.
	- b. Määrake esmane ja teisene kuvar.

**MÄRKUS.** Mõlema kuvari kasutamisel ei kuvata DVD sisu seadmes, mis on määratud teiseseks kuvamisseadmeks.

## <span id="page-109-0"></span>Kettale kirjutamise toiming ei alga või peatub enne lõppemist

- Veenduge, et kõik teised programmid on suletud.
- **•** Lülitage unerežiim välja.
- Veenduge, et kasutate draiviga sobivat ketast.
- Veenduge, et ketas on õigesti sisestatud.
- Valige madalam kirjutuskiirus ja proovige uuesti.
- Kui kopeerite ketast, salvestage lähteketta teave enne uuele kettale kõrvetamist kõvakettale ja kõrvetage seejärel kõvakettalt.

# <span id="page-110-0"></span>C Elektrostaatiline lahendus

Elektrostaatiline lahendus tähendab staatilise elektri laengu vabanemist kahe objekti kokkupuutel (nt kui kõnnite üle vaiba ja puudutate metallist käepidet).

Elektrostaatiline lahendus sõrmedelt või mis tahes esemetelt võib elektroonikakomponente kahjustada. Arvuti või mõne draivi kahjustamise või teabekao vältimiseks järgige järgmisi ettevaatusabinõusid.

- Kui eemaldus- või paigaldussuuniste järgi tuleb seade vooluvõrgust eemaldada, tehke seda enne katte eemaldamist, kui olete end korralikult maandanud.
- Hoidke komponente elektrostaatiliselt ohututes pakendites, kuni olete valmis neid paigaldama.
- Vältige kontaktnõelte, viikude ja elektrisüsteemi komponentide puudutamist. Puudutage elektroonikakomponente nii vähe kui võimalik.
- Kasutage magnetivabu tööriistu.
- Enne komponentide käsitsemist puudutage staatilise elektri laengu lahendamiseks komponendi värvimata metallpinda.
- Kui eemaldate mõne komponendi, asetage see elektrostaatiliselt ohutusse pakendisse.

Kui soovite staatilise elektri kohta lisateavet või abi mõne komponendi eemaldamisel või paigaldamisel, võtke ühendust HP klienditoega.

## Tähestikuline register

## A

aku aku tühjenemine [51](#page-60-0) laetuse taseme kuvamine [51](#page-60-0) toite säästmine [52](#page-61-0) tühienemine [51](#page-60-0) akukontroll [51](#page-60-0) aku laetuse kriitiline tase [47](#page-56-0) aku laetuse madal tase [51](#page-60-0) aku märgutuli [7,](#page-16-0) [14](#page-23-0) akusahtel [92](#page-101-0) akutoide [49](#page-58-0) alaserva nips Puuteekraan [34](#page-43-0) arvuti, reisimine [95](#page-104-0) arvutiga reisimine [92](#page-101-0), [95](#page-104-0) arvuti hooldus [75](#page-84-0) arvuti puhastamine [75](#page-84-0) arvuti väljalülitamine [47](#page-56-0) automaatse pööramise lukk reguleerimine [16](#page-25-0) avalik WLAN-ühendus [20](#page-29-0)

#### B

BIOS versiooni tuvastamine [85](#page-94-0) värskendamine [84](#page-93-0) värskenduse allalaadimine [85](#page-94-0) Bluetoothi silt [92](#page-101-0) Bluetooth-seade [17](#page-26-0), [22](#page-31-0)

#### C

Computer Setup BIOS-i halduriparool [65](#page-74-0) DriveLocki parool [67](#page-76-0) navigeerimine ja valimine [83](#page-92-0) tehasesätete taastamine [84](#page-93-0)

#### D

DisplayPort, tuvastamine [14](#page-23-0) DisplayPort, ühendamine [44](#page-53-0) dokkimisliides, tuvastamine [9,](#page-18-0) [13](#page-22-0) dokkimisport, tuvastamine [6](#page-15-0) draivi andmekandja [48](#page-57-0)

draivid kõvaketas [59](#page-68-0) käsitsemine [61](#page-70-0) optilised [59](#page-68-0) välised [59](#page-68-0) DriveLocki automaatne parool eemaldamine [72](#page-81-0) sisestamine [71](#page-80-0) DriveLocki parool eemaldamine [71](#page-80-0) kirjeldus [67](#page-76-0) muutmine [70](#page-79-0) määramine [68](#page-77-0) sisestamine [69](#page-78-0)

#### E

ekraani heleduse klahvid [37](#page-46-0) ekraanikujutis, vahetamine [37](#page-46-0) elektrostaatiline lahendus [101](#page-110-0) energiasäästurežiimid [47](#page-56-0) esc-klahv, tuvastamine [12](#page-21-0) ettevõtte WLAN-ühendus [20](#page-29-0)

## F

fn-klahv, tuvastamine [12,](#page-21-0) [36](#page-45-0) funktsiooniklahvid tuvastamine [12](#page-21-0)

## G

GPS [21](#page-30-0)

#### H

halduriparool [64](#page-73-0) heledus reguleerimine [16](#page-25-0) helifunktsioonid, kontrollimine [42](#page-51-0) helifunktsioonide kontrollimine [42](#page-51-0) helisisendi (mikrofon) pistikupesa, tuvastamine [13](#page-22-0) helitugevus klahvid [41](#page-50-0) nupud [41](#page-50-0) reguleerimine [41](#page-50-0) helitugevuse klahvid, tuvastamine [37](#page-46-0)

helitugevuse nupp, tuvastamine [6](#page-15-0) helivaigistuse klahv, tuvastamine [37](#page-46-0) helivaigistuse märgutuli, tuvastamine [11](#page-20-0) heliväljundi (kõrvaklapid) pistikupesa, tuvastamine [13](#page-22-0) heliväljundi (kõrvaklappide) pistikupesad [6](#page-15-0) hiir, väline eelistuste määramine [25](#page-34-0) hooldus kettadefragmentor [61](#page-70-0) kettapuhastus [62](#page-71-0) HP Client Security [73](#page-82-0) HP mobiilne lairibaühendus, keelatud [21](#page-30-0) HP PC Hardware Diagnostics (UEFI) allalaadimine [89](#page-98-0) kasutamine [89](#page-98-0) häälestusutiliit navigeerimine ja valimine [83](#page-92-0) tehasesätete taastamine [84](#page-93-0)

## I

Interneti-ühenduse häälestamine [19](#page-28-0)

#### J

jaoturid [57](#page-66-0) Java-kaart eemaldamine [56](#page-65-0) määratlus [56](#page-65-0) sisestamine [56](#page-65-0) joonduspostid, tuvastamine [9](#page-18-0) joondusposti liidesed, tuvastamine [6](#page-15-0)

#### K

kaablid USB [58](#page-67-0) kaamera välkmälu, tuvastamine [5](#page-14-0)

kahe sõrmega kokkusurumine ja venitamine suumimiseks, puuteplaadižest [27](#page-36-0) kasutajaparool [64](#page-73-0) kasutamine energiasäästurežiimid [47](#page-56-0) väline vahelduvvoolutoide [53](#page-62-0) kerimine, puuteplaadižest [27](#page-36-0) kettadefragmentori tarkvara [61](#page-70-0) kettapuhastustarkvara [62](#page-71-0) kiipkaardilugeja, tuvastamine [7](#page-16-0) kiipkaart eemaldamine [56](#page-65-0) määratlus [56](#page-65-0) sisestamine [56](#page-65-0) kiirklahvid ekraani heleduse suurendamine [37](#page-46-0) ekraani heleduse vähendamine [37](#page-46-0) ekraanikujutise kuvamiskoha vahetamine [37](#page-46-0) helitugevuse reguleerimine [37](#page-46-0) kasutamine [36](#page-45-0) kirjeldus [36](#page-45-0) klaviatuuri taustvalgustus [37](#page-46-0) kõlariheli vaigistamine [37](#page-46-0) kõlarite helitugevuse suurendamine [37](#page-46-0) kõlarite helitugevuse vähendamine [37](#page-46-0) traadita ühendus [37](#page-46-0) unerežiim [37](#page-46-0) kirjutatav andmekandja [48](#page-57-0) klahvid esc [12](#page-21-0) fn [12](#page-21-0) funktsioon [12](#page-21-0) helitugevus [41](#page-50-0) Windows [12](#page-21-0) klahvistik sisseehitatud, numbriklahvistik [12](#page-21-0) tuvastamine [38](#page-47-0) klahvistik, väline kasutamine [39](#page-48-0) numbrilukk [39](#page-48-0) klahv num lk, tuvastamine [38](#page-47-0)

klaviatuuri kiirklahvid, tuvastamine [36](#page-45-0) klaviatuuri taustvalgustus [37](#page-46-0) klaviatuuri toide tahvelarvuti vabastamine [15](#page-24-0) tuvastamine [9](#page-18-0) kokkusurumine Puuteekraan [32](#page-41-0) komponendid ekraan [7](#page-16-0) parem külg [13](#page-22-0) vasak külg [14](#page-23-0), [15](#page-24-0) ülemine serv [9](#page-18-0) koputamine Puuteekraan [32](#page-41-0) kuvamiskoht, vahetamine [37](#page-46-0) kõlarid, tuvastamine [8](#page-17-0) kõrglahutusega seadmed, ühendamine [45](#page-54-0), [46](#page-55-0) kõrvaklapid ja mikrofonid, ühendamine [41](#page-50-0) kõrvaklappide (heliväljund) pistikupesa [13](#page-22-0) kõvaketas väline [59](#page-68-0) kõvaketta taastamine [80](#page-89-0) kõvakettataaste [80](#page-89-0)

#### L

laadimistoega USB 3.0 port, tuvastamine [14](#page-23-0) lennujaama turbeseadmed [61](#page-70-0) liides joonduspost [6](#page-15-0) toide [7](#page-16-0), [14](#page-23-0) loetav andmekandja [48](#page-57-0) lähtestamine [81](#page-90-0) lüliti, toide [47](#page-56-0)

#### M

Microsofti autentsusserdi silt [92](#page-101-0) mikrofoni (helisisend) pistikupesa, tuvastamine [13](#page-22-0) mikrofoni vaigistuse märgutuli, tuvastamine [11](#page-20-0) mikro-mälukaardilugeja, tuvastamine [6](#page-15-0) mikro-SIM-kaardi pesa, tuvastamine [6](#page-15-0) Miracast [46](#page-55-0)

mittereageeriv süsteem [47](#page-56-0) MultiStream Transport [45](#page-54-0) mälukaardilugeja, tuvastamine [14](#page-23-0) mälukaart [48](#page-57-0) eemaldamine [55](#page-64-0) sisestamine [55](#page-64-0) toetatud vormingud [55](#page-64-0) märgutuled helivaigistus [11](#page-20-0) mikrofoni vaigistamine [11](#page-20-0) numbrilukk [11](#page-20-0) RJ-45 (võrk) [15](#page-24-0) suurtähelukk [11](#page-20-0) traadita ühendus [11](#page-20-0) vahelduvvooluadapter/aku [7](#page-16-0), [14](#page-23-0)

## N

normatiivne teave normatiivsilt [92](#page-101-0) traadita ühenduse sertifitseerimissildid [92](#page-101-0) numbrilukk, väline klahvistik [39](#page-48-0) numbriluku märgutuli [11](#page-20-0) nupud helitugevus [6](#page-15-0), [41](#page-50-0) puuteplaadi parempoolne nupp [10](#page-19-0) puuteplaadi vasakpoolne nupp [10](#page-19-0) pööramislukk [5](#page-14-0) toide [47](#page-56-0) Windows [8](#page-17-0)

## O

olulised värskendused, tarkvara [73](#page-82-0) optiline draiv [59](#page-68-0) osutusseadmed, eelistuste määramine [25](#page-34-0)

## P

parem servanips Puuteekraan [33](#page-42-0) paroolid BIOS-i haldur [65](#page-74-0) DriveLock [67](#page-76-0) haldur [64](#page-73-0) kasutaja [64](#page-73-0)

pesad mälukaardilugeja [14](#page-23-0) pistikupesad helisisend (mikrofon) [13](#page-22-0) heliväljund (kõrvaklapid) [6,](#page-15-0) [13](#page-22-0) RJ-45 (võrk) [15](#page-24-0) võrk [15](#page-24-0) pliiatsihoidja, tuvastamine [6](#page-15-0) pordid DisplayPort [14](#page-23-0), [44](#page-53-0) laadimistoega USB 3.0 [14](#page-23-0) Miracast [46](#page-55-0) VGA [44](#page-53-0) väline monitor [15](#page-24-0), [44](#page-53-0) probleemid, lahendamine [97](#page-106-0) Puuteekraanižestid [33](#page-42-0) kasutamine [31](#page-40-0) kokkusurumine [32](#page-41-0) koputamine [32](#page-41-0) pööramine [33](#page-42-0) servanipsu žestid [33](#page-42-0), [34](#page-43-0) venitamine [32](#page-41-0) ühe sõrmega libistamine [31](#page-40-0) puuteplaadiala, tuvastamine [10](#page-19-0) puuteplaadi märgutuli, tuvastamine [11](#page-20-0) puuteplaadižestid kahe sõrmega kokkusurumine ja venitamine suumimiseks [27](#page-36-0) kerimine [27](#page-36-0) pööramine [28](#page-37-0) puuteplaat kasutamine [25](#page-34-0) nupud [10](#page-19-0) tuvastamine [10](#page-19-0) pärandfunktsioon, USB [83](#page-92-0) pööramine Puuteekraan [33](#page-42-0) pööramine, puuteplaadižest [28](#page-37-0) pööramisluku nupp, tuvastamine [5](#page-14-0)

#### R

RJ-45 (võrk) märgutuled, tuvastamine [15](#page-24-0) RJ-45-pistikupesa (võrk), tuvastamine [15](#page-24-0)

#### S

seerianumber [92](#page-101-0) seerianumber, arvuti [92](#page-101-0) servanipsu žestid [33](#page-42-0) alaserva nips [34](#page-43-0) parem servanips [33](#page-42-0) vasak servanips [33](#page-42-0) ülaserva nips [34](#page-43-0) sildid Bluetooth [92](#page-101-0) Microsofti autentsussert [92](#page-101-0) normatiivne [92](#page-101-0) seerianumber [92](#page-101-0) traadita ühenduse sertifikaat [92](#page-101-0) WLAN [92](#page-101-0) SIM-kaart sisestamine [21](#page-30-0) sisemine mikrofon, tuvastamine [8](#page-17-0) sisendvool [93](#page-102-0) sisseehitatud numbriklahvistik, tuvastamine [12](#page-21-0), [38](#page-47-0) SoftPaqid, allalaadimine [77](#page-86-0) suurtäheluku märgutuli, tuvastamine [11](#page-20-0) sõrmejäljelugeja [73](#page-82-0) sõrmejäljelugeja, tuvastamine [5](#page-14-0) sätted automaatse pööramise lukk [16](#page-25-0) heledus [16](#page-25-0) horisontaalpaigutus [16](#page-25-0) muutmine [16](#page-25-0) tahvelarvuti asend [16](#page-25-0) vertikaalpaigutus [16](#page-25-0) säästmine, toide [52](#page-61-0)

#### T

taastamine [81](#page-90-0) taastamine klahvi f11 abil [80](#page-89-0) taastesektsioon [80](#page-89-0) talveunerežiim käivitamine [48](#page-57-0) väljumine [48](#page-57-0) tarkvara kettadefragmentor [61](#page-70-0) kettapuhastus [62](#page-71-0) olulised värskendused [73](#page-82-0) tulemüür [73](#page-82-0) viirusetõrje [72](#page-81-0)

teave aku kohta, leidmine [49](#page-58-0) toide aku [49](#page-58-0) suvandid [47](#page-56-0) säästmine [52](#page-61-0) toitejuhtme ühenduspesa, tuvastamine [7,](#page-16-0) [14](#page-23-0) toitelüliti [47](#page-56-0) toitelüliti, tuvastamine [6](#page-15-0) toitenupp [47](#page-56-0) toitesuvandite määramine [47](#page-56-0) tootenimi ja -number, arvuti [92](#page-101-0) traadita võrk (WLAN) avalik WLAN-ühendus [20](#page-29-0) ettevõtte WLAN-ühendus [20](#page-29-0) kasutamine [18](#page-27-0) turvalisus [19](#page-28-0) tööpiirkond [20](#page-29-0) vajalikud seadmed [19](#page-28-0) ühendamine [20](#page-29-0) traadita ühenduse juhtelemendid nupp [17](#page-26-0) operatsioonisüsteem [17](#page-26-0) traadita ühenduse klahv, tuvastamine [37](#page-46-0) traadita ühenduse märgutuli [11](#page-20-0), [17](#page-26-0) traadita ühenduse nupp [17](#page-26-0) traadita ühenduse sertifitseerimissilt [92](#page-101-0) tulemüüritarkvara [73](#page-82-0) turvalisus, traadita ühendus [19](#page-28-0) tõrkeotsing ketta esitamine [99](#page-108-0) kettale kirjutamine [100](#page-109-0) tõrkeotsing, väline kuvaseade [99](#page-108-0) töökeskkond [93](#page-102-0)

#### U

unerežiim käivitamine [48](#page-57-0) väljumine [48](#page-57-0) USB 3.0 port [6,](#page-15-0) [13](#page-22-0) USB-jaoturid [57](#page-66-0) USB-kaabel, ühendamine [58](#page-67-0) USB-pordid, tuvastamine [6,](#page-15-0) [13](#page-22-0) USB-pärandfunktsioon [83](#page-92-0) USB-seadmed eemaldamine [58](#page-67-0)

kirjeldus [57](#page-66-0) ühendamine [58](#page-67-0)

#### V

vabastusriiv, tuvastamine [9](#page-18-0) vahelduvvooluadapter, testimine [54](#page-63-0) vahelduvvooluadapteri testimine [54](#page-63-0) valikulised välisseadmed, kasutamine [59](#page-68-0) vasak servanips Puuteekraan [33](#page-42-0) veebikaamera [7](#page-16-0), [42](#page-51-0) veebikaamera (eesmine) tuvastamine [7](#page-16-0) veebikaamera (tagumine), tuvastamine [5](#page-14-0) veebikaamera märgutuli, tuvastamine [7](#page-16-0) venitamine Puuteekraan [32](#page-41-0) ventilatsiooniavad, tuvastamine [5](#page-14-0) VGA-port, ühendamine [44](#page-53-0) video [42](#page-51-0) viirusetõrjetarkvara [72](#page-81-0) võrgu pistikupesa, tuvastamine [15](#page-24-0) väline draiv [59](#page-68-0) väline vahelduvvoolutoide, kasutamine [53](#page-62-0) välise monitori port [15](#page-24-0), [44](#page-53-0) välisseadmed [59](#page-68-0) väljalülitamine [47](#page-56-0) värskendamine [81](#page-90-0)

#### W

Windows lähtestamine [81](#page-90-0) värskendamine [81](#page-90-0) Windowsi klahv, tuvastamine [12](#page-21-0) Windowsi nupp, tuvastamine [8](#page-17-0) Windowsi operatsioonisüsteemiga DVD [81](#page-90-0) WLAN-i antenn, tuvastamine [7](#page-16-0) WLAN-i häälestamine [19](#page-28-0) WLAN-i silt [92](#page-101-0) WLAN-seade [18,](#page-27-0) [92](#page-101-0) WWAN-i antennid, tuvastamine [7](#page-16-0) WWAN-seade [17](#page-26-0), [20](#page-29-0)

#### Ä

ärkamisel parooli nõudmise määramine [49](#page-58-0)

#### Ü

ühendamine WLAN-iga [20](#page-29-0) ülaserva nips Puuteekraan [34](#page-43-0) ümbritseva valguse andur, tuvastamine [8](#page-17-0)